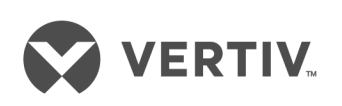

# Liebert® AC4

User Manual

# **Technical Support Site**

If you encounter any installation or operational issues with your product, check the pertinent section of this manual to see if the issue can be resolved by following outlined procedures. For additional assistance, visit https://www.VertivCo.com/en-us/support/

# **TABLE OF CONTENTS**

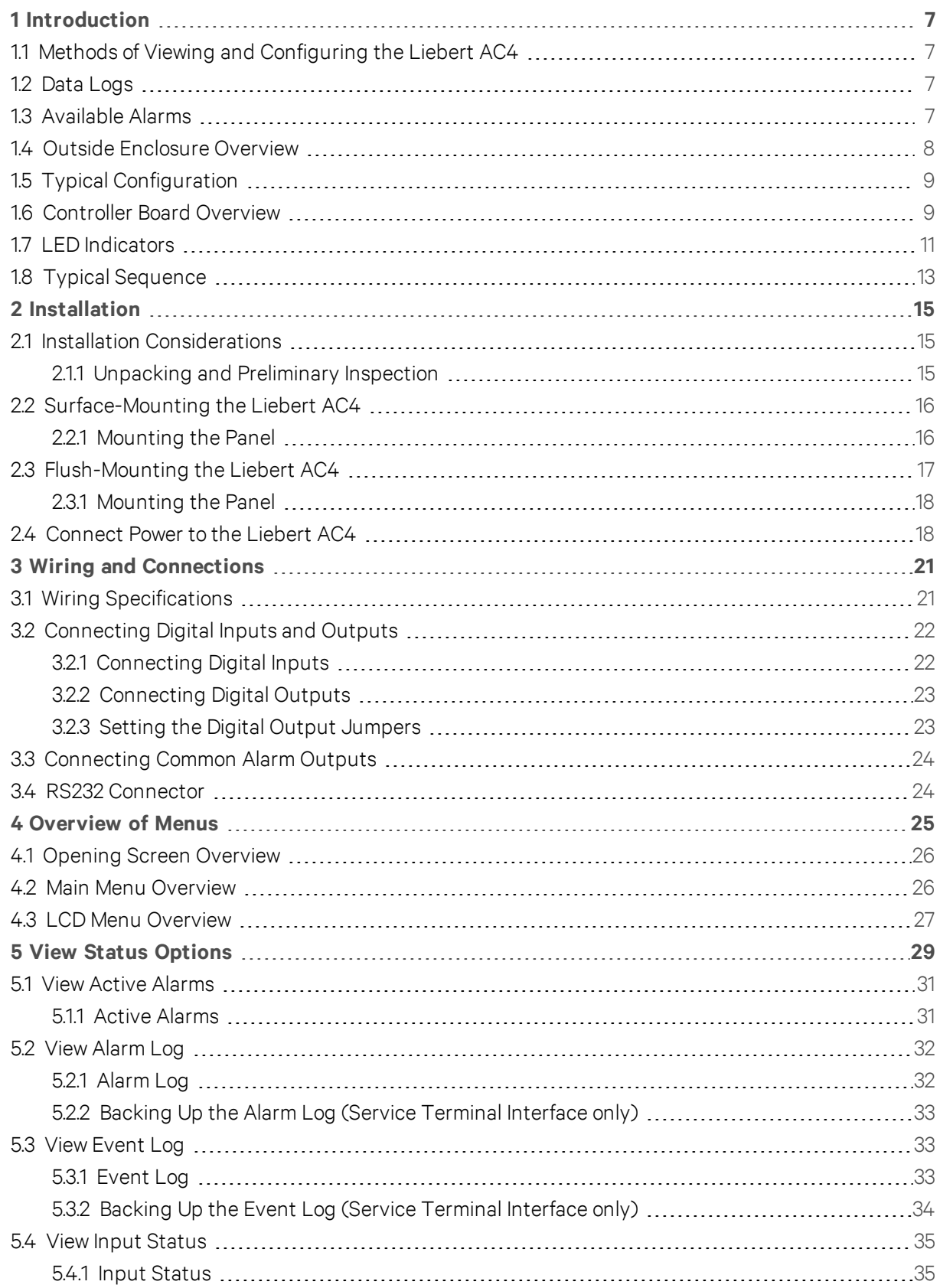

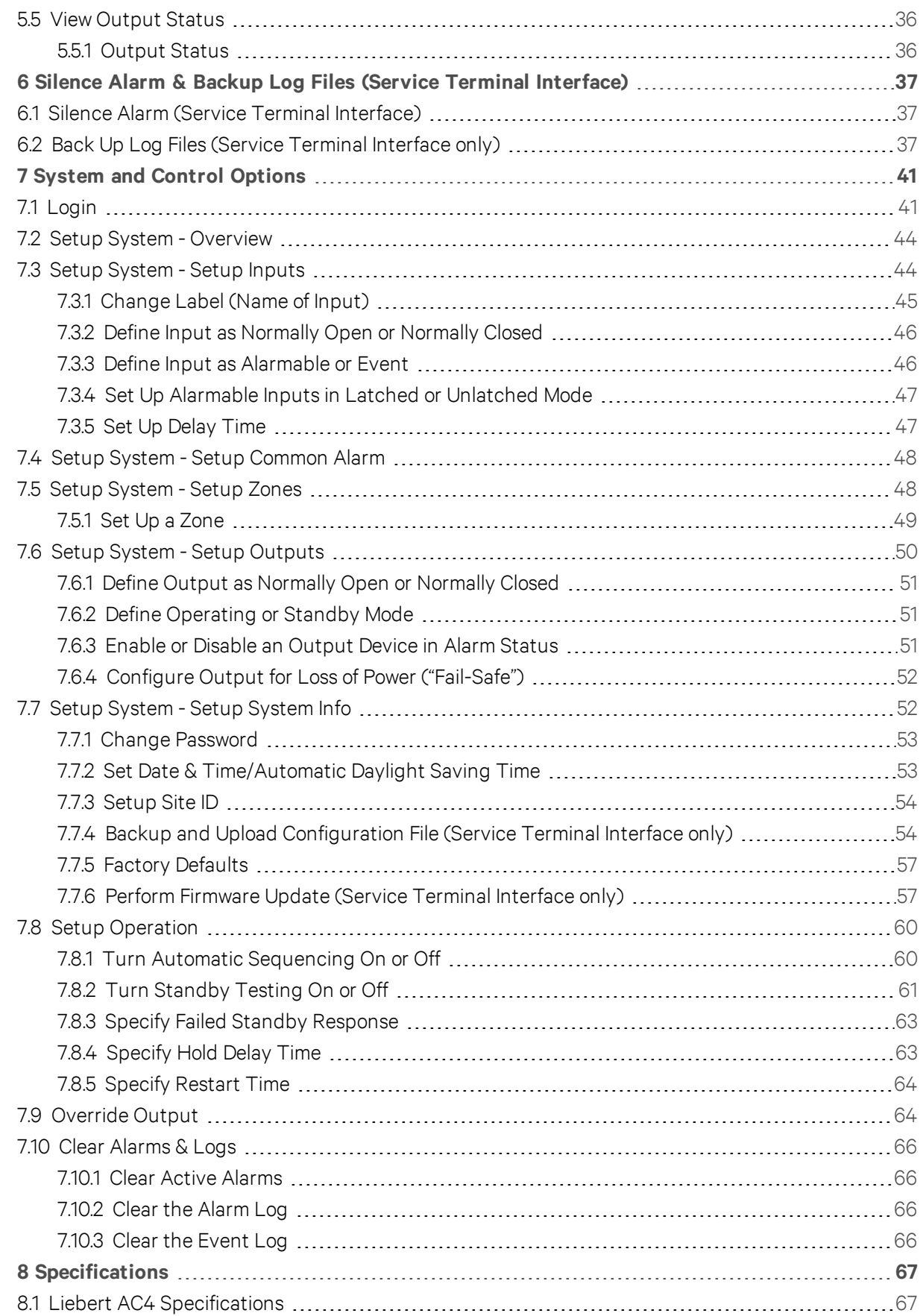

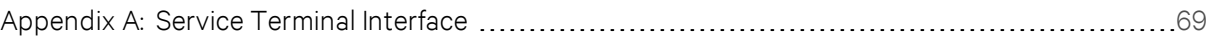

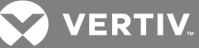

# <span id="page-6-0"></span>**1 INTRODUCTION**

The Liebert AC4 is ideal for coordinated control of systems with redundant equipment, such as multiple environmental units or pumps. When the Liebert AC4 controller detects an alarm in an operating device, the Liebert AC4 enables a standby device and controls the device in alarm as configured, either leaving that device operating or disabling it.

The Liebert AC4 controller can also balance usage of devices by rotating units through Operating and Standby modes according to a user-defined schedule. This helps keep redundant equipment operating efficiently and only when needed. The Liebert AC4 can perform routine testing of standby devices and alert personnel if a standby device fails an operating test and requires attention.

Another capability of the Liebert AC4 is monitoring the status of connected devices and keeping personnel apprised through local alarming.

The Liebert AC4 controller can interface with anything that closes an electrical contact. To improve process efficiency and troubleshooting, the controller tracks data in two types of logs: alarm and event. The Liebert AC4 has a local LCD interface and an RS232 interface.

When an alarm condition arises, the Liebert AC4 displays alarm information, sounds an audible alarm, changes the state of the common alarm relay and turns connected devices on or off according to user configuration. See Typical [Configuration](#page-8-0) on page 9 for a more detailed example.

# <span id="page-6-1"></span>**1.1 Methods of Viewing and Configuring the Liebert AC4**

The Liebert AC4 features access through two interfaces that allow users to configure the unit, silence alarms, back up logs, and perform many other functions to keep a large or small operation running smoothly and safely.

- LCD—liquid crystal display on the front of the panel
- Service Terminal Interface—accessible via a computer connected directly to an RS232 port

These interfaces permit easy access and configuration of the Liebert AC4, allowing users to view data, silence alarms and have full access to information stored in the controller, including logs of alarms and events.

# <span id="page-6-2"></span>**1.2 Data Logs**

The two types of data logs—alarm history and event history—can be viewed on the LCD on the front of the Liebert AC4 or the Service Terminal Interface. The logs may also be downloaded to a computer through the Service Terminal Interface.

# <span id="page-6-3"></span>**1.3 Available Alarms**

The alarms available with the Liebert AC4 are:

- Discrete input alarm (for each digital input)
- Loss of power
- No standby available
- Standby device failed
- No restart available

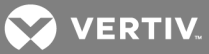

# <span id="page-7-0"></span>**1.4 Outside Enclosure Overview**

The Liebert AC4 controller board comes in an enclosure that is 2-3/4" deep and has a built-in liquid crystal display (LCD) and a key lock, as shown in [Figure](#page-7-1) 1.1 below. The enclosure is made of metal to accommodate secure conduit fittings and protect components against environmental debris.

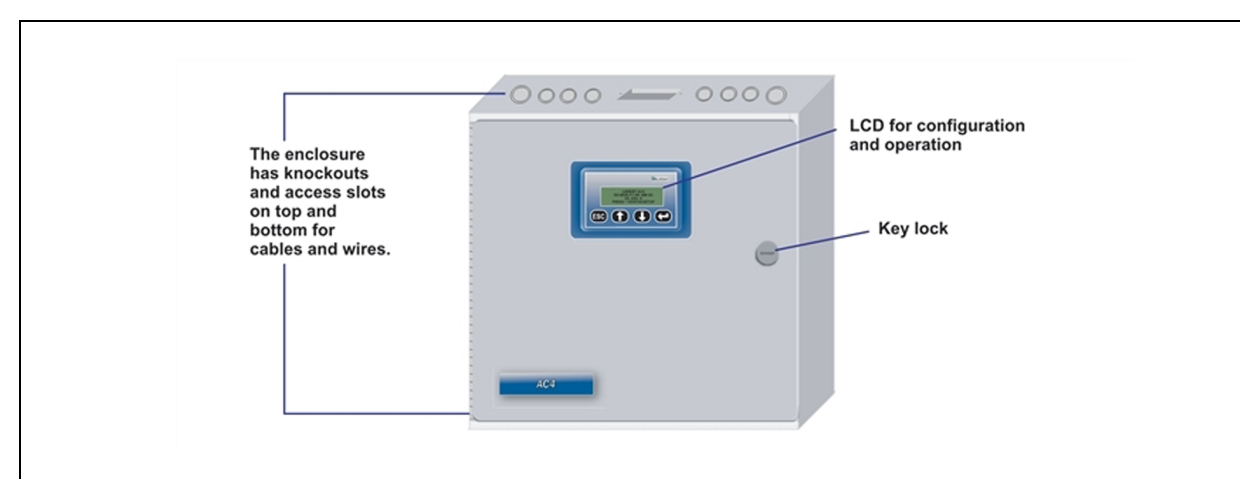

<span id="page-7-1"></span>Figure 1.1 Liebert AC4 enclosure—external features

The enclosure must be secured to a wall, either flush-mounted or recessed in the wall, as described in [Installation](#page-14-0) on page 15. Knockouts and access slots on the top and bottom allow easy connection of wires and cables (see Wiring and [Connections](#page-20-0) on page 21) with either mounting type.

Figure 1.2 Liebert AC4 enclosure—internal features

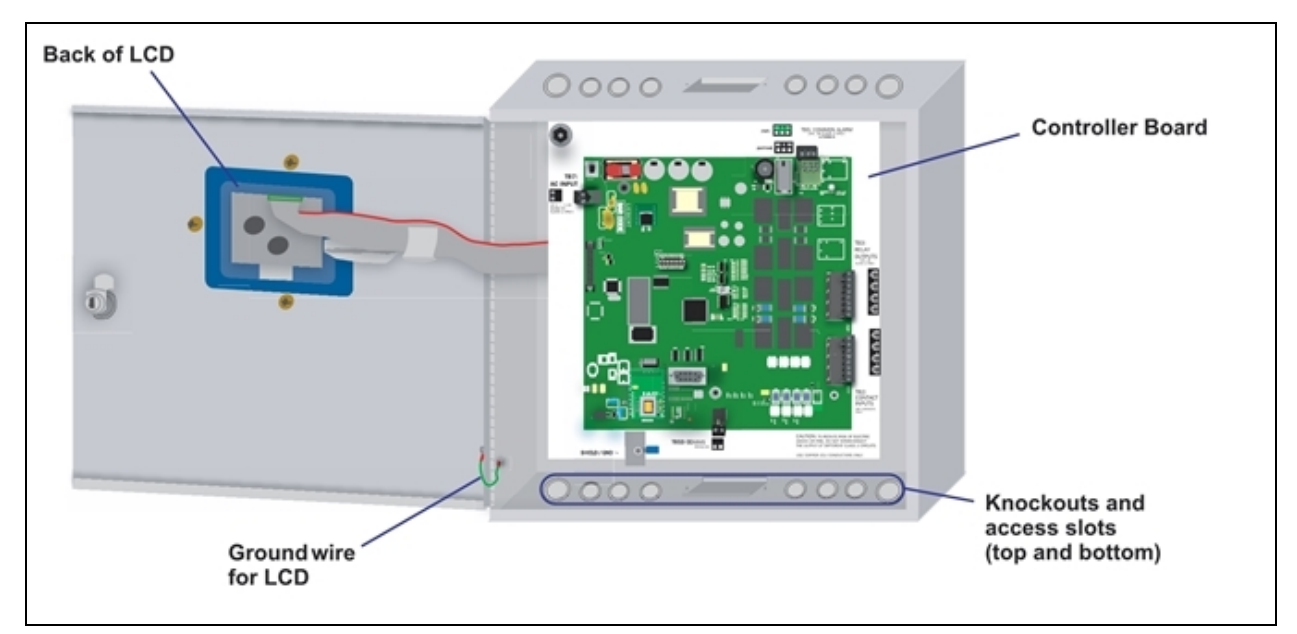

**VERTIV** 

# <span id="page-8-0"></span>**1.5 Typical Configuration**

[Figure](#page-8-2) 1.3 below shows an example of external devices connected to the Liebert AC4 controller board. There may be up to four devices connected to the four digital inputs and four digital outputs. Remote access is available through the Service Terminal Interface.

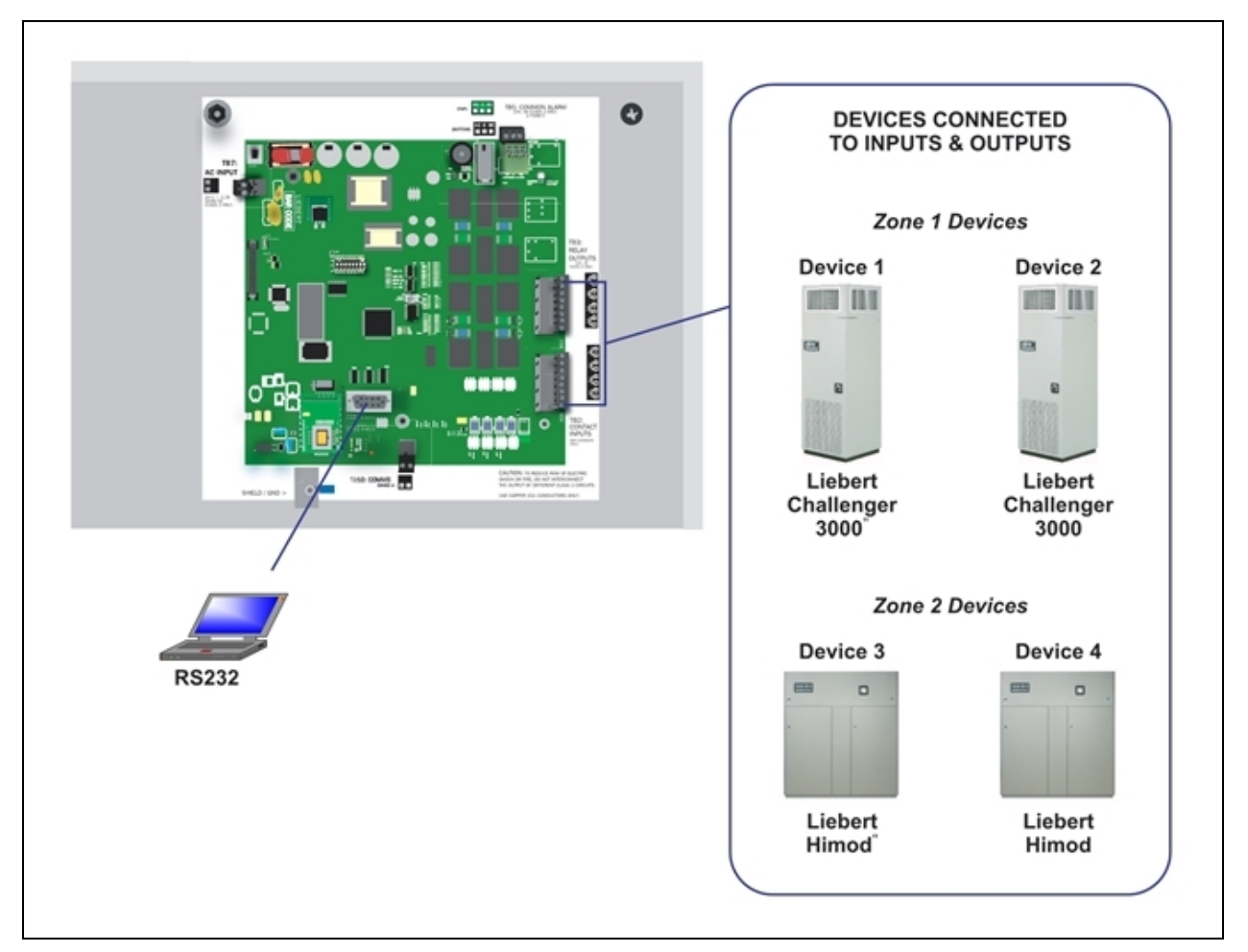

<span id="page-8-2"></span>Figure 1.3 Typical Configuration

# <span id="page-8-1"></span>**1.6 Controller Board Overview**

The Liebert AC4 controller board has connectors for four digital inputs and four digital outputs, as shown below. The board comes complete with light emitting diodes (LEDs) to display the status of connected devices, a serial communications port, a power connection and other features necessary to control your operation.

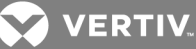

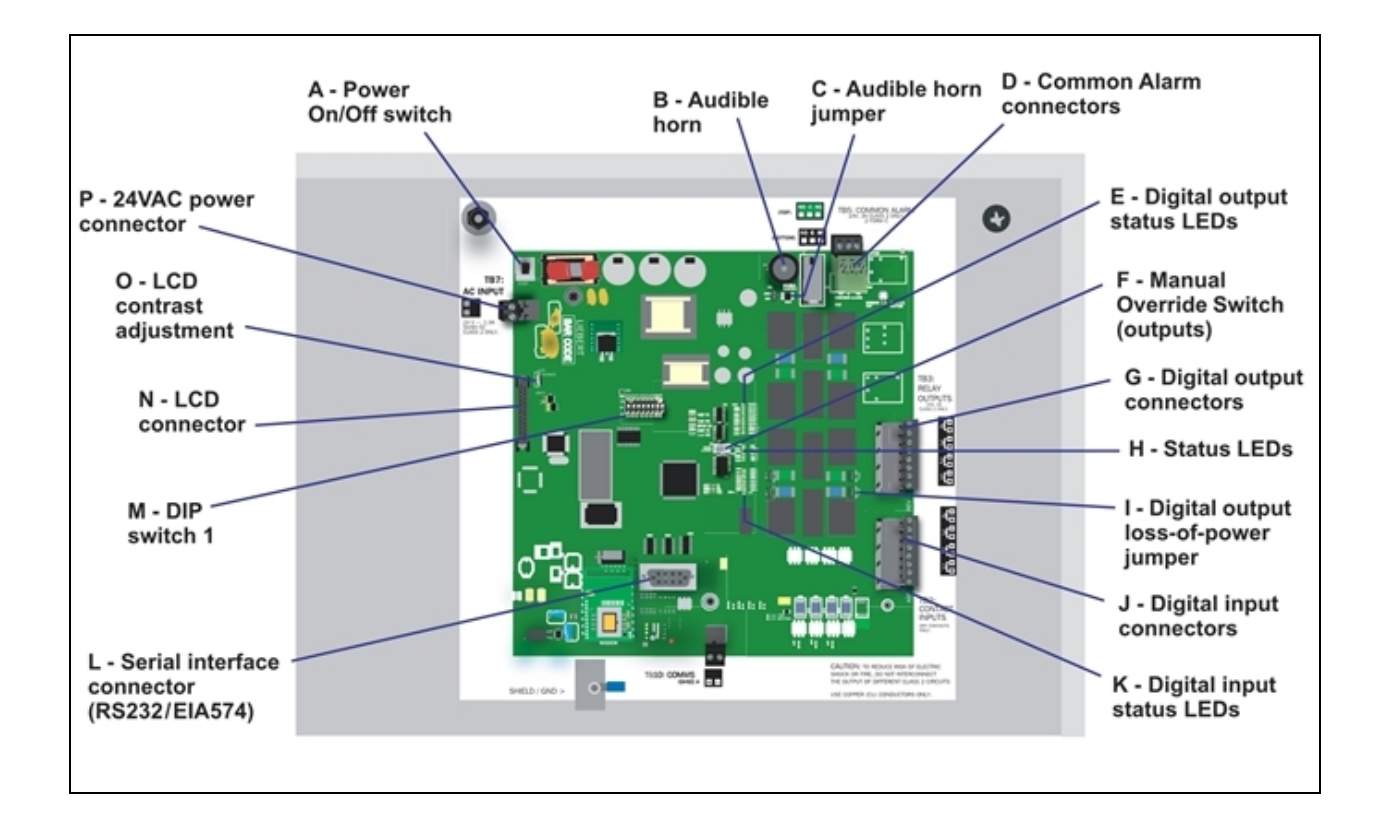

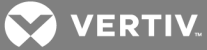

### <span id="page-10-1"></span>Table 1.1

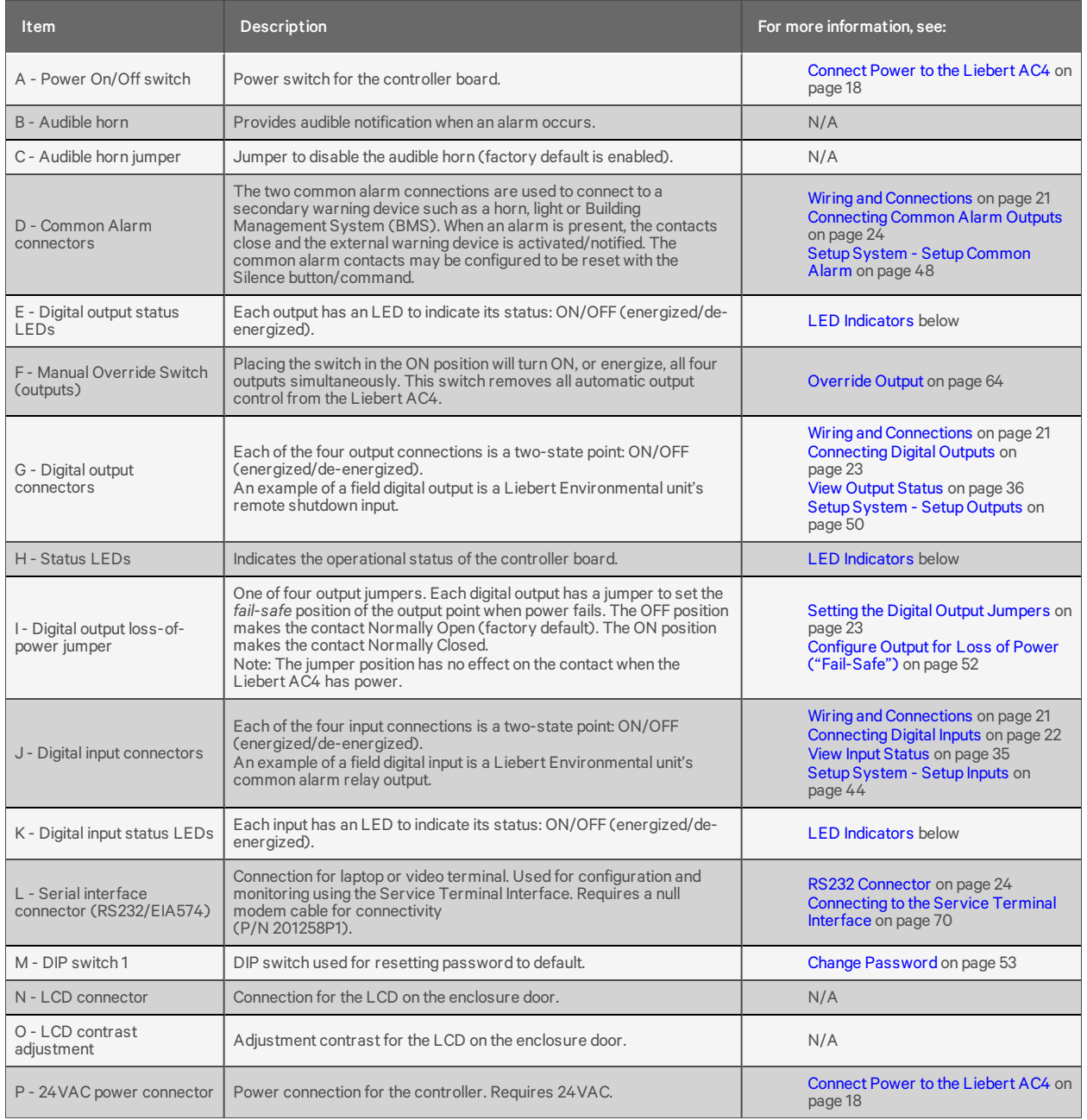

# Controller board components

# <span id="page-10-0"></span>**1.7 LED Indicators**

The Liebert AC4 controller board has LED indicators that show the status of inputs, outputs and the common alarm

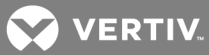

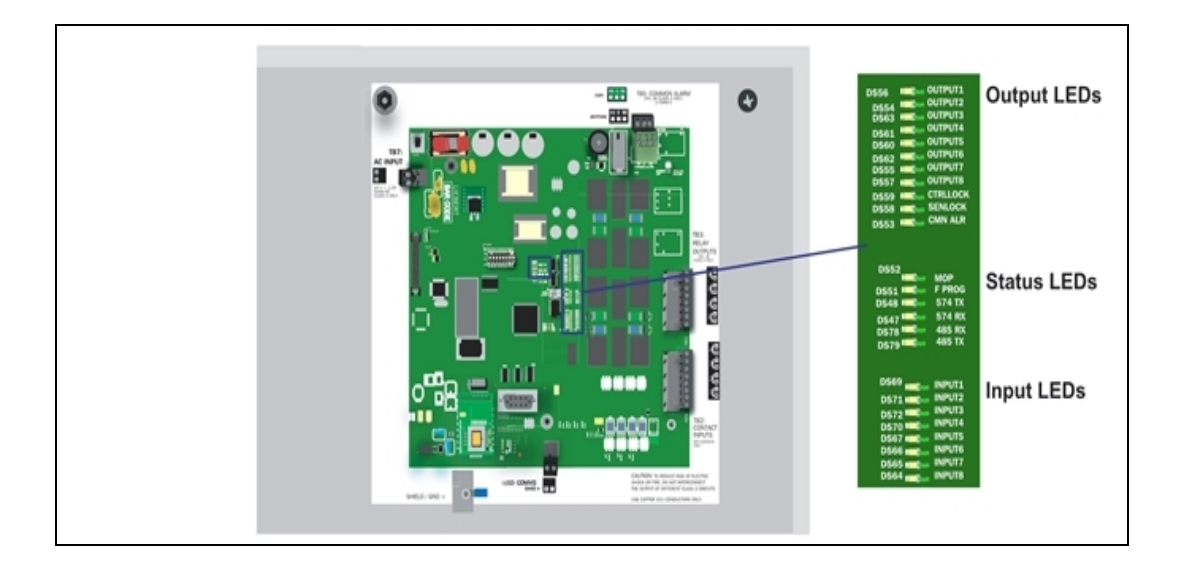

# Table 1.2 LED indicators summary

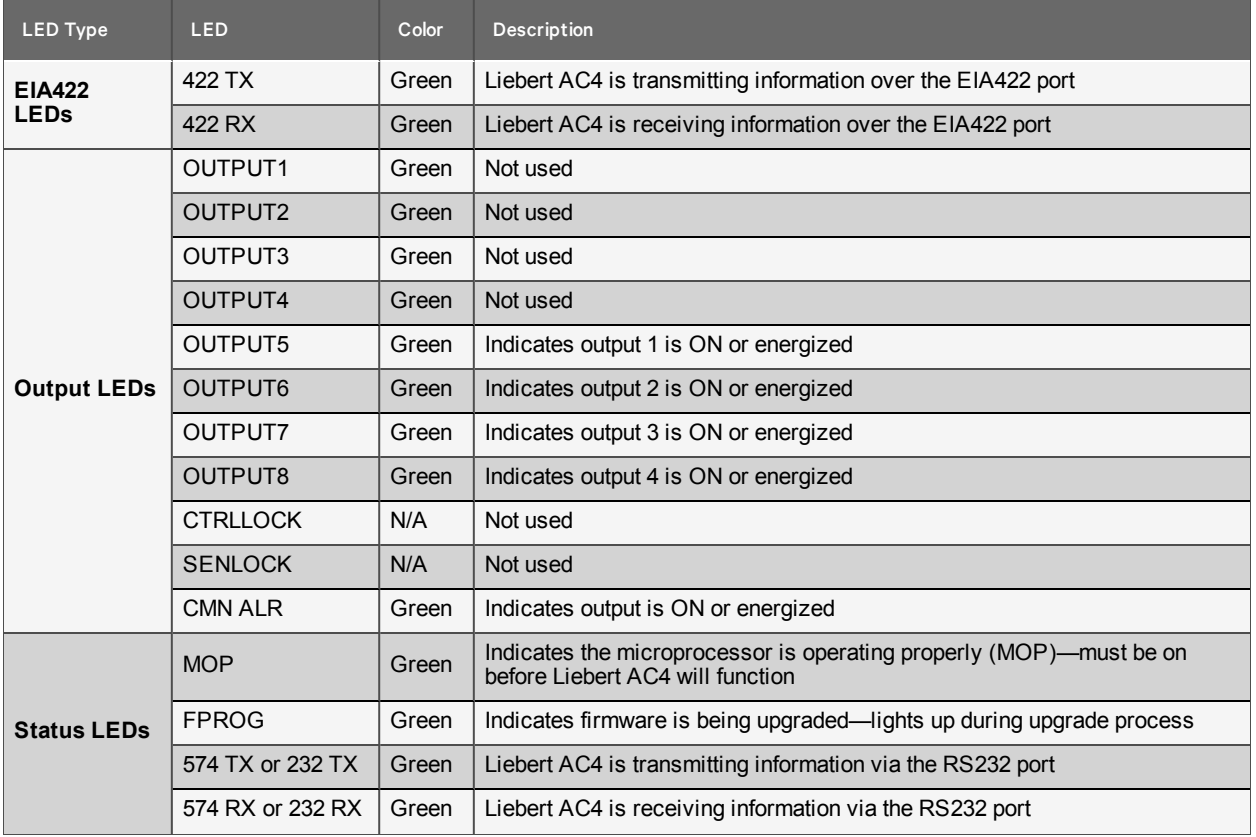

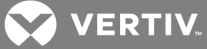

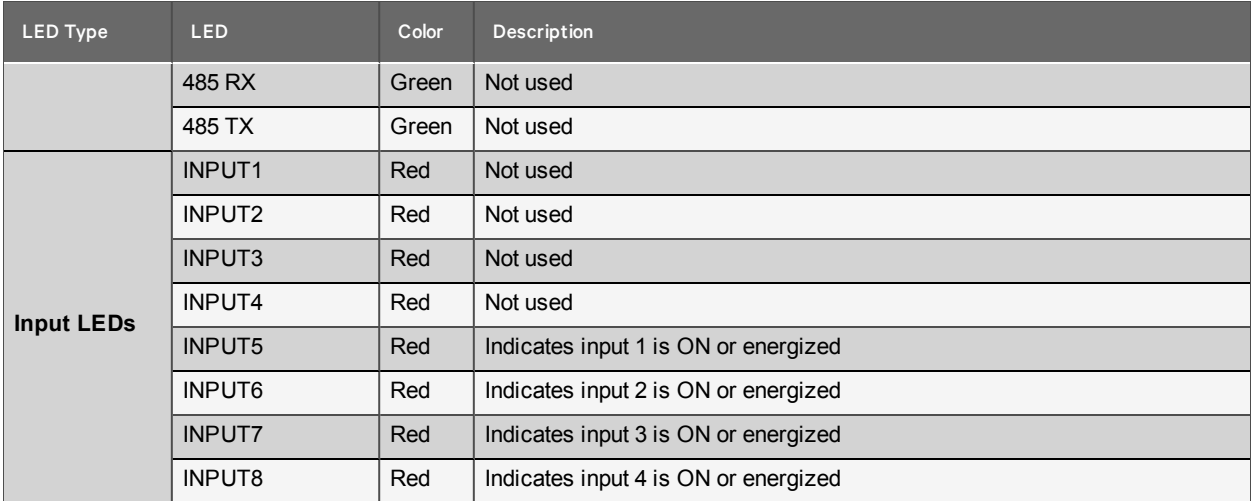

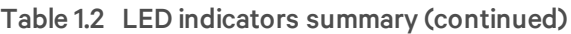

# <span id="page-12-0"></span>**1.8 Typical Sequence**

[Figure](#page-13-0) 1.4 on the next page shows a typical sequence of how the Liebert AC4 functions after detecting a change in a monitored device. Many responses depend on configuration settings. This example shows what happens when a digital input changes state—assuming the input is defined as alarmable—and when the condition returns to normal.

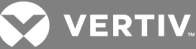

#### <span id="page-13-0"></span>Figure 1.4 Example of typical sequence

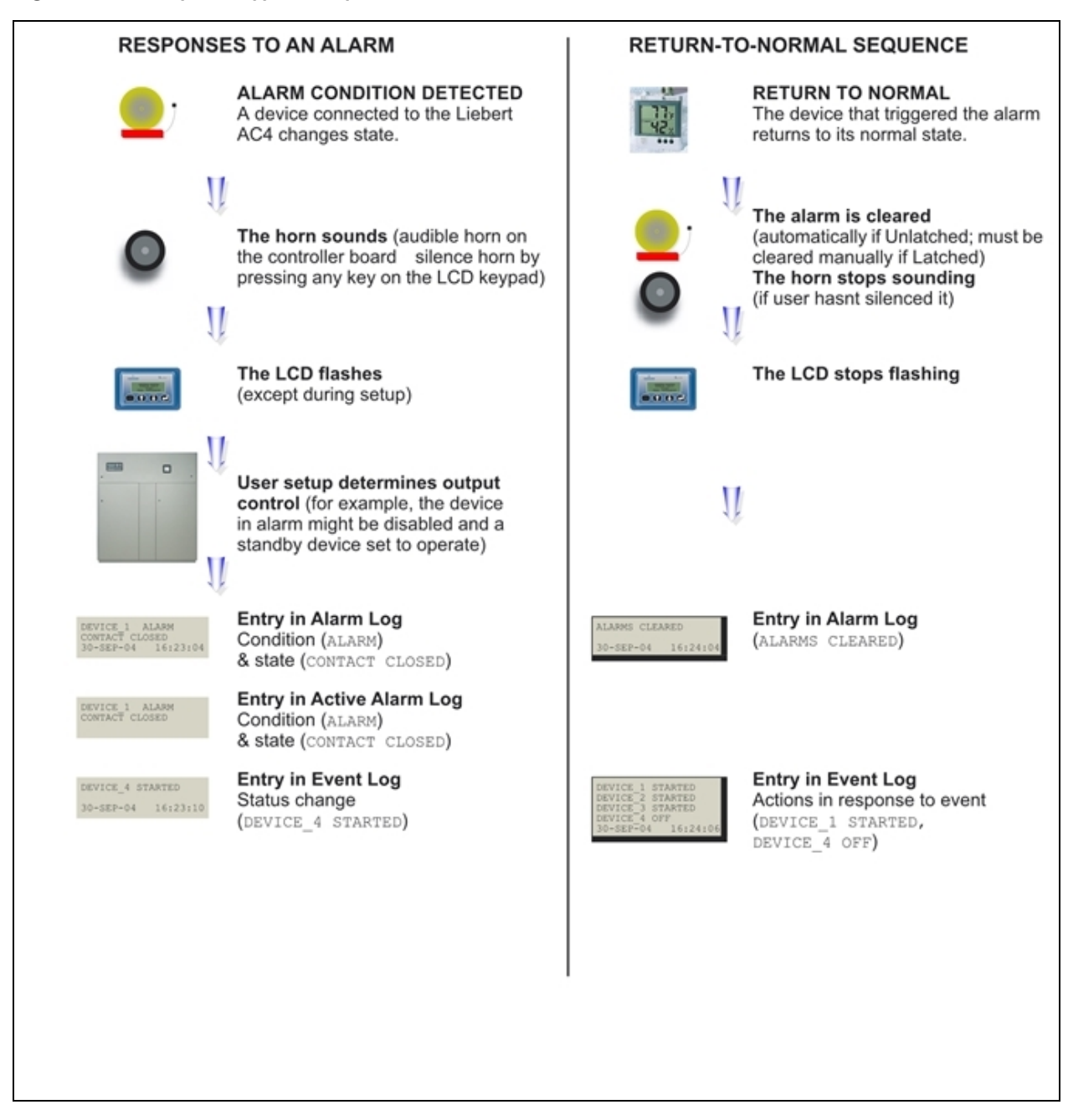

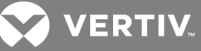

# <span id="page-14-0"></span>**2 INSTALLATION**

# <span id="page-14-1"></span>**2.1 Installation Considerations**

The Liebert AC4 must be installed indoors and may be mounted on the surface of a wall or flush-mounted, depending on the user's application, the location of equipment to be connected and the type of wall the unit will be mounted on.

The Liebert AC4 should be mounted where it can be easily accessed. On-site personnel would access the unit through the LCD on its front cover or the service terminal connected to the RS232 port.

In addition to the communications connections, the site also must have electrical service and must permit connecting the unit's four digital inputs and four digital outputs.

The wall material must be capable of supporting the weight of the Liebert AC4: see [Specifications](#page-66-0) on [page 67](#page-66-0).

NOTE: This equipment has been tested and found to comply with the limits for a Class A digital device, pursuant to part 15 of the FCC rules. These limits are designed to provide reasonable protection against harmful interference when the equipment is operated in a commercial environment. This equipment generates, uses, and can radiate radio frequency energy and, if not installed and used in accordance with the instruction manual, may cause harmful interference to radio communications. Operation of this equipment in a residential area is likely to cause harmful interference in which case the user will be required to correct the interference at his own expense.

# <span id="page-14-2"></span>**2.1.1 Unpacking and Preliminary Inspection**

- Before unpacking the Liebert AC4, inspect the shipping carton for damage or signs of mishandling, such as gashes or holes in the carton or severely flattened corners.
- Open the shipping crates carefully. Use care to avoid puncturing the container with sharp objects that might damage the contents.
- Inspect the Liebert AC4 and all included components for damage.
- If any damage from shipping or mishandling is observed, immediately file a damage claim with the shipping agency and forward a copy to:

Liebert Corporation 1050 Dearborn Drive P.O. Box 29186 Columbus, OH 43229

# **Packing Contents**

#### Table 2.1 Packing manifest

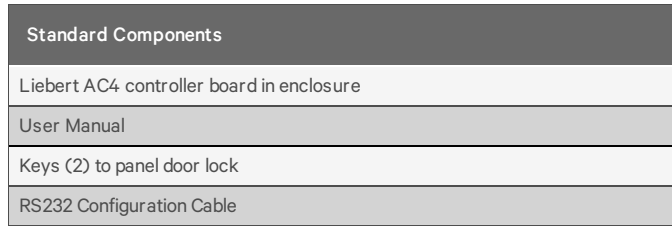

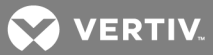

# <span id="page-15-0"></span>**2.2 Surface-Mounting the Liebert AC4**

NOTE: Removing the conduit knockouts before mounting the Liebert AC4 on the wall will ease installation and prevent strain on the mounting hardware and wall. It is imperative to remove the knockouts if the unit is to be flush-mounted.

After determining where to place the unit, check to ensure that you have all the hardware required to install the panel on the surface of a wall. Obtain the needed tools and material.

### **Required tools**

- Electric drill (if surface is too hard to drive screws without pilot holes)
- Screwdriver
- Marker to denote layout of holes
- Four screws, each #10

### <span id="page-15-1"></span>**2.2.1 Mounting the Panel**

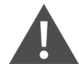

WARNING! Risk of electric shock. Can cause property damage, injury and death.

Check building plans and other relevant documents to determine whether mounting the Liebert AC4 at the selected location might cause cutting or otherwise damaging electrical or communication wiring or pipes.

- 1. Mark the wall for mounting holes, using the back of the unit as a template (see [Figure](#page-16-1) 2.1 on the [facing](#page-16-1) page).
- 2. Drill holes, if required, to install the four #10 screws that will secure the Liebert AC4 to the wall. Clean up the debris.
- 3. If the wall material is not strong enough to hold the screws securely, use wall anchors.
- 4. Install the top two screws—the screw heads must be small enough to slip through the larger, bottom portion of the pear-shaped mounting slot in the Liebert AC4 (see inset in [Figure](#page-16-1) 2.1 on the [facing](#page-16-1) page). The screws must also be large enough to extend over the edges of the top of the mounting slot.
- 5. Hang the Liebert AC4 on the screws, letting the panel slip down until the screws are in the smaller, upper portion of the slot.
- 6. Tighten the screws until they are snug.
- 7. Insert the remaining two screws in the bottom holes on the back of the panel and tighten.

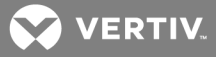

<span id="page-16-1"></span>Figure 2.1 Mounting dimensions

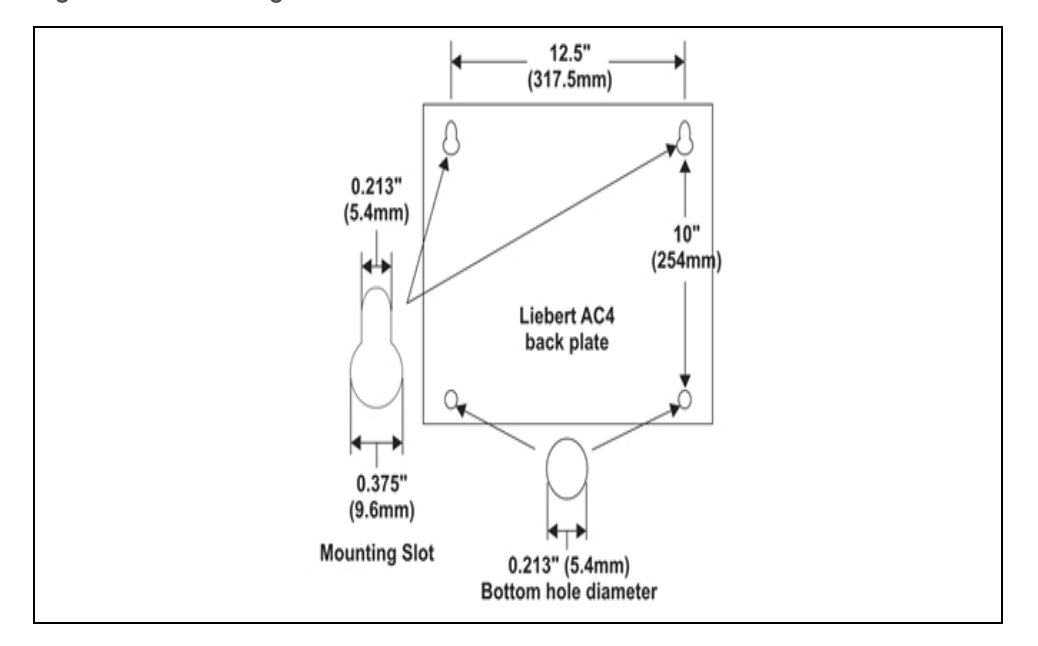

# <span id="page-16-0"></span>**2.3 Flush-Mounting the Liebert AC4**

NOTE: Removing the conduit knockouts before mounting the Liebert AC4 on the wall will ease installation and prevent strain on the mounting hardware and wall. It is imperative to remove the knockouts if the unit is to be flush-mounted.

NOTE: The rectangular access doors on the top and bottom of the Liebert AC4 must be reversed so they slide the opposite direction. Leaving the doors as shipped from the factory prevents them from being opened when the panel is flush mounted in a wall.

The Liebert AC4 may be flush mounted according to company practices—either with screws through the sides of the panel into wall supports or with hanging hardware that attaches to the back of the panel. After determining how and where to place the unit, check to ensure that you have all the hardware required to install the panel in the wall. Obtain the needed tools.

### **Required tools**

- Saw
- Electric drill
- Screwdriver
- Marker to denote layout of the hole to accommodate the Liebert AC4
- Trim ring and associated hardware
- Mounting hardware

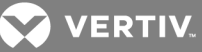

### <span id="page-17-0"></span>**2.3.1 Mounting the Panel**

WARNING! Risk of electric shock. Can cause property damage, injury and death.

Check building plans and other relevant documents to determine whether mounting the Liebert AC4 at the selected location might cause cutting or otherwise damaging electrical or communication wiring or pipes.

- 1. Mark the wall for the cutout to accommodate the panel, using the back of the unit as a template.
- 2. Drill a pilot hole for the saw blade, if required.
- 3. Use the saw to cut out the marked section of the wall (if not new construction).
- 4. Rest the Liebert AC4 in the wall and mark where mounting screws will be inserted into the wall studs or other support member.
- 5. Remove the panel and drill the holes for the mounting screws or wall anchors. Clean up the debris.
- 6. Reverse the slide direction of the rectangular access doors on the top and bottom of the Liebert AC4. Leaving the doors as shipped from the factory prevents them from being opened when the panel is flush mounted in a wall.
- 7. Attach any field-supplied mounting hardware.
- 8. Reinsert the assembly into the wall.
- 9. Insert and tighten the screws or wall anchors.

# <span id="page-17-1"></span>**2.4 Connect Power to the Liebert AC4**

The Liebert AC4 requires 24VAC for proper operation. Liebert recommends using the optional Transformer Module manufactured by Liebert or another UL-approved class 2 power unit to obtain proper voltage. If the power unit is not a class 2 circuit, it must be protected with an IEC 5 x 20mm time lag 2A fuse. For information, consult your local dealer, Emerson representative or the Vertiv Worldwide Support Group.

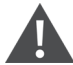

WARNING! Risk of electric shock. Can cause property damage, injury and death.

Check that power is removed from wires prior to installation. This unit should be installed only by properly trained and qualified personnel.

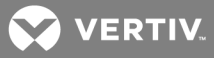

CAUTION: Risk of electric shock. Can cause property damage, injury and death.

The Liebert AC4 is designed for use on properly grounded (earthed) 24VAC power, 50Hz or 60Hz. The ground wire for the power lead must be wired to the earth ground terminal (stud located next to the 24VAC terminal block).

This equipment is intended to be installed by a qualified and certified electrician who must review and approve customer supplied wiring and circuit breakers, verify correct input and grounded (earthed) connections to ensure compliance with technical standards and national and local electrical codes.

WARNING! Risk of electric shock. Can cause property damage, injury and death.

Be sure that the Power On/Off switch is set to OFF before installing any wiring to this unit. The switch is in the top left corner of the unit, just below the battery pack.

To connect electrical power:

- 1. Run conduit and electrical wiring from building to the Liebert AC4.
- 2. Use copper wires only; proper wiring to use for power is 18-22 AWG stranded and shielded (18 AWG is recommended—see 3 on [page 21](#page-20-0)). Strip wires 1/2".

<span id="page-18-0"></span>Figure 2.2 Electrical connections to panel

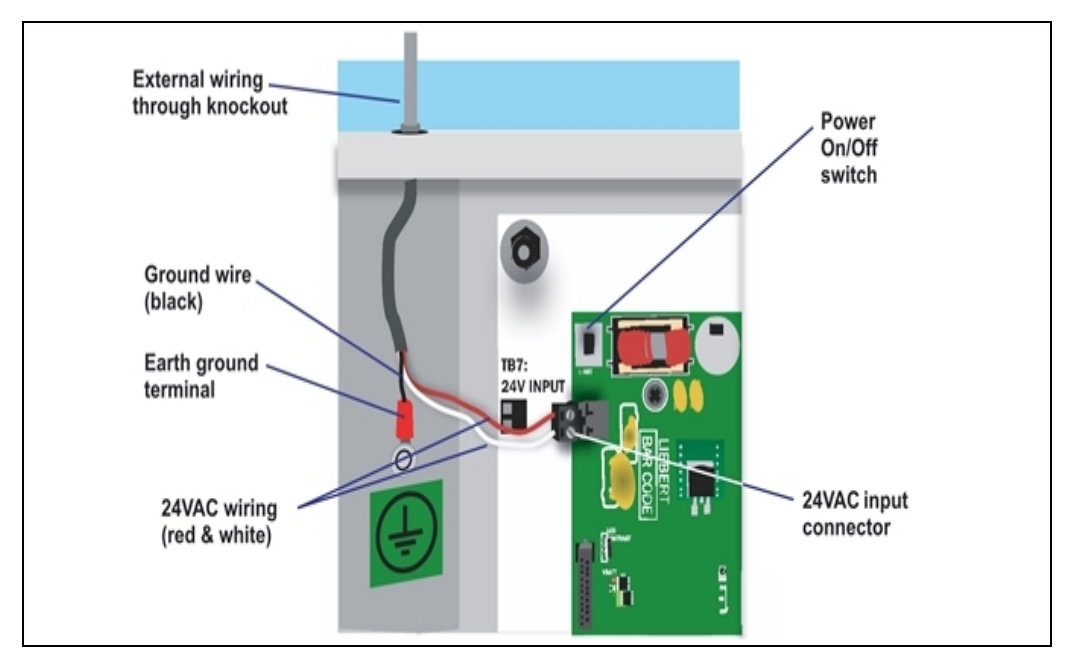

3. Secure the incoming electrical service wires to the Liebert AC4's 24VAC input by sliding the wires into TB7, the 24VAC input terminal block. There is no polarity requirement when connecting to TB7. The ground wire must be connected to the earth ground terminal located on the side of the panel (see [Figure](#page-18-0) 2.2 above).

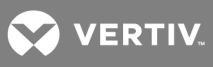

This page intentionally left blank.

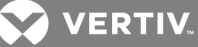

# <span id="page-20-0"></span>**3 WIRING AND CONNECTIONS**

WARNING! Risk of electric shock. Can cause property damage, injury and death.

Switch Off electric power to the Liebert AC4 before installing any wiring to the unit or changing input or output connections. The Power On/Off switch is in the top left corner of the unit.

# <span id="page-20-1"></span>**3.1 Wiring Specifications**

Input and output connections to the Liebert AC4 may be made in any order—it is not necessary, for example, to make all input connections before making any output connections. Use copper conductors only for all wiring.

#### Table 3.1 Wiring specifications

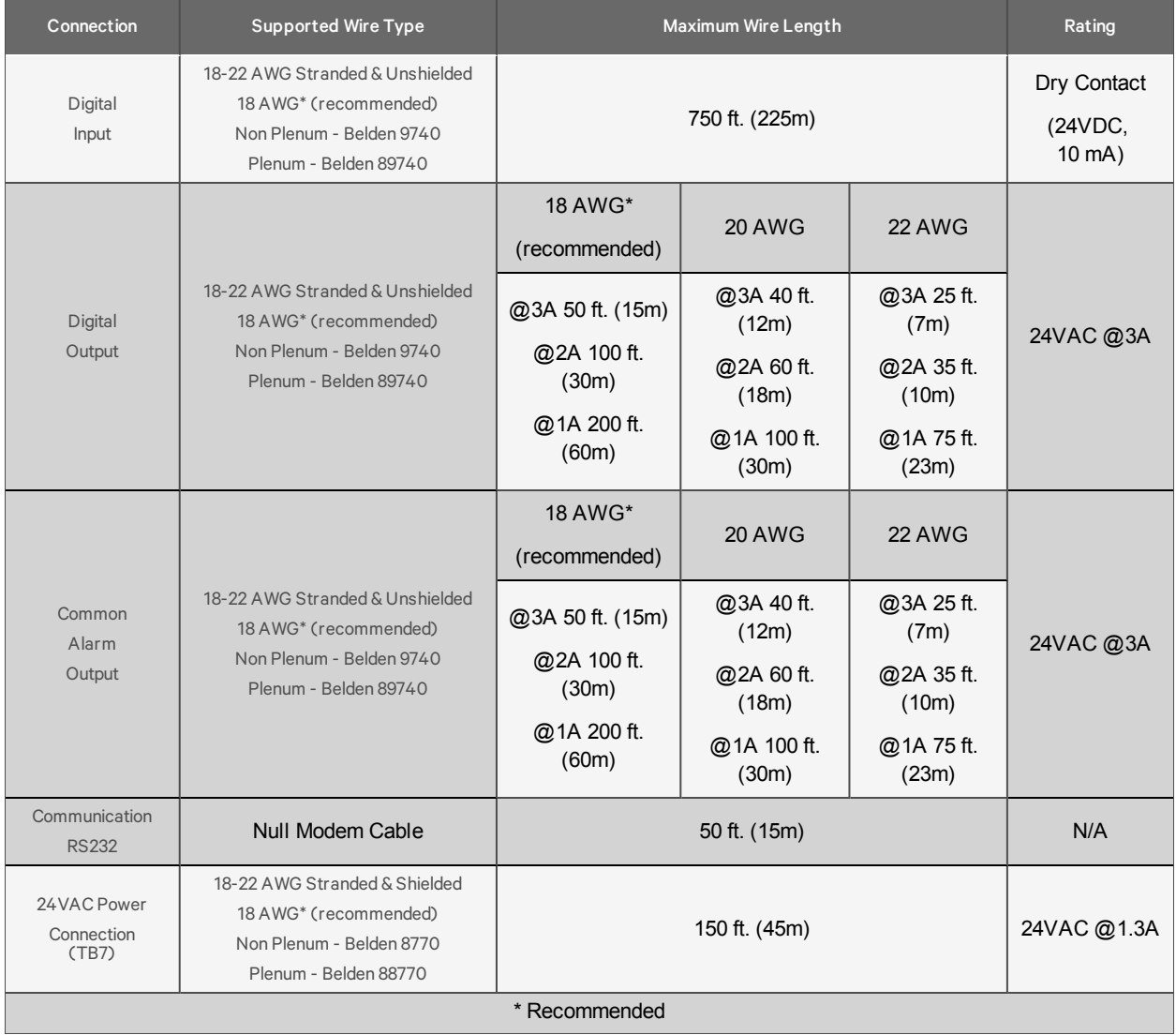

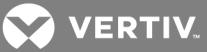

# <span id="page-21-0"></span>**3.2 Connecting Digital Inputs and Outputs**

The digital inputs and outputs are on the lower right side of the Liebert AC4 printed wiring assembly board. This section describes how to connect devices to the Liebert AC4's inputs and outputs.

Each input is tied to an output with the same number:

- Input 1 is tied to Output 1 (default name: Device\_1)
- Input 2 is tied to Output 2 (default name: Device\_2)
- Input 3 is tied to Output 3 (default name: Device\_3)
- Input 4 is tied to Output 4 (default name: Device\_4)

Up to four devices may be connected to the Liebert AC4. Each device must be connected to an input and an output with the same number.

To determine the proper wire size, see Wiring and [Connections](#page-20-0) on the previous page.

NOTE: Each terminal block is a removable assembly to permit easier connection of more than one input or output at a time. If making multiple connections, grasp the upper portion of a block and pull firmly until the assembly pulls apart.

NOTE: After making the connections, push the removed piece back into the portion attached to the printed wiring assembly until the terminal block pieces lock together.

### <span id="page-21-1"></span>**3.2.1 Connecting Digital Inputs**

The four digital inputs are on the lower right side of the Liebert AC4, just below the output terminal blocks, as shown at right. These inputs are numbered 1 through 4.

To connect an input:

- 1. Turn Off electrical power to the Liebert AC4.
- 2. If necessary, remove a conduit knockout to permit wire entry into the Liebert AC4 enclosure.
- 3. Bring the wire(s) into the Liebert AC4 enclosure through a conduit knockout or access slot.
- 4. Loosen the appropriate screw and slip the stripped end of the wire into the terminal block.

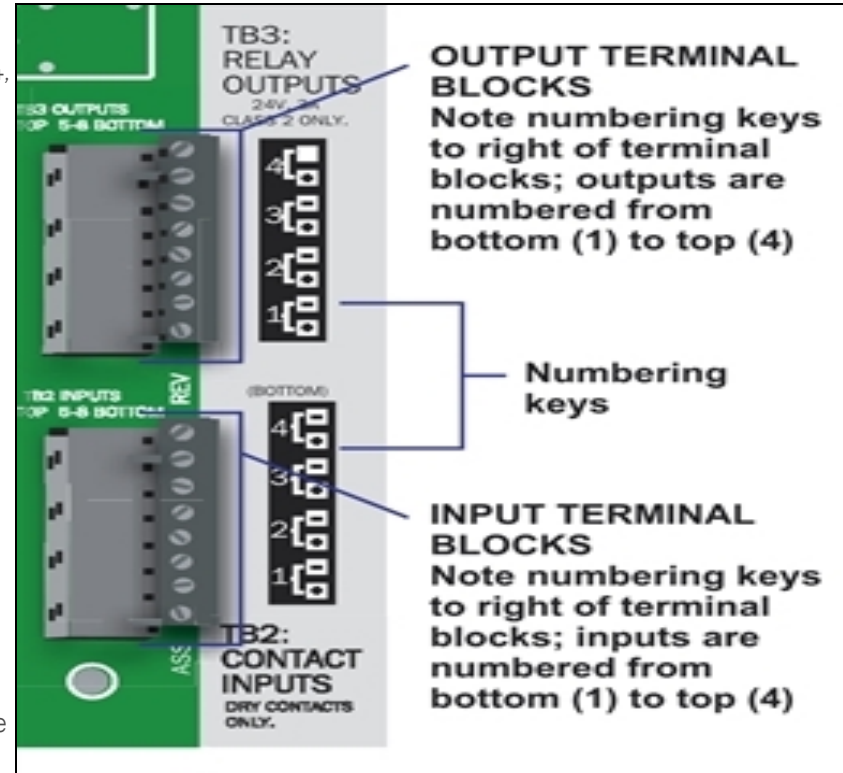

5. Tighten the screw until it holds the wire snugly.

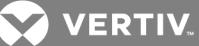

# <span id="page-22-0"></span>**3.2.2 Connecting Digital Outputs**

The four digital outputs are found on the lower right side of the Liebert AC4 just above the input terminal blocks, as shown at right. These outputs are numbered 1 through 4.

To connect an output:

- 1. Turn OFF electrical power to the Liebert AC4.
- 2. If necessary, remove a conduit knockout to permit wire entry into the Liebert AC4 enclosure.
- 3. Bring the wire(s) into the Liebert AC4 enclosure through a conduit knockout or access slot.
- 4. Loosen the appropriate screw and slip the stripped end of the wire into the terminal block.
- 5. Tighten the screw until it holds the wire snugly.

NOTE: To reduce the risk of fire or electric shock, do not interconnect the outputs of different class 2 circuits.

### <span id="page-22-1"></span>**3.2.3 Setting the Digital Output Jumpers**

Each digital output has an associated jumper to define its operation when power is interrupted. This puts the Liebert AC4 in a *fail-safe mode* and ensures proper functioning when the board has no power.

The Liebert AC4 comes from the factory with all digital output jumpers in the OFF position (normally open). The jumper setting for each digital output can be changed to ON (normally closed). The settings are shown in [Table](#page-22-2) 3.2 [below](#page-22-2).

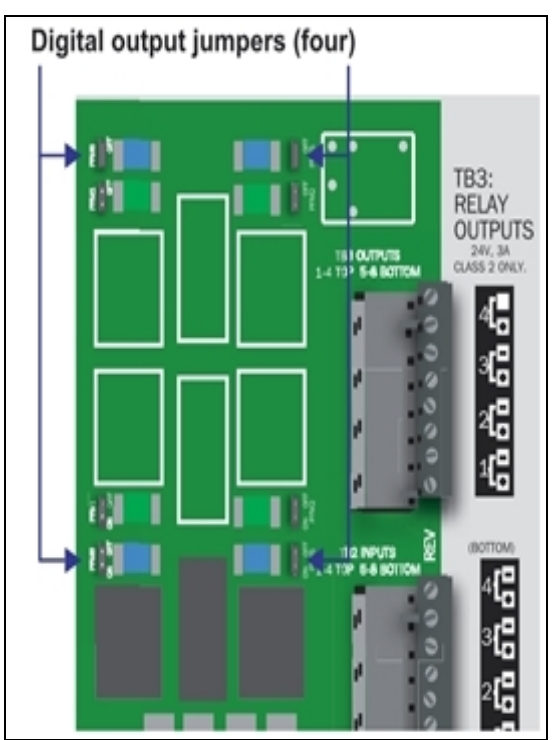

#### <span id="page-22-2"></span>Table 3.2

Digital output jumper settings

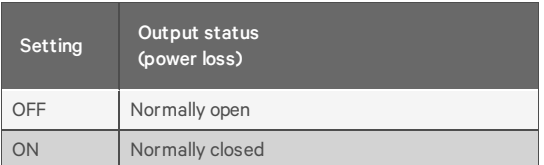

To change the output jumper setting:

- 1. Find the respective loss-of-power jumper on the circuit board, as shown above. See [Controller](#page-10-1) board [components](#page-10-1) on page 11 for more information.
- 2. Decide whether your configuration requires the jumper to be OFF or ON.

**VERTIV** 

- 3. Set the jumper as needed:
	- Set the jumper to OFF by placing the loss-of-power jumper on the middle and top pins.
	- Set the jumper to ON by placing the black jumper on the middle and bottom pins.

# <span id="page-23-0"></span>**3.3 Connecting Common Alarm Outputs**

The common alarm relay, found in the top right corner of the Liebert AC4, permits the user to connect auxiliary notification equipment, such as lights, horns and sirens, to the Liebert AC4. To determine the proper wire size, see Wiring and [Connections](#page-20-0) on page 21.

There are two connectors for the common alarm output. However, the connectors are not individual relay outputs. The connectors should be treated as a double-pole, double-throw (DPDT) relay.

The common alarm relay is energized whenever an alarm occurs.

To connect an output:

- 1. Turn OFF electrical power to the Liebert AC4.
- 2. If necessary, remove a conduit knockout to permit wire entry into the Liebert AC4 enclosure.
- 3. Bring the wire(s) into the Liebert AC4 enclosure through a conduit knockout or access slot.
- 4. Loosen the appropriate screw and slip the stripped end of the wire into the terminal block.
- 5. Tighten the screw until it holds the wire snugly.

# <span id="page-23-1"></span>**3.4 RS232 Connector**

The Liebert AC4's Service Terminal Interface offers full configuration and monitoring capability via the RS232 port (see [Connecting](#page-69-0) to the Service Terminal Interface on [page 70](#page-69-0)).

The RS232 port requires a null modem cable. Connect one end of the cable to the Liebert AC4's RS232 port, shown at right, and the other end to the COM1 port of a laptop computer or video terminal.

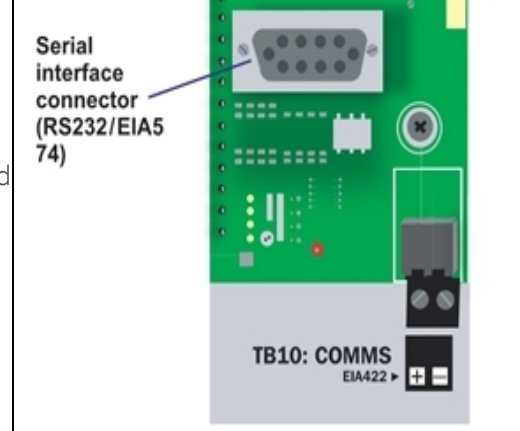

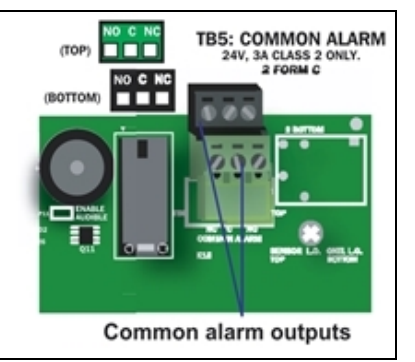

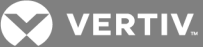

# <span id="page-24-0"></span>**4 OVERVIEW OF MENUS**

There are two ways to access the Liebert AC4: the LCD on the front of the enclosure and the Service Terminal Interface, which is accessible through any computer using a communications program. Many viewing and configuration tasks can be performed through either interface, but some are available only through the Service Terminal Interface.

- Step-by-step instructions for all functions appear in View Status Options on [page 29](#page-28-0) through System and Control [Options](#page-40-0) on page 41. These instructions use examples of LCD screens to illustrate most functions, except those not available via the LCD.
- Examples of all Service Terminal Interface screens appear in Service Terminal [Interface](#page-68-0) on [page 69,](#page-68-0) along with instructions on how to connect to the Service Terminal Interface.

[Table](#page-24-1) 4.1 below lists all Liebert AC4 functions and shows whether they can be performed through the LCD interface and where to find information.

### <span id="page-24-1"></span>Table 4.1

Guide to Liebert AC4 functions

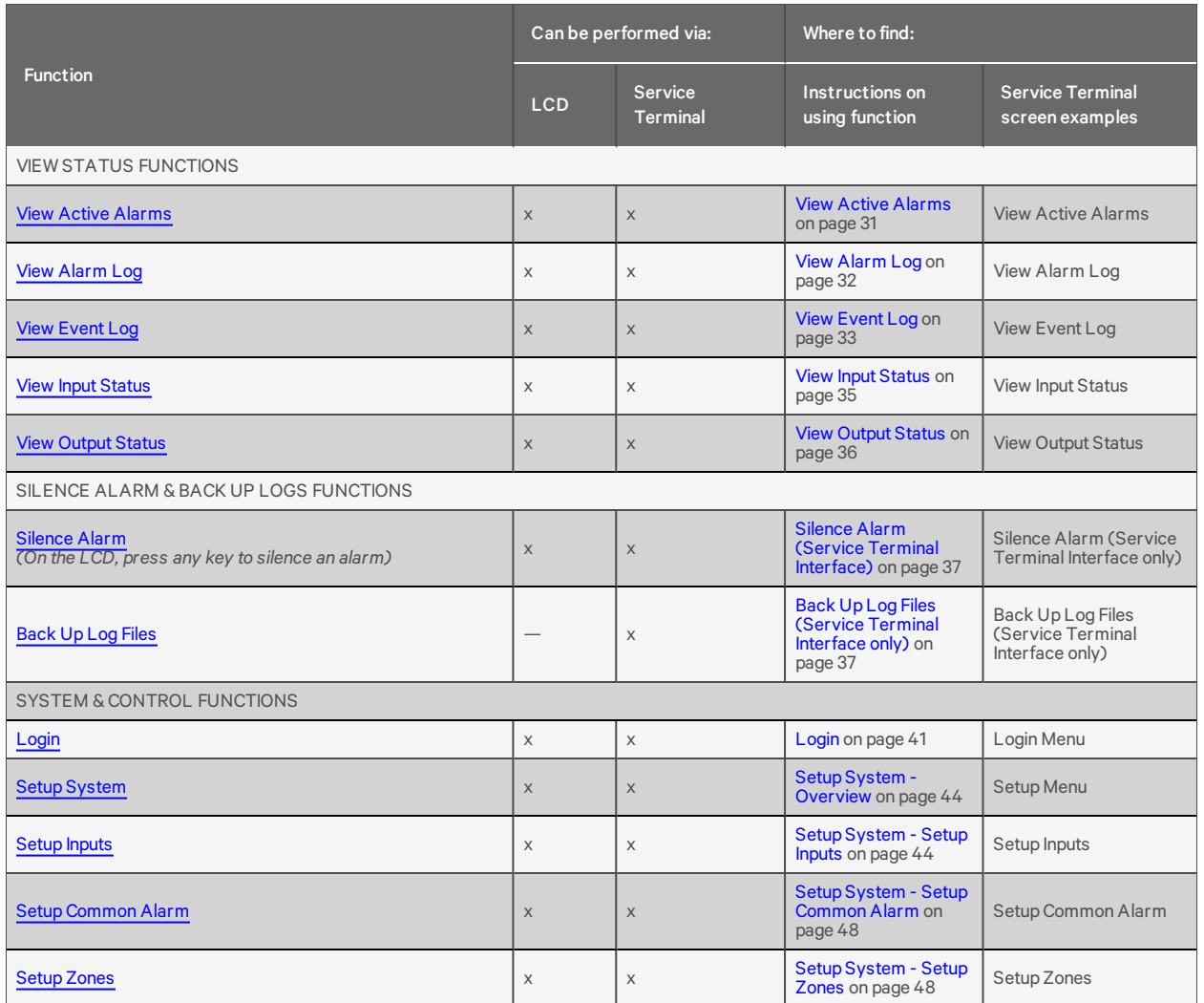

**DERTIV.** 

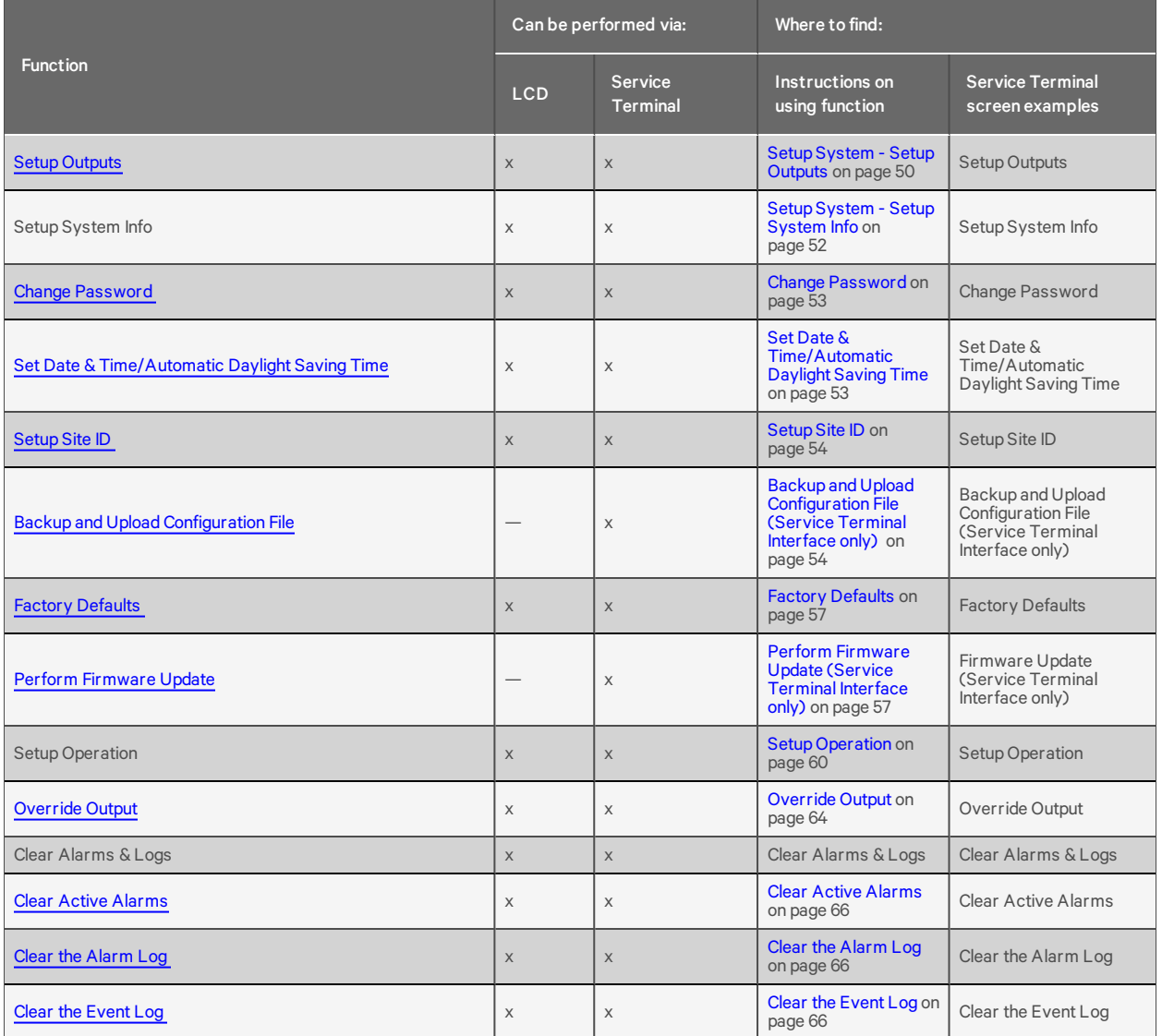

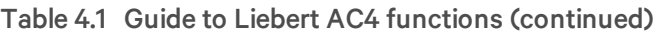

# <span id="page-25-0"></span>**4.1 Opening Screen Overview**

The Liebert AC4 displays the Opening Screen at startup, as shown in [Figure](#page-26-1) 4.1 on the facing page.

• If any alarms are active, the Current Alarm screen appears. (Pressing any key on the LCD keypad will silence the audible alarm.)

<span id="page-25-1"></span>If no alarms are present, the Main Menu appears.

# **4.2 Main Menu Overview**

The Main Menu offers access to all functions within the panel. As shown in Table 4.2 on the [facing](#page-26-2) page, the functions are organized into three sections with step-by-step instructions.

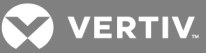

### <span id="page-26-2"></span>Table 4.2

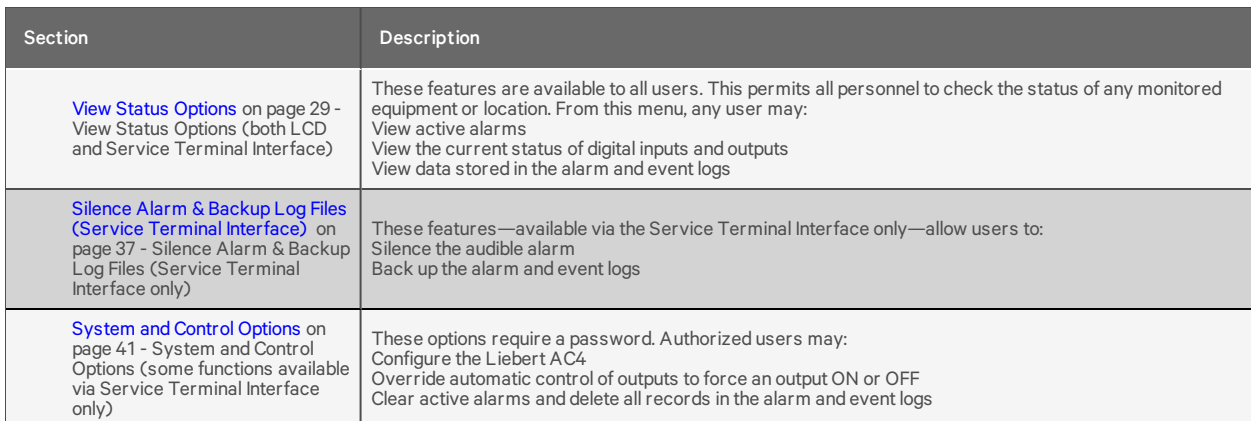

#### Primary Functions Overview

# <span id="page-26-0"></span>**4.3 LCD Menu Overview**

[Figure](#page-26-1) 4.1 below shows an overview of the initial screens available through the LCD interface. For comparable information about the Service Terminal Interface screens, see [Overview](#page-72-0) of Menus.

<span id="page-26-1"></span>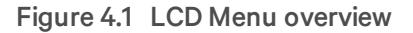

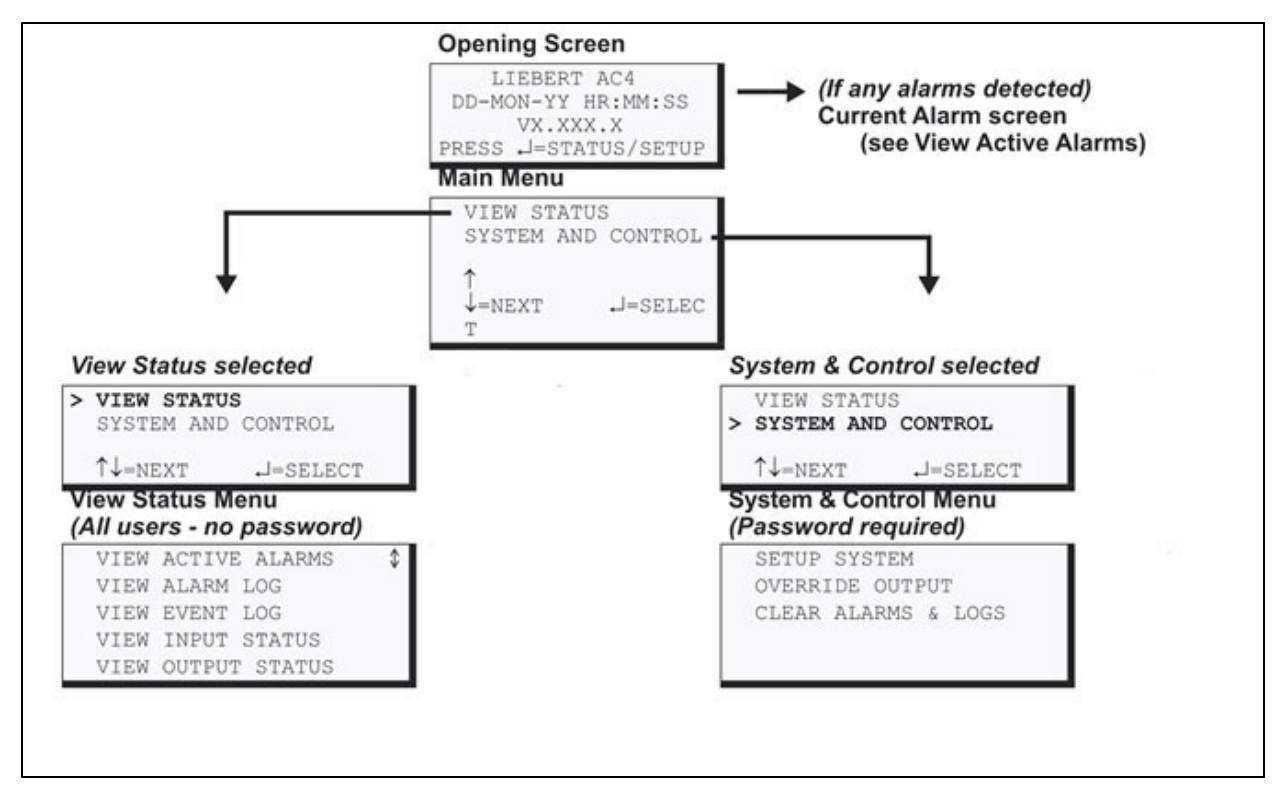

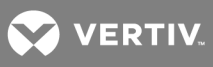

This page intentionally left blank.

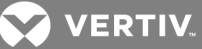

# <span id="page-28-0"></span>**5 VIEW STATUS OPTIONS**

NOTE: For ease of understanding, this section uses the LCD interface to illustrate most instructions, except for features that are available only through the Service Terminal Interface. All Service Terminal Interface screens appear in Service Terminal [Interface](#page-68-0) on page 69.

The View Status menu allows any user to view currently active alarms, data stored in the alarm and event logs and the status of all inputs and outputs. The arrows are used to scroll through the menu. The Enter key is used to select the menu item.

This section presents step-by-step instructions for each of the following options:

- View Active Alarms
- View Alarm Log
- View Event Log
- View Input Status
- View Output Status

[Figure](#page-29-0) 5.1 on the next page shows the main options available from the View Status menu.

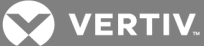

<span id="page-29-0"></span>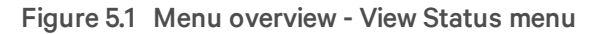

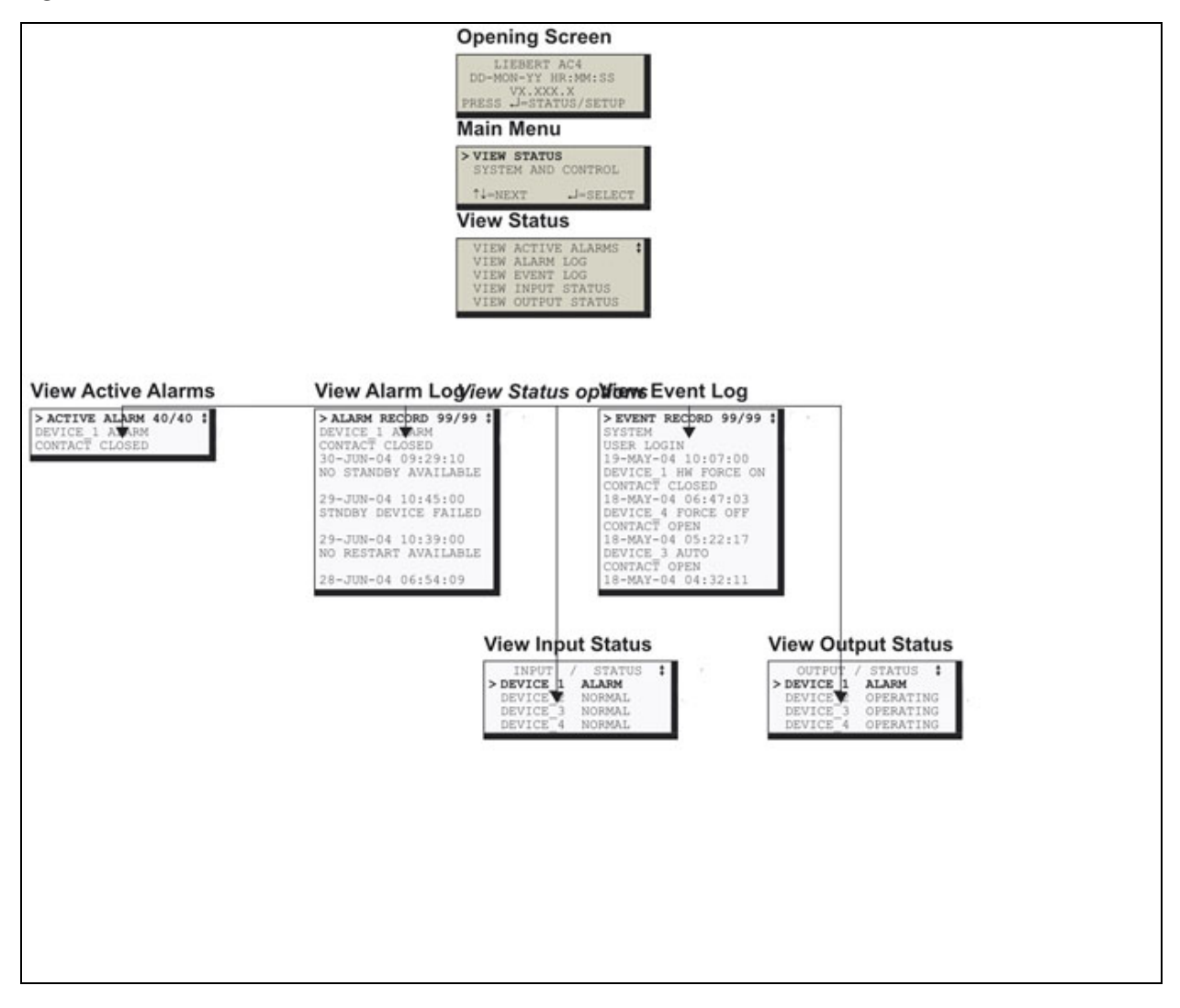

**VERTIV** 

# <span id="page-30-0"></span>**5.1 View Active Alarms**

The Active Alarm screen displays all alarms that are occurring, up to a maximum of 40.

A Current Alarm screen appears automatically whenever an alarm occurs except during setup. This screen can display only the two most recent active alarms. To view any other active alarms, use the View Active Alarms feature.

You may view active alarms at any time by using the following steps:

- From the Main Menu, use the arrows to choose View Status, as shown at right, and then press Enter.
- From the View Status Menu, use the arrows to choose View Active Alarms and press Enter.

# <span id="page-30-1"></span>**5.1.1 Active Alarms**

The Active Alarms screen displays up to 40 records; it shows any active

alarm and any Latched alarm that has not been cleared. Examples of alarms include inputs in alarm status and failure of a standby device. When any alarms are present, the Active Alarms screen shows descriptive details for each alarm:

- the source of the alarm (for example, DEVICE 1)
- the status of an input (CONTACT CLOSED)

If there are no active alarms, the screen displays the message:

### *NO ALARMS PRESENT*

### **Viewing Additional Screens**

There may be up to 40 records of alarm data.

- To view additional records, use the arrows ¯.
- To return to the previous screen, press the ESC key.

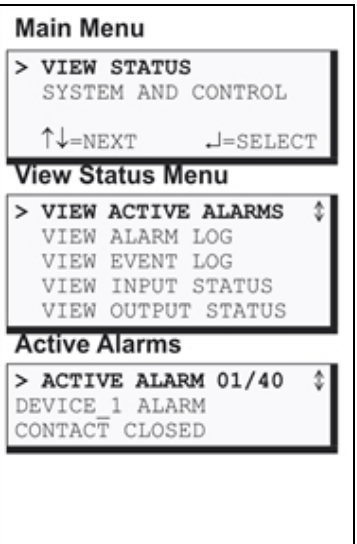

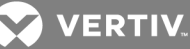

# <span id="page-31-0"></span>**5.2 View Alarm Log**

The Alarm Log contains up to 99 records of alarms that have occurred. Records are added to this log as alarms occur.

To view the Alarm Log:

- From the Main Menu, use the arrows to choose View Status, then press Enter.
- From the View Status Menu, use the arrows to choose View Alarm Log, then press Enter.

### <span id="page-31-1"></span>**5.2.1 Alarm Log**

The Alarm Log screen displays up to 99 records showing alarm data, including inputs and outputs in alarm status and failure of a standby device. If the log contains any alarm records, the Alarm Log screen displays details for each alarm:

- the source of the alarm (for example, DEVICE 1)
- the status of an input or output (CONTACT CLOSED) or a brief description of the problem (STNDBY DEVICE FAILED)
- the date and time the alarm occurred

Table 5.1 [below](#page-31-2) shows conditions that the alarm log records for digital inputs and in the panel itself.

### **Main Menu** > VIEW STATUS SYSTEM AND CONTROL  $\uparrow\downarrow =$ NEXT  $J=SELECT$ **View Status Menu** VIEW ACTIVE ALARMS  $\Delta$ > VIEW ALARM LOG VIEW EVENT LOG VIEW INPUT STATUS VIEW OUTPUT STATUS Alarm Log > ALARM RECORD 99/99 ¢ DEVICE 1 ALARM<br>CONTACT CLOSED 30-JUN-04 09:29:10 NO STANDBY AVAILABLE 29-JUN-04 10:45:00 STNDBY DEVICE FAILED 29-JUN-04 10:39:00 NO RESTART AVAILABLE 28-JUN-04 06:54:09

#### <span id="page-31-2"></span>Table 5.1

Alarm log conditions

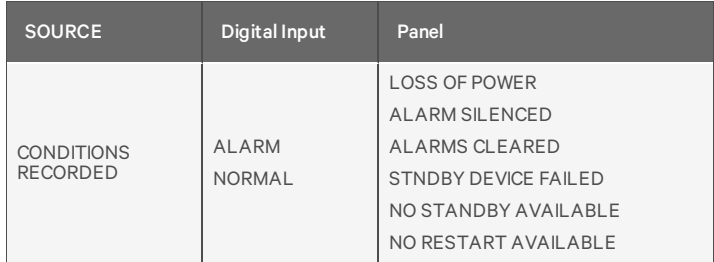

If there are no alarms in the log, the screen displays the message:

### *NO ALARMS*

### **Viewing Additional Screens**

There may be up to 99 records of alarm data.

- To view additional records, use the arrows ¯.
- To return to the previous screen, press the ESC key.

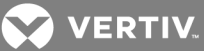

# <span id="page-32-0"></span>**5.2.2 Backing Up the Alarm Log (Service Terminal Interface only)**

The alarm log is stored as a file in the Liebert AC4; it can hold no more than 99 records. When the log is full, the oldest records are deleted from the end of the file as new alarm records are added at the beginning.

You may back up the alarm log file to a remote computer using the Service Terminal Interface, as described in Back Up Log Files (Service Terminal [Interface](#page-36-2) only) on page 37.

<span id="page-32-1"></span>To delete all records in the alarm log, see Clear [Alarms](#page-65-0) & Logs.

# **5.3 View Event Log**

In addition to alarms, the Liebert AC4 tracks other changes in the Event Log to assist users with verifying operational and troubleshooting problems. Events reflect changes in the status of an input that is defined as an event or the change of state of an output (i.e., manually forced ON or OFF). Other events may be informational, such as a user login. The Event Log contains up to 99 records of events, which are added as they occur.

To view the Event Log:

- From the Main Menu, use the arrows to choose View Status, then press Enter.
- From the View Status Menu, use the arrows to choose View Event Log, then press Enter.

### <span id="page-32-2"></span>**5.3.1 Event Log**

The Event Log screen displays up to 99 recent events. If the log contains any event records, the Event Log screen displays details for each event:

- the event source (for example, DEVICE 1)
- the status of an input or output (CONTACT CLOSED) or a brief description of the event (USER LOGIN)
- the date and time the event occurred

[Table](#page-33-1) 5.2 on the next page shows conditions that the event log records for inputs and outputs and in the panel itself.

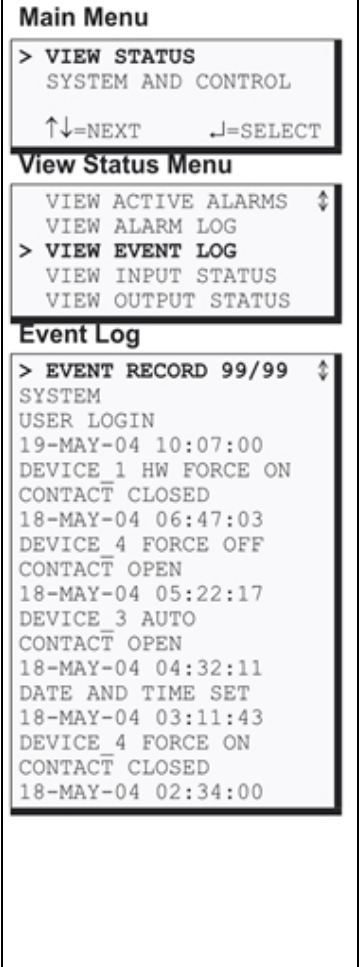

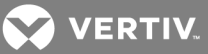

### <span id="page-33-1"></span>Table 5.2

Event log conditions

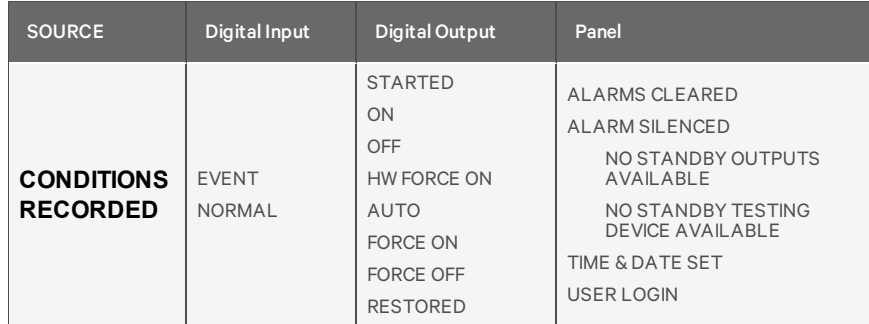

If there are no records in the log, the screen displays the message:

*NO EVENTS*

### **Viewing Additional Screens**

There may be up to 99 records of event data.

- To view additional records, use the arrows ¯.
- To return to the previous screen, press the ESC key.

### <span id="page-33-0"></span>**5.3.2 Backing Up the Event Log (Service Terminal Interface only)**

The event log is stored as a file in the Liebert AC4; it can hold no more than 99 records. When the log is full, the oldest records are deleted from the end of the file as new event records are added at the beginning.

You may back up the event log file to a remote computer using the Service Terminal Interface, as described in Back Up Log Files (Service Terminal [Interface](#page-36-2) only) on page 37.

To delete all records in the event log, see Clear [Alarms](#page-65-0) & Logs.

# **VERTIV**

# <span id="page-34-0"></span>**5.4 View Input Status**

The Input Status option allows you to view the current status of all four digital inputs.

To view the Input Status:

- From the Main Menu, use the arrows to choose View Status, then press Enter.
- From the View Status Menu, use the arrows to choose View Input Status, then press Enter.

### <span id="page-34-1"></span>**5.4.1 Input Status**

The Input Status screen displays the status of each digital input.

The following details appear for digital inputs:

- the name of the digital input (for example, **DEVICE** 1)
- the current status (**ALARM**)—values are updated constantly while being viewed

There are three possible states for a digital input, as shown in [Table](#page-34-2) 5.3 [below](#page-34-2).

### <span id="page-34-2"></span>Table 5.3

Digital input states

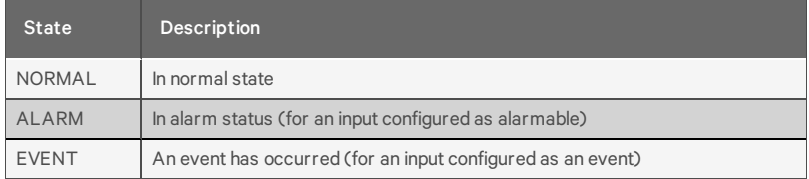

### **Viewing Additional Input Data**

All input data may be viewed by scrolling beyond the four lines that appear on the LCD at one time:

- To view all inputs, use the arrows ¯.
- To return to the previous screen, press the ESC key.

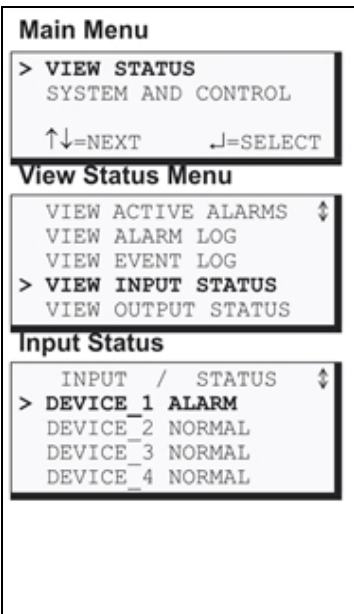

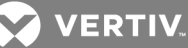

# <span id="page-35-0"></span>**5.5 View Output Status**

The Output Status option allows you to view the current status of all four outputs.

To view the Output Status:

- From the Main Menu, use the arrows to choose View Status, then press Enter.
- From the View Status Menu, use the arrows to choose View Output Status, then press Enter.

### <span id="page-35-1"></span>**5.5.1 Output Status**

The Output Status screen displays the status of each digital output.

The following details appear for digital outputs:

- the name of the output (for example, **DEVICE** 1)
- the current status (**ALARM**)—values are updated constantly while being viewed

There are eight possible states for a digital output, as shown in [Table](#page-35-2) 5.4 [below](#page-35-2).

### <span id="page-35-2"></span>Table 5.4

Digital output states

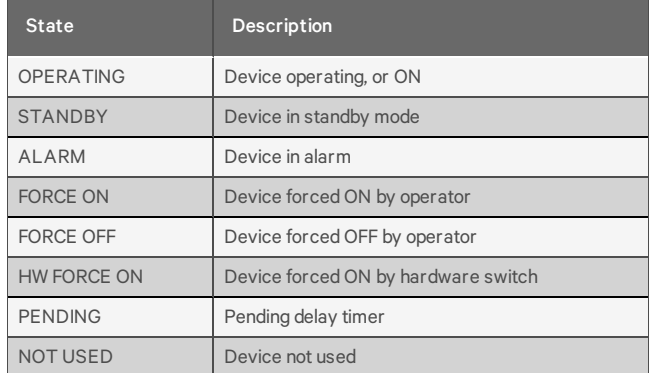

### **Viewing Additional Output Data**

All output data may be viewed by scrolling beyond the four lines that appear on the LCD at one time:

- To view all outputs, use the arrows ¯.
- To return to the previous screen, press the ESC key.

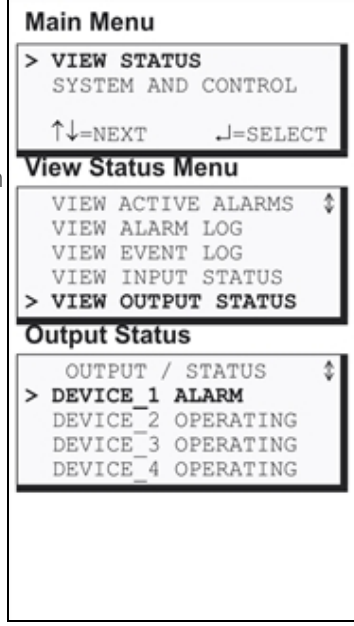
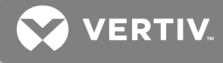

# **6 SILENCE ALARM & BACKUP LOG FILES** *(SERVICE TERMINAL INTERFACE)*

This section describes two features that are available in the Service Terminal Interface:

- Silence Alarm
- Backup Log Files

## <span id="page-36-1"></span>**6.1 Silence Alarm (Service Terminal Interface)**

The Silence Alarm menu item allows you to silence the audible alarm and reset the Common Alarm Relay output if the common alarm is configured to reset with silence.

This menu item is available only through the Service Terminal Interface.

#### NOTE: An alarm may also be silenced by pressing any key on the LCD keypad on the front of the Liebert AC4. The LCD does not offer Silence Alarm as a menu item.

To silence the alarm remotely through the Service Terminal Interface:

- Connect to the Liebert AC4 either from a remote computer or through the RS232 port (see [Connecting](#page-69-0) to the Service Terminal Interface on page 70).
- At the Main Menu, enter 6 (Silence Alarm).
- At the Silence Alarm menu, shown below, enter 1 to silence the audible alarm immediately. (To exit without silencing the alarm, enter 2 or press the Escape key.)

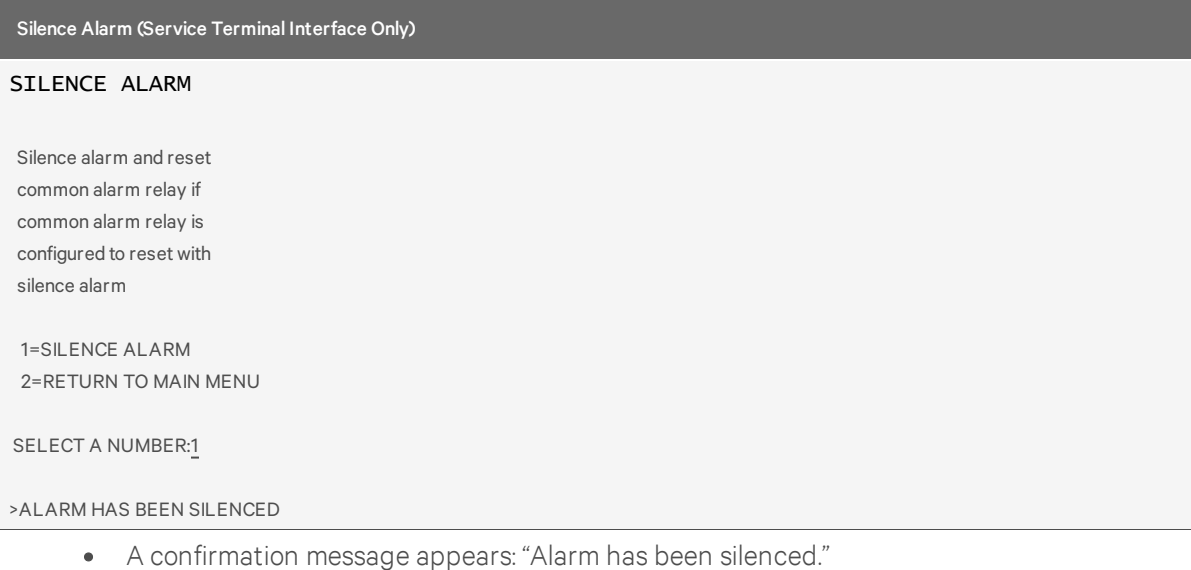

## <span id="page-36-0"></span>**6.2 Back Up Log Files (Service Terminal Interface only)**

The Liebert AC4 maintains two types of logs—alarm and event—that may be backed up to a remote computer.

This feature is available only through the Service Terminal Interface.

To back up the alarm or event log:

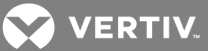

- 1. Connect to the Liebert AC4 through the RS232 port (see [Connecting](#page-69-0) to the Service Terminal [Interface](#page-69-0) on page 70).
- <span id="page-37-0"></span>2. At the Main Menu, enter 7 (Backup Log Files).
- 3. At the Backup Log Files menu, as shown below, enter a number for the type of file you want to back up:
	- Enter 1 to back up the Alarm Log
	- Enter 2 to back up the Event Log

Backup Log Files - Event Log File (service Terminal Interface only)

#### BACKUP LOG FILES

Backup alarm and event log files

1=BACKUP ALARM LOG FILE 2=BACKUP EVENT LOG FILE 3=RETURN TO MAIN MENU

#### SELECT A NUMBER:2

4. At the prompt to initiate a backup of the selected log file, enter Y (Yes - begin) or N (No cancel). The current setting appears in brackets—[N] in the following example.

## >INITIATE A BACKUP OF EVENT LOG-YES(Y) OR NO(N)?

- $>[N]$
- $>[\ ]$

INSTRUCTIONS TO PERFORM BACKUP:

ASSUMES USING MICROSOFT WINDOWS HYPERTERMINAL APPLICATION

- SELECT TRANSFER FROM THE TOOLBAR
- SELECT RECEIVE FILE
- ENTER FOLDER WHERE FILE IS TO BE RECEIVED
- SELECT XMODEM FROM THE PROTOCOL BOX
- SELECT RECEIVE BUTTON AND ENTER FILE NAME, E.G., EVENT.LOG

### NOTE: The following instructions refer to the Microsoft® Windows® HyperTerminal program. These steps may vary for other communications programs.

5. At the top of the HyperTerminal window, shown below, click on Transfer, then on Receive File.

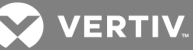

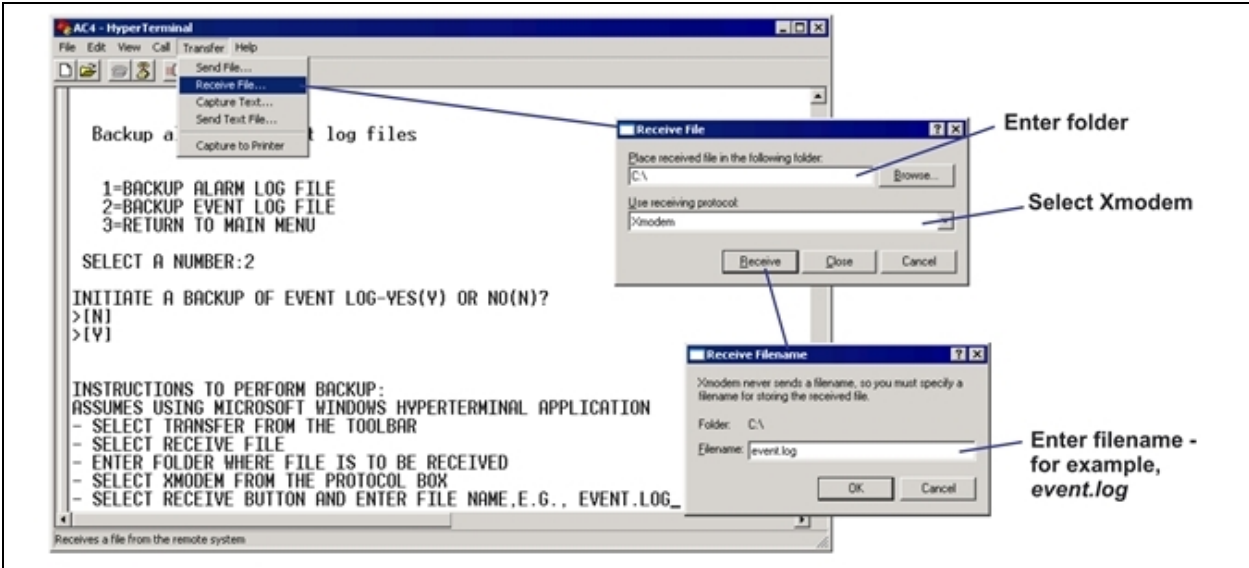

- 6. In the Receive File window, as shown above:
	- In the Place Received File in the Following Folder box, enter the name and location of the folder where the configuration file should be placed—for example, C:\downloads—or click on the Browse button to locate the folder.
	- In the Use Receiving Protocol box, select Xmodem from the drop-down list.
	- Click on the Receive button. (To close the window without backing up the file, click on Close or Cancel.)
- 7. In the Receive Filename window, enter a name for the log file—Event.log in the example above.
- 8. When the transfer is complete, a confirmation message appears in the Service Terminal Interface window: "Backup Successful."

#### INSTRUCTIONS TO PERFORM BACKUP:

#### ASSUMES USING MICROSOFT WINDOWS HYPERTERMINAL APPLICATION

- SELECT TRANSFER FROM THE TOOLBAR
- SELECT RECEIVE FILE
- ENTER FOLDER WHERE FILE IS TO BE RECEIVED
- SELECT XMODEM FROM THE PROTOCOL BOX
- SELECT RECEIVE BUTTON AND ENTER FILE NAME, E.G., EVENT.LOG

#### >BACKUP SUCCESSFUL

9. The display returns to the Backup Log Files menu. You may choose another type of log file to back up (return to Step3. on the [previous](#page-37-0) page) or press 3 (or Escape) to return to the Main Menu.

After backing up a log file, you may want to delete all records in the Liebert AC4 log of that type. See [Clear](#page-65-0) [Alarms](#page-65-0) & Logs for details.

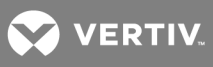

This page intentionally left blank.

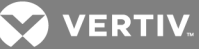

# **7 SYSTEM AND CONTROL OPTIONS**

NOTE: For ease of understanding, this section uses the LCD interface to illustrate most instructions, except for features that are available only through the Service Terminal Interface. All Service Terminal [Interface](#page-68-0) screens appear in Service Terminal Interface on page 69.

The System and Control menu allows you to configure the Liebert AC4—setting up inputs and outputs and system features such as date and time. This menu also provides a vehicle for manually changing the state of an output to ON or OFF, clearing active alarms and deleting records from the Liebert AC4's alarm and event logs.

The arrows are used to scroll through the menu. The Enter key is used to select the menu item and enter new information. [Table](#page-40-0) 7.1 below shows characters that may be entered in labels and values.

### <span id="page-40-0"></span>Table 7.1

Valid characters for data entry

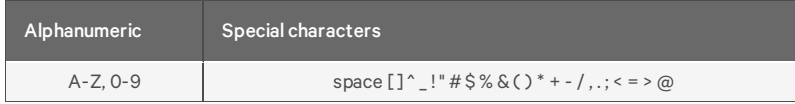

The System and Control options require a password to prevent unauthorized users from making changes to the system.

This section presents step-by-step instructions for each of the following:

- Login enter the password
- Setup System configure inputs, outputs, system features
- Override Output manually override automatic control of outputs; release the override
- Clear Alarms & Logs clear active alarms; delete records from the alarm and event logs

NOTE: If an alarm occurs while a user is logged on, the LCD backlight will flash and the audible alarm will sound. To obtain specific information about the alarm, you must access the Active Alarm screen (see View Active Alarms on [page 31\)](#page-30-0) or the Alarm Log (see View Alarm Log on [page 32](#page-31-0)).

## <span id="page-40-1"></span>**7.1 Login**

Users must enter a password to access any of the system and control options. The password consists of four characters (see Table 7.1 [above](#page-40-0) for valid characters). (To set up or change the password, see Change [Password](#page-52-0) on [page 53.](#page-52-0)) The default password is AAAA.

To log in:

- From the Main Menu, use the arrows to choose System and Control, then press Enter, as shown at right.
- Use the arrows to choose System and Control, and press Enter. The Login menu appears.
- To enter your password:
	- Use the arrows to choose a character.
	- Press Enter to advance to the next character position.
	- When finished, press Enter again.

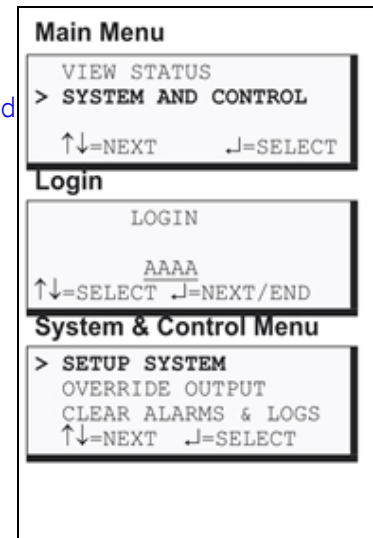

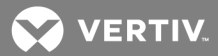

The System and Control Menu appears next, with these options that are described in the following sections:

- Setup System (Setup System [Overview](#page-43-0) on page 44 Setup [System](#page-51-0) Setup System Info on [page 52](#page-51-0))
- Override Output [\(Override](#page-63-0) Output on page 64)
- Clear Alarms & Logs (

If, after logging in, you press the ESC key to return to a previous screen that is not password-protected, you must log in again, including entering your password if you wish to access password-protected functions.

• Clear [Alarms](#page-65-0) & Logs)

[Figure](#page-42-0) 7.1 on the facing page shows the main options available from the System & Control menu.

VERTIV.

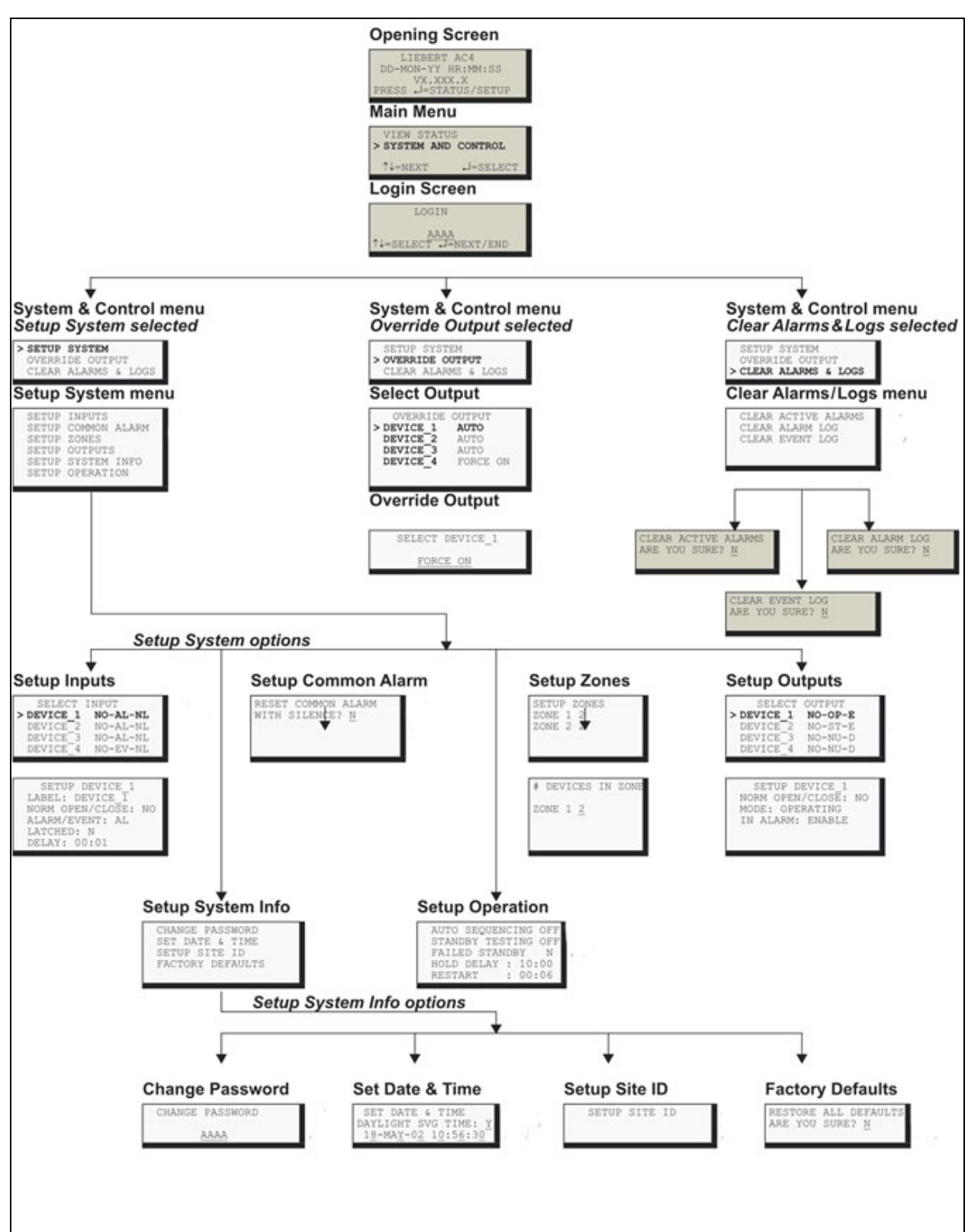

<span id="page-42-0"></span>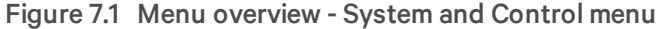

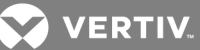

## <span id="page-43-0"></span>**7.2 Setup System - Overview**

The Setup System screen displays six options that allow you to configure input and output devices, the common alarm, and a variety of system details, such as login password and system date and time:

- Setup Inputs
- Setup Common Alarm
- Setup Zones
- Setup Outputs
- Setup System Info
- Setup Operation

## <span id="page-43-1"></span>**7.3 Setup System - Setup Inputs**

The Liebert AC4 has four digital input points that may be configured individually. These inputs may have a wide variety of Liebert or other manufacturers' equipment connected.

To configure a digital input:

#### **Log In and Choose Setup System**

- From the Main Menu, use the arrows to choose System and Control, then press Enter (see Login on [page 41](#page-40-1) for help).
- Enter your password at the Login screen.
- From the System and Control Menu, use the arrows to choose Setup System, then press Enter.

#### **Select a Digital Input to Configure**

- From the Setup System Menu, shown at right, use the arrows to choose Setup Inputs and press Enter.
- From the Select Input Menu, choose an input—for example, Device\_1—and press Enter.

Table 7.2 on the [facing](#page-44-0) page shows the digital input features you may change, along with the default settings: you may change the name of the input, define it as normally open or closed, and specify it as alarmable or as an event.

- Alarmable inputs may be defined as either Unlatched or Latched.
- Event status allows you to monitor a digital input's state—and use a change in state to initiate an action through an output, if desired—without triggering an alarm. Events are always Unlatched.
- You may also specify a time delay before the Liebert AC4 responds to an alarm or event.

Use the steps following Table 7.2 on the [facing](#page-44-0) page to change the default settings for any digital input.

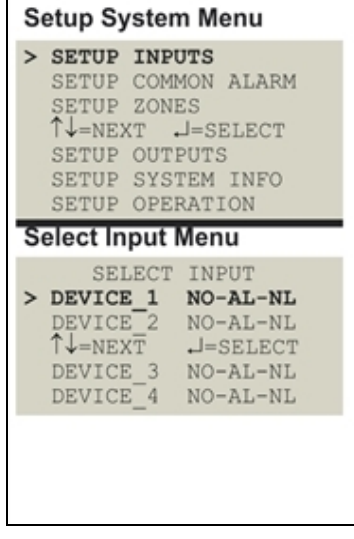

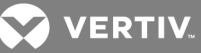

## <span id="page-44-0"></span>Table 7.2

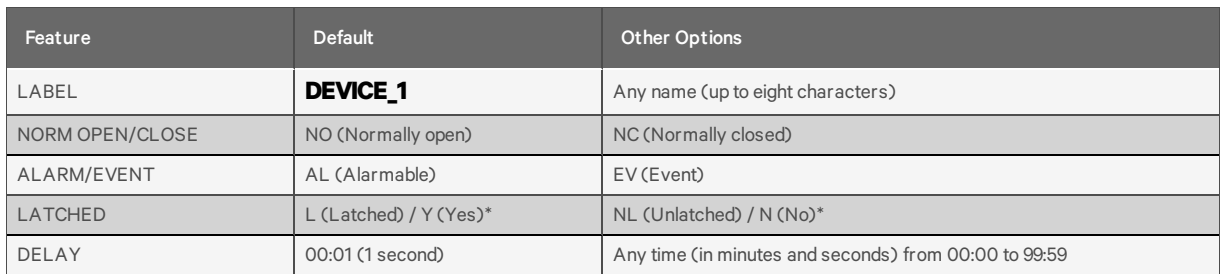

Default settings - digital inputs

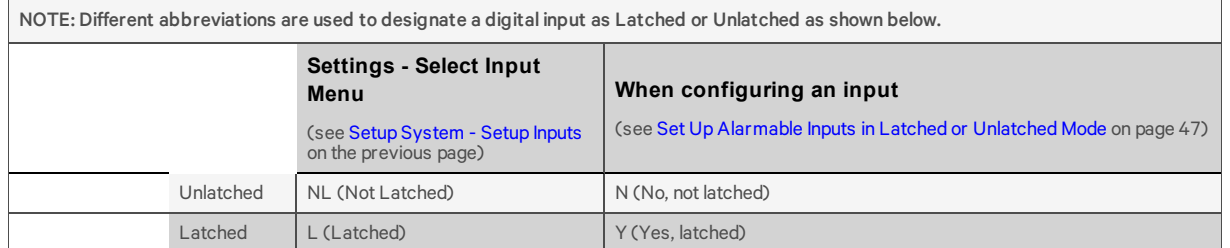

## <span id="page-44-1"></span>**7.3.1 Change Label (Name of Input)**

Each input has a default label (Device\_1, Device\_2, etc.) that you may change to a more descriptive name for ease in recognizing alarms and events associated with the input. The label may consist of up to eight characters (see Table 7.1 on [page 41](#page-40-0) for valid characters).

The device name assigned through this menu is also displayed for the corresponding output.

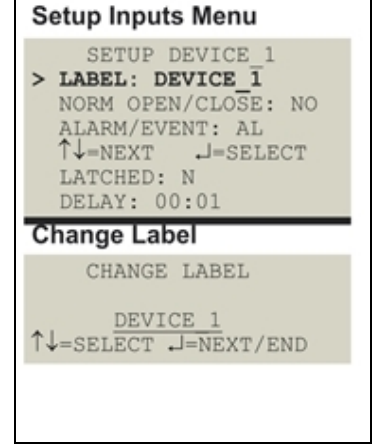

### Table 7.3

Input and output labels

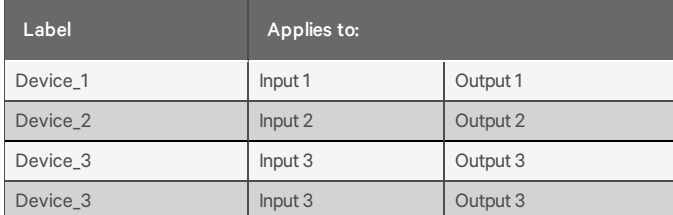

If the input label is changed, the output will change also.

- From the Setup Inputs Menu, choose Label for the selected input—Label: Device\_1 in the example at right—and press Enter.
- To change the input's label, which may consist of up to eight characters:

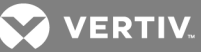

- Use the arrows to choose a character.
- Press Enter to advance to the next character position.
- When finished, press Enter again.

## **7.3.2 Define Input as Normally Open or Normally Closed**

Each input may be set up as Normally Open (NO) or Normally Closed (NC). The default setting for all input points is NO (Normally Open).

If you require an input to be a supervised point, define the input as Normally Closed (NC).

- From the Setup Inputs Menu, choose Norm Open/Close, as shown at right, and press Enter.
- To change the normal state for this input, use the arrows to choose NO (Normally Open) or NC (Normally Closed), then press Enter.

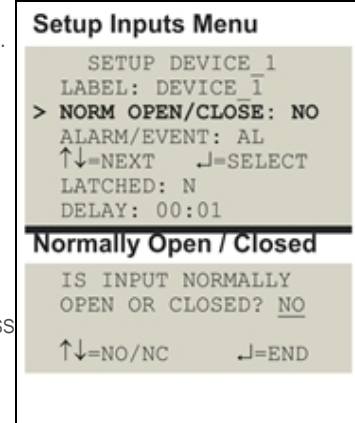

## **7.3.3 Define Input as Alarmable or Event**

Each input may be defined as Alarmable (AL) or as an Event (EV).

- For an input defined as alarmable, a change in the status of the device triggers these actions: the LCD flashes, the audible horn sounds, a record is entered in the Alarm Log and the common alarm relay is energized.
- For an input defined as an event, a change in the status of the device is recorded in the Event Log.

**Setup Inputs Menu** SETUP DEVICE 1 LABEL: DEVICE\_1 NORM OPEN/CLOSE: NO > ALARM/EVENT: AL V=NEXT J=SELECT LATCHED: N DELAY: 00:01 **Alarmable / Event** IS INPUT AN ALARM OR EVENT? AL  $\uparrow \downarrow =$ AL/EV  $J=END$ 

For both types (alarmable and event), user setup determines output control—whether the device that changed status is disabled or kept in operating mode and whether a standby device is set to operate.

By default, all inputs are set up as AL (Alarmable).

- From the Setup Inputs Menu, choose Alarm/Event, as shown at right, and press Enter.
- To change the type of input, use the arrows to choose AL (Alarmable) or EV (Event), then press Enter.

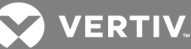

## <span id="page-46-0"></span>**7.3.4 Set Up Alarmable Inputs in Latched or Unlatched Mode**

Alarmable input points may be set up in Latched mode (Y), which requires the user to clear the Liebert AC4 alarms after an alarm has occurred, or Unlatched mode (N), in which alarms will automatically clear after a returnto-normal state. The default setting for alarmable inputs is Y (Latched). Any input defined as an event is automatically Unlatched.

An input defined as Latched does not reset automatically after an alarm. It will remain in the *triggered* position even after the monitored device returns to normal. After an alarm, the user must manually reset Latched inputs, as described in Clear Active Alarms on [page 66.](#page-65-1) This also means that any outputs linked to a Latched digital input will *remain* triggered until the input is manually reset.

An input defined as Unlatched will automatically track the status of the monitored device. No action by the user is required.

- From the Setup Inputs Menu, choose Latched, as shown above right, and press Enter.
- To change this feature, use the arrows to choose Y (Yes Latched) or N (No - Unlatched), then press Enter.

NOTE: Only alarmable input points may be set up as Latched. If you attempt to set up an event as Latched, the message shown at right appears. Press the ESC key to return to the previous screen to continue configuring the digital input.

The only way to reset latched alarms is by clearing active alarms. This step is required to return latched points to their normal state. For details, see Clear Active Alarms on [page 66](#page-65-1).

## **7.3.5 Set Up Delay Time**

Each input may be set up with a specified time delay between the occurrence of an alarm or event—a monitored device changes state—and any response by the Liebert AC4. This feature can prevent needless responses to transient conditions.

This delay is the amount of time that must elapse before the Liebert AC4 acknowledges the change of state in the monitored device and takes any further action, such as dialing configured pagers. The default time delay is 1 second (displayed as 00 MIN : 01 SEC).

The time delay applies only when a monitored device changes *from* its normal state—for example, the Liebert AC4 detects a closed contact that is defined as Normally Open.

When the monitored device *returns* to its normal state, the Liebert AC4 acknowledges the change of state after the delay timer ends its countdown.

- From the Setup Inputs Menu, choose Delay, as shown at right, and press Enter.
- To change the time delay in minutes and seconds (in the range of 00:00 to 99:59):

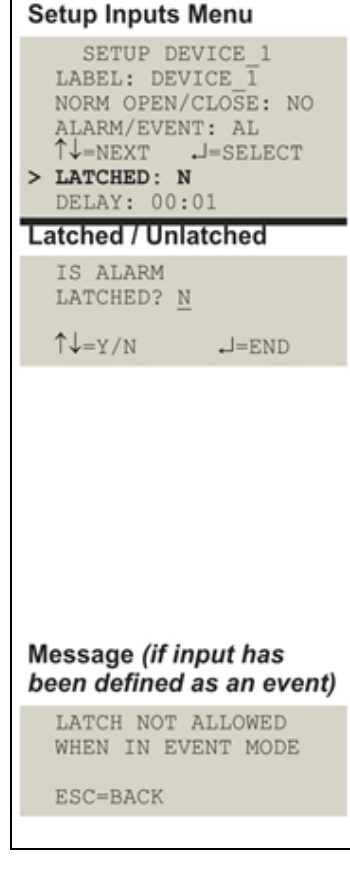

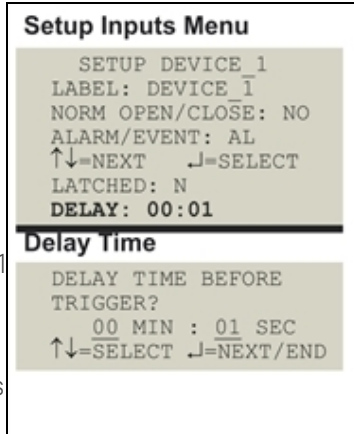

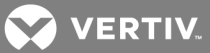

- For minutes (MIN), press and hold one of the arrow keys scroll through the numbers 00-99.
- Press Enter to advance to seconds (SEC).
- For seconds (SEC), press and hold one of the arrow keys scroll through the numbers 00-59.
- When finished, press Enter again.

## <span id="page-47-0"></span>**7.4 Setup System - Setup Common Alarm**

The audible alarm sounds after the Liebert AC4 detects an alarm condition in any input that has been defined as alarmable. Once the alarm is silenced, there are two options:

- By default, the common alarm remains energized until all input alarms are cleared.
- You may change this setting to de-energize the common alarm automatically once the alarm is silenced.

You might want to reset the common alarm with silence if an external alarm—for example, a horn—is connected to the common alarm output contacts.

You might not want to reset the common alarm contacts (let contacts reflect/track alarms) and simply silence the audible horn.

To change the common alarm setting:

#### **Log In and Choose Setup System**

- From the Main Menu, use the arrows to choose System and Control, then press Enter (see Login on [page 41](#page-40-1) for help).
- Enter your password at the Login screen.
- From the System and Control Menu, use the arrows to choose Setup System, then press Enter.

#### **Change to Reset (Y) or Not Reset (N)**

- From the Setup System Menu, shown at right, use the arrows to choose Setup Common Alarm and press Enter.
- By default, the common alarm is set up not to reset automatically when the alarm is silenced (N). To change this setting, use the arrows to choose Y (Yes - reset with silence) or N (No - not reset), then press Enter.

## <span id="page-47-1"></span>**7.5 Setup System - Setup Zones**

The Liebert AC4 has two zones that may be used to define different areas—rooms or sections of a room. The Liebert AC4 effectively performs as two separate units, controlling each zone separately, for examply, using a different rotation sequence for devices in each zone.

Setup System Menu SETUP INPUTS > SETUP COMMON ALARM SETUP ZONES  $\uparrow \downarrow =$ NEXT  $\downarrow =$ SELECT SETUP OUTPUTS SETUP SYSTEM INFO SETUP OPERATION **Reset Common Alarm** RESET COMMON ALARM WITH SILENCE? N  $\uparrow \downarrow = \uparrow / N$  $J=END$ 

Each zone may have two to four outputs associated with it. By default, Zone 1 has four associated outputs and Zone 2 has none.

To set up zones:

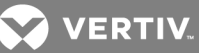

#### **Log In and Choose Setup System**

- From the Main Menu, use the arrows to choose System and Control, then press Enter (see Login on [page 41](#page-40-1) for help).
- Enter your password at the Login screen.
- From the System and Control Menu, use the arrows to choose Setup System, then press Enter.

### **Select Setup Zones**

• From the Setup System Menu, shown at right, use the arrows to choose Setup Zones and press Enter.

#### **7.5.1 Set Up a Zone**

- From the Setup Zones Menu, choose a zone—for example, Zone 1—and press Enter.
- On the Number of Devices screen, Use the arrows to select the number of outputs for this zone, then press Enter. The example at right shows four outputs in Zone 1.

#### Table 7.4 [below](#page-48-0) shows the default number of outputs for each zone.

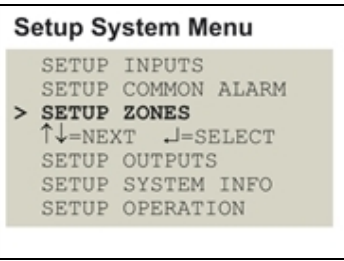

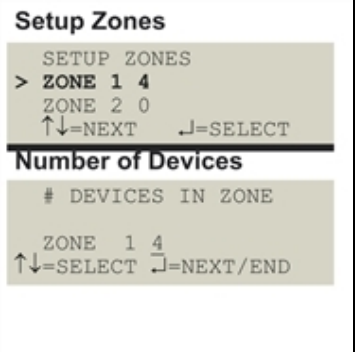

### <span id="page-48-0"></span>Table 7.4

Default zones

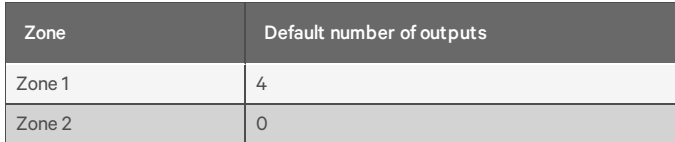

NOTE: Each zone that is used must have at least two outputs, and the total for the two zones cannot exceed four.

A message appears if you enter too few or too many devices, as shown at right. Press Escape to return to the Setup Zones menu.

[Table](#page-49-0) 7.5 on the next page shows the possible combinations of outputs for each zone.

For example, if Zone 1 has four outputs, then Zone 2 may not be used (0 outputs).

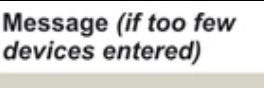

MINIMUM OF 2 DEVICES ESC BACK

Message (if too many devices entered)

TOO MANY DEVICES ESC BACK

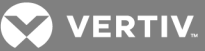

## <span id="page-49-0"></span>Table 7.5

Possible combinations - outputs per zone

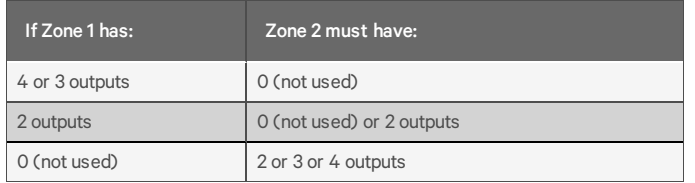

## <span id="page-49-2"></span>**7.6 Setup System - Setup Outputs**

The Liebert AC4 has four outputs that may be configured individually. These outputs correspond to the four numbered inputs. For example, Device\_1 is the unit connected to Input 1 and to Output 1.

The output name is the same as the input name, as described in [Change](#page-44-1) Label (Name of Input) on [page 45](#page-44-1).

To configure an output:

#### **Log In and Choose Setup System**

- From the Main Menu, use the arrows to choose System and Control, then press Enter (see Login on [page 41](#page-40-1) for help).
- Enter your password at the Login screen.
- From the System and Control Menu, use the arrows to choose Setup System, then press Enter.

#### **Select an Output to Configure**

- From the Setup System Menu, shown at right, use the arrows to choose Setup Outputs and press Enter.
- From the Select Output Menu, choose an output—for example, Device\_1—and press Enter.

Table 7.6 [below](#page-49-1) shows digital output features and their default settings: you may define an output as normally open or normally closed, set the device's mode—operating, standby or not used—and specify whether to disable the device when an alarm occurs.

Use the steps following [Table](#page-49-1) 7.6 below to change the default settings for any digital output.

### <span id="page-49-1"></span>Table 7.6

Default settings - digital outputs

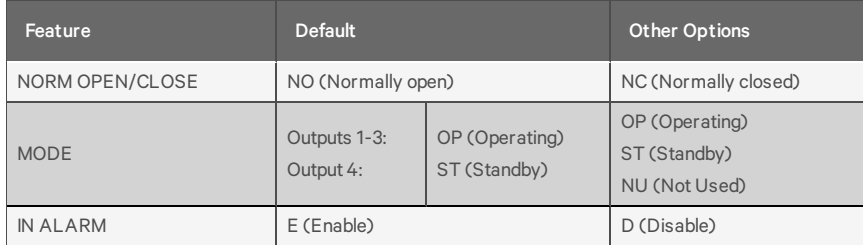

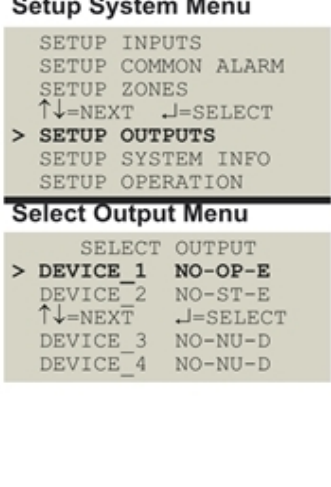

## <span id="page-50-0"></span>**7.6.1 Define Output as Normally Open or Normally Closed**

Each output may be set up as Normally Open (NO) or Normally Closed (NC). The default setting for all output points is NO (Normally Open).

- From the Setup Outputs Menu, shown at right, use the arrows to choose Norm Open/Close and press Enter.
- To change the normal state for this output, use the arrows to choose the state:
	- NO (Normally Open)
	- NC (Normally Closed)
- Press Enter.

## **7.6.2 Define Operating or Standby Mode**

Each output may be defined as Operating (OP), Standby (ST), or Not Used (NU). This setting takes precedence over any setting in the override menu (see [Override](#page-63-0) Output on page 64).

Default settings are:

- Outputs 1, 2 and 3 are in Operating (OP) mode
- Output 4 is in Standby (ST) mode

To change the mode:

- From the Setup Outputs Menu, shown at right, use the arrows to choose Mode for the selected output and press Enter.
- To change the output's mode, use the arrows to choose one of these options:
	- OP (Operating)
	- ST (Standby)
	- NU (Not Used)
- Press Enter.

## **7.6.3 Enable or Disable an Output Device in Alarm Status**

You may choose whether to Enable or Disable an output when the connected device is in alarm status. The default setting for all output points is Enabled.

- From the Setup Outputs Menu, choose In Alarm, as shown at right, and press Enter.
- To make a change, use the arrows to choose E (Enable) or D (Disable) to determine what happens when an alarm is detected in the device.
- Press Enter.

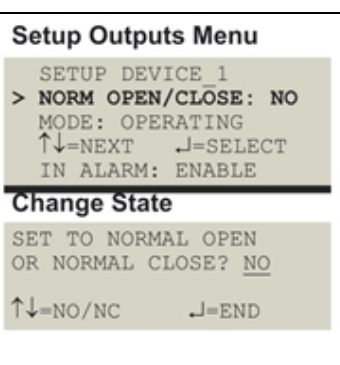

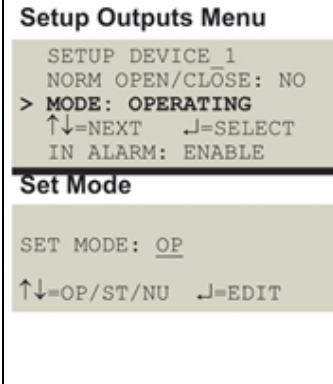

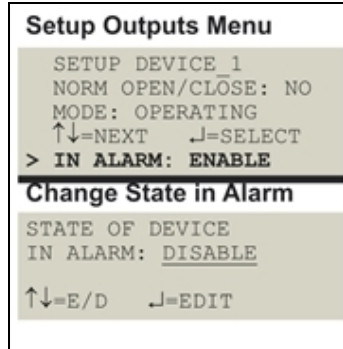

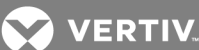

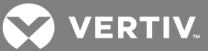

## **7.6.4 Configure Output for Loss of Power ("Fail-Safe")**

Each output has an associated jumper that can help prevent undesired effects when the controller board loses power. For example, without the proper fail-safe jumper setting, a loss of power might close a switch that is Normally Open (NO)—perhaps shutting off an environmental unit or a fan or closing a valve.

This fail-safe jumper setting is unrelated to configuring an output as Normally Open (NO) or Normally Closed (NC), as described in Define Output as [Normally](#page-50-0) Open or Normally Closed on the previous page.

To configure a digital output jumper for a loss of power:

- Set the jumper in the "OFF" position *(factory default)* to make the output Normally Open (NO).
- Set the jumper in the "ON" position to make the output Normally Closed (NC).

<span id="page-51-0"></span>For more information, see Setting the Digital Output [Jumpers](#page-22-0) on page 23.

## **7.7 Setup System - Setup System Info**

The Setup System Info options allow users to:

- Change Password—used for access to system setup functions
- Set Date & Time/Automatic Daylight Saving Time—used to set the Liebert AC4 date and time and to enable automatic time change for Daylight Saving Time
- Setup Site ID—the Liebert AC4's location to differentiate among sites if more than one Liebert AC4 is in use
- Backup and Upload Configuration File *(Service Terminal Interface only)*—permits the user to copy the Liebert AC4's configuration settings and to upload the file to the Liebert AC4
- Factory Defaults—returns the Liebert AC4 to its factory settings
- Perform Firmware Update *(Service Terminal Interface only)*—changes the Liebert AC4's firmware to newest version

To change any Setup System Info features:

#### **Log In and Choose Setup System**

- From the Main Menu, use the arrows to choose System and Control, then press Enter (see Login on [page 41](#page-40-1) for help).
- Enter your password at the Login screen.
- From the System and Control Menu, use the arrows to choose Setup System, then press Enter.

#### **Select Setup System Info**

- From the Setup System Menu, shown at right, use the arrows to choose Setup System Info and press Enter.
- Use the following steps to access any of the Setup System Info options.

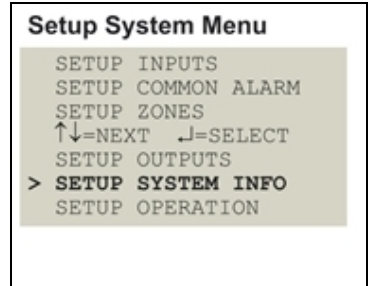

## <span id="page-52-0"></span>**7.7.1 Change Password**

A password is required to access the Liebert AC4's system and control options, as described in Login on [page 41](#page-40-1). The password consists of four characters (see Table 7.1 on [page 41](#page-40-0) for valid characters). The default password is AAAA.

## **Change the Password**

To change the password:

- From the Setup System Info Menu, use the arrows to choose Change Password, then press Enter.
- To change your password:
	- Use the arrows to choose a character.
	- Press Enter to advance to the next character position.
	- When finished, press Enter again.

#### **Reset Password to the Factory Default ("AAAA")**

To reset the password to the factory default of AAAA:

- Locate DIP switch 1 on the unit's circuit board (see [Controller](#page-8-0) Board Overview on page 9) and move all switches to the OFF position (down).
- Move the second switch to the ON position, then to the OFF position.
- Move the seventh switch to the ON position, then to the OFF position.
- Move the eighth switch to the ON position, then to the OFF position.

<span id="page-52-1"></span>The password should now be AAAA.

#### **7.7.2 Set Date & Time/Automatic Daylight Saving Time**

The Liebert AC4 has a built-in real-time clock that is backed up by an encapsulated lithium battery and set up to adjust automatically for daylight saving time twice a year. The Setup System Info menu allows you to set the current date or time or change the automatic adjustment at any time.

To change the daylight saving time setting or to set the current date or time:

- From the Setup System Info Menu, use the arrows to choose Set Date & Time, then press Enter.
- To change the daylight saving time setting:
	- To the right of Daylight Svg Time, use the arrows to choose Y (Yes - automatically adjust for daylight saving time) or N (No), then press Enter.
- The format of the date and time is DD-MMM-YY HR:MM:SS. To set the current date or time:
	- Press Enter to advance to the next character position you want to change.
	- Use the arrows to choose from available entries:

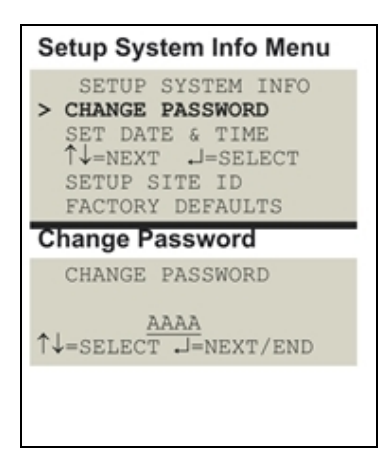

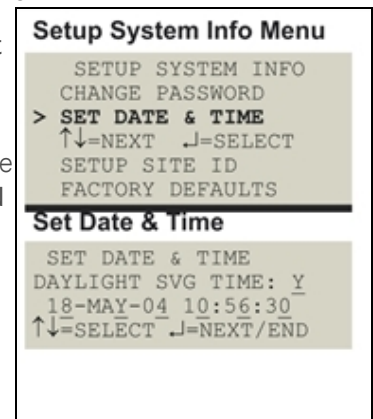

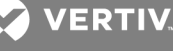

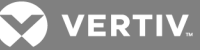

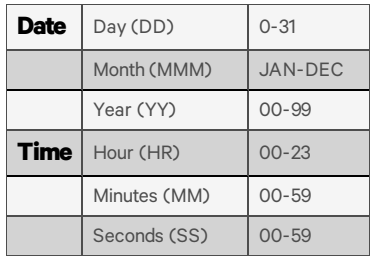

- Press Enter to advance to the next character position.
- When finished, press Enter again.

## <span id="page-53-0"></span>**7.7.3 Setup Site ID**

You may enter a Site ID to identify the Liebert AC4's location, using a name that may consist of up to 40 characters (see Table 7.1 on [page 41](#page-40-0) for valid characters). The Site ID will appear with each alarm.

To enter or change the Site ID:

- From the Setup System Info Menu, use the arrows to choose Setup Site ID, then press Enter.
- To enter a Site ID:
	- Use the arrows to choose a character.
	- Press Enter to advance to the next character position.
	- If the Site ID is less than 40 characters, you may enter an underscore  $\bigcirc$  character to indicate the end of the name.
	- When finished, press Enter again.

## <span id="page-53-1"></span>**7.7.4 Backup and Upload Configuration File (Service Terminal Interface only)**

This operation may be performed only through the Service Terminal Interface. It permits the user to make a copy of the Liebert AC4 configuration settings and save it as a file on the computer connected through the RS232 port. Should the need arise, the user can upload the configuration file from the computer to the Liebert AC4, instead of re-entering the settings manually.

To access these options:

- 1. Connect to the Liebert AC4 either from a remote computer or through the RS232 port (see [Connecting](#page-69-0) to the Service Terminal Interface on page 70).
- 2. At the Main Menu, enter 0 (zero—Setup System-Login Required).
- 3. At the Login Menu, enter your password.
- 4. At the Setup Menu, enter 5 (Setup System Information).
- 5. At the Setup System Information Menu, enter 4 (Backup & Upload Configuration File). The Backup & Upload Configuration File menu appears, shown below:

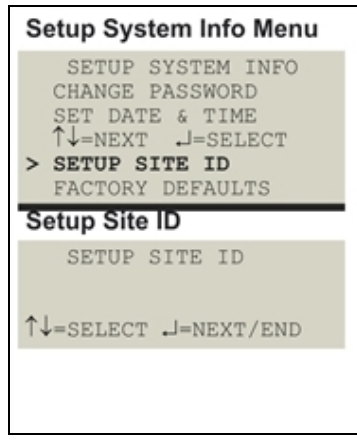

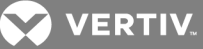

Backup & Upload Configuration File - Backup (Service Terminal interface only)

BACKUP AND UPLOAD CONFIGURATION FILE

Backup from panel saves panel configurations Upload to panel restores panel configurations

Select to backup or upload file

1=BACKUP CONFIGURATION FILE 2=UPLOAD CONFIGURATION FILE 3=RETURN TO SETUP SYSTEM INFO MENU 4=RETURN TO SETUP MENU 5=RETURN TO MAIN MENU

#### SELECT A NUMBER:1

6. Enter 1 to back up the configuration file from the Liebert AC4 to the computer and proceed to Step 1. [below](#page-54-0),

#### *OR*

7. Enter 2 to upload the configuration file from the computer to the Liebert AC4 and proceed to Step 1. on the next [page.](#page-55-0)

### NOTE: This willreplace the current configuration settings in the Liebert AC4 with the most recent backup.

To Back Up the Configuration File:

<span id="page-54-0"></span>1. At the prompt to Initiate a Backup of Configuration File, enter Y (Yes - begin) or N (No cancel). The current setting appears in brackets—[N] in the following example.

#### >INITIATE A BACKUP OF CONFIGURATION FILE-YES(Y) OR NO(N)?

 $>$ [N]

 $>[\ ]$ 

2.

#### NOTE: The following instructions refer to the Microsoft Windows HyperTerminal program. These steps may vary for other communications programs.

3. At the top of the HyperTerminal window, shown below, click on Transfer, then on Receive File.

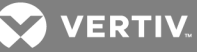

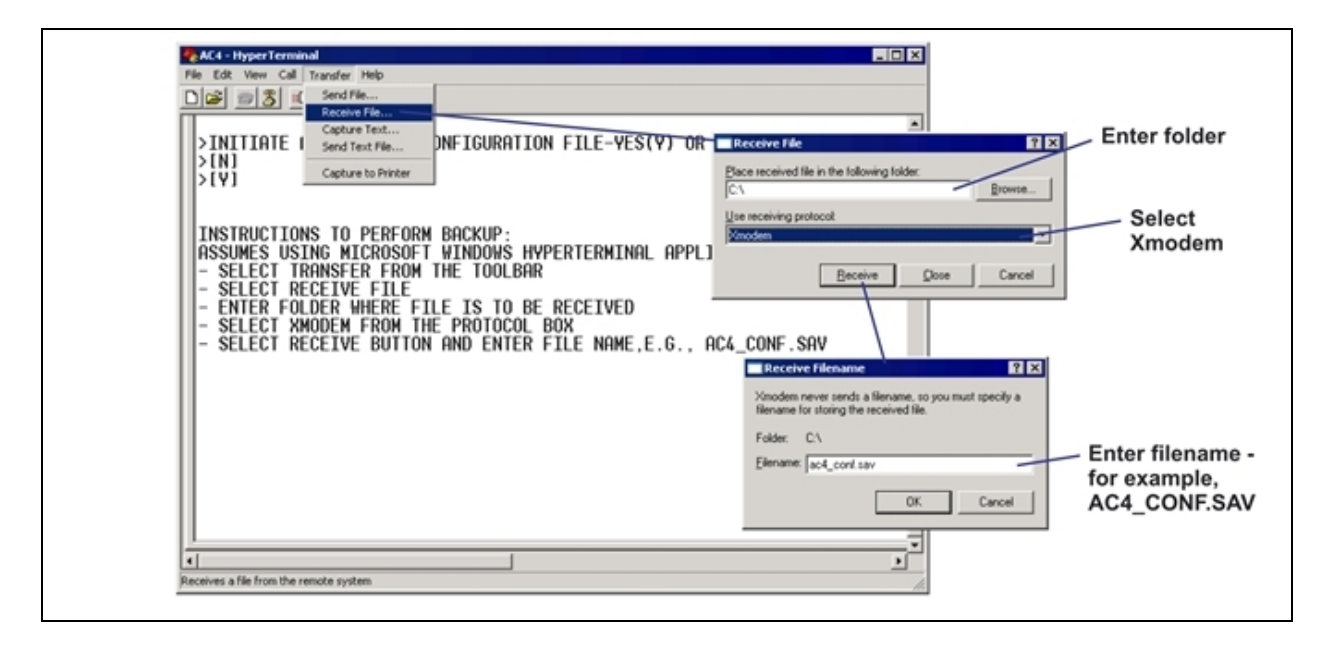

- 4. In the Receive File window, as shown above:
	- In the Place Received File in the Following Folder box, enter the name and location of the folder where the configuration file should be placed—for example, C:\downloads—or click on the Browse button to locate the folder.
	- In the Use Receiving Protocol box, select Xmodem from the drop-down list.
	- Click on the Receive button. (To close the window without backing up the file, click on Close or Cancel.)
- 5. In the Receive Filename window, enter a name for the file—for example, AC4\_CONF.SAV.
- <span id="page-55-0"></span>6. When the transfer is complete, a confirmation message appears in the Service Terminal Interface window: "Backup Successful."

To Upload the Configuration File:

1. At the prompt to Initiate an Upload of Configuration File, enter Y (Yes - begin) or N (No cancel). The current setting appears in brackets—[N] in the following example.

#### >INITIATE AN UPLOAD OF CONFIGURATION FILE-YES(Y) OR NO(N)?

 $>$ [N]

 $>[\ ]$ 

2.

NOTE: The following instructions refer to the Microsoft Windows HyperTerminal program. These steps may vary for other communications programs.

3. At the top of the HyperTerminal window, shown below, click on Transfer, then on Send File.

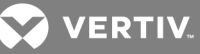

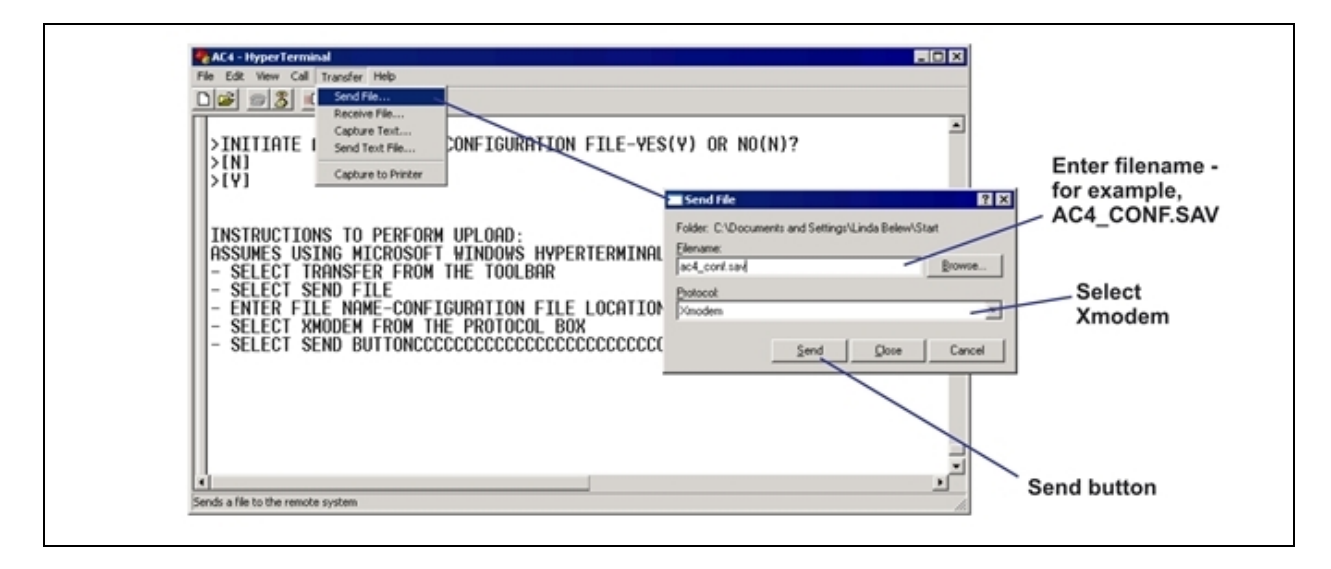

- 4. In the Send File window, as shown above:
	- In the Filename box, enter the full path of the file to be uploaded—for example, AC4\_ CONF.SAV—or click on the Browse button to locate the file.
	- In the Protocol box, select Xmodem from the drop-down list.
	- Click on the Send button. (To close the window without sending the file, click on Close or Cancel.)
- 5. When the transfer is complete, a confirmation message—"Upload Successful"—appears in the Service Terminal Interface window and the Liebert AC4 reboots with the new configuration.

## <span id="page-56-0"></span>**7.7.5 Factory Defaults**

At any time, you may restore all default values for settings in the Liebert AC4 as it was shipped.

NOTE: This action will overwrite any configuration settings. You may want to back up your settings before restoring the factory defaults. See Backup and Upload [Configuration](#page-87-0) File (Service Terminal Interface only) in Setup [System](#page-85-0) Info for details on backing up settings using the Service Terminal Interface.

The password is the sole exception when reverting to the factory default settings. The password can be reset to the factory default of AAAA through the DIP switches. For details, see Change [Password](#page-52-0) on page 53.

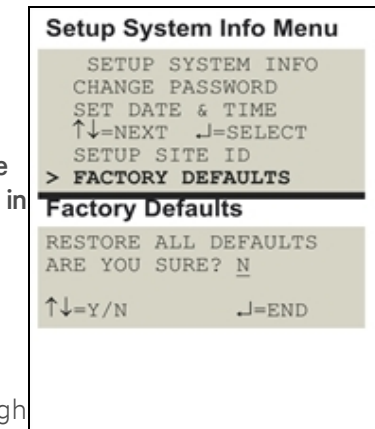

## <span id="page-56-1"></span>**7.7.6 Perform Firmware Update (Service Terminal Interface only)**

This function, which may be performed only through the Service Terminal Interface, upgrades the Liebert AC4's firmware to the newest version.

NOTE: This action will overwrite any configuration settings. You may want to back up your settings before restoring the factory defaults. See Backup and Upload [Configuration](#page-87-0) File (Service Terminal [Interface](#page-87-0) only) in Setup [System](#page-85-0) Info for details on backing up settings using the Service Terminal Interface.

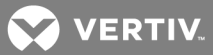

- Connect to the Liebert AC4 either from a remote computer or through the RS232 port (see [Connecting](#page-69-0) to the Service Terminal Interface on page 70).
- At the Main Menu, enter 0 (zero—Setup System-Login Required).
- At the Login Menu, enter your password.
- At the Setup Menu, enter 5 (Setup System Information).
- At the Setup System Info menu, enter 6 (Perform Firmware Update).
- At the Perform Firmware Update menu, shown below, enter 1 to proceed with an update.

#### Firmware Update (service terminal interface only)

#### PERFORM FIRMWARE UPDATE

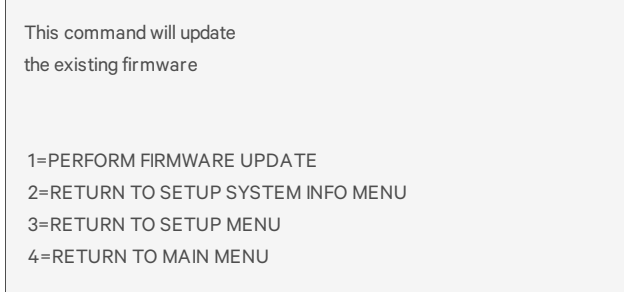

#### SELECT A NUMBER:1

To perform the update:

1. At the Perform Firmware Update prompt, enter Y (Yes - begin) or N (No - cancel). The current setting appears in brackets—[N] in the following example.

### >PERFORM FIRMWARE UPDATE-YES(Y) OR NO(N)?

 $>[N]$ 

 $>[\ ]$ 

### NOTE: The following instructions refer to the Microsoft Windows HyperTerminal program. These steps may vary for other communications programs.

- 2. The firmware update is a two-step process—this step describes how to upload the file prog###.s19 (where ### is a number—for example, prog118.s19) to the Liebert AC4:
	- a. At the top of the HyperTerminal window, shown below, click on Transfer, then on Send File.

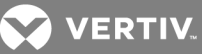

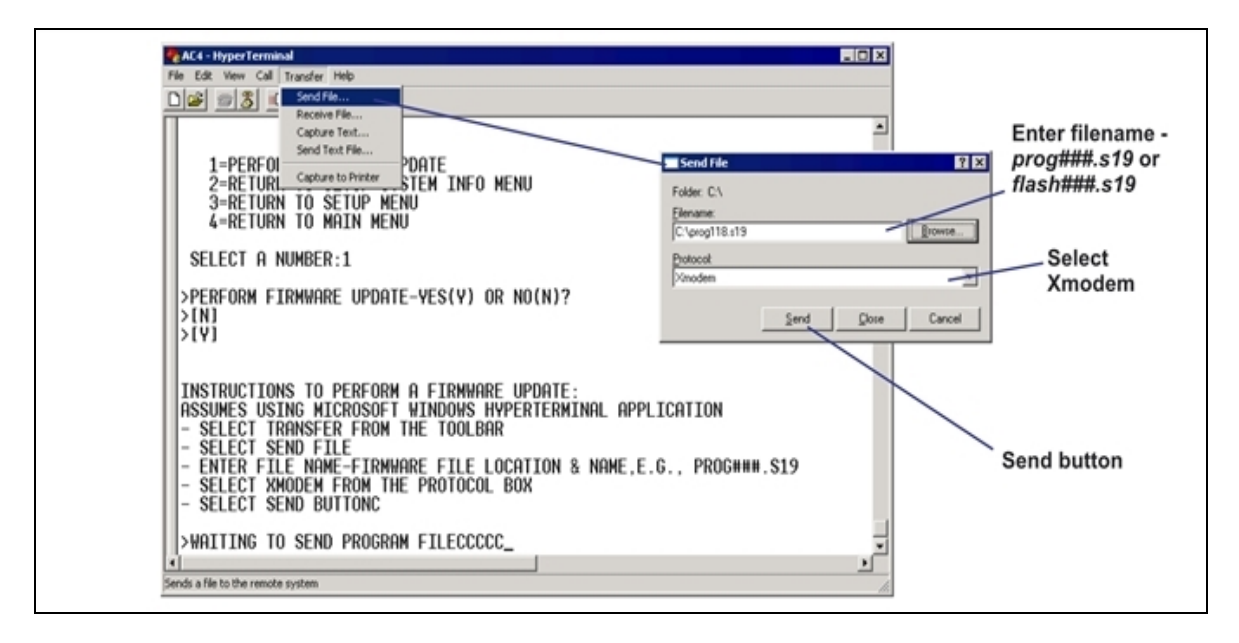

b. In the Send File window, as shown above:

In the Filename box, enter the full path of the file to be uploaded—prog###.s19—or click on the Browse button to locate the file.

In the Protocol box, select Xmodem from the drop-down list.

Click on the Send button. (To close the window without sending the file, click on Close or Cancel.)

When the transferis complete, a confirmation message appears in the Service Terminal Interface window.

- 3. Next, follow these steps to upload the file flash###.s19 (where ### is a number—for example, flash512.s19) to the Liebert AC4:
	- a. At the top of the HyperTerminal window, shown above, click on Transfer, then on Send File.
	- b. In the Send File window, shown above:

In the Filename box, enter the full path of the file to be uploaded—flash###.s19—or click on the Browse button to locate the file.

In the Protocol box, select Xmodem from the drop-down list.

Click on the Send button. (To close the window without sending the file, click on Close or Cancel.)

When the transferis complete, a confirmation message—"Firmware Update Successful" appears in the Service Terminal Interface window and the Liebert AC4 reboots with the new firmware update.

**Vertiv** | Liebert®AC4 User Manual | **60**

## <span id="page-59-1"></span>**7.8 Setup Operation**

The Liebert AC4 operation features allow you to set up a rotation sequence to alternate which devices are operating and which are placed on Standby, as well as test devices while in Standby mode and specify what to do when a Standby device goes into alarm as it is powered up. You may also specify delay times after an output changes state, directing the Liebert AC4 to wait before

acknowledging inputs or turning an output on or off.

To change any operation features:

### **Log In and Choose Setup System**

- From the Main Menu, use the arrows to choose System and Control, then press Enter (see Login on [page 41](#page-40-1) for help).
- Enter your password at the Login screen.
- From the System and Control Menu, use the arrows to choose Setup System, then press Enter.

### **Select Setup Operation**

- From the Setup System Menu, shown at right, use the arrows to choose Setup Operation and press Enter.
- Use the steps following [Table](#page-59-0) 7.7 below to access any of the Setup Operation options.

[Table](#page-59-0) 7.7 below shows the default settings for operation options: automatic sequencing, standby testing, failed standby, hold delay and restart.

### <span id="page-59-0"></span>Table 7.7

Default settings - operation features

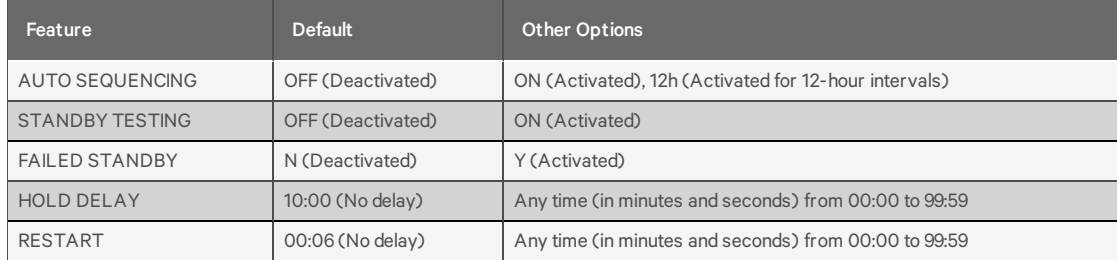

## **7.8.1 Turn Automatic Sequencing On or Off**

Use automatic sequencing to set up a schedule for rotation of redundant devices. For example, three devices might be in operating mode while a fourth device is in standby mode. Every two days, the Liebert AC4 returns the standby device to operating mode and places one of the operating devices on standby.

When zones are used, the Liebert AC4 manages the rotation sequence for each zone separately, so each zone might have one device in operating mode and one in standby mode.

Auto sequencing is OFF (deactivated) by default. When auto sequencing is activated (ON or 12h, for a 12 hour interval), the Liebert AC4 cycles devices at the specified interval and time of day as follows:

- An output device in Standby mode is returned to Operating mode.
- An output device that is Operating is put in Standby mode.

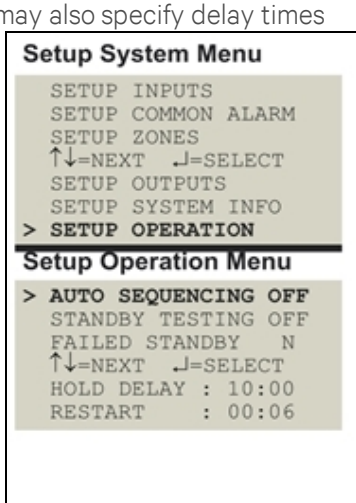

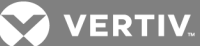

**VERTIV** 

When more than one device is in Standby mode or turned On, the Liebert AC4 performs the operations in a sequence that rotates the order. For example, in a sequence set up to occur every two days:

- Monday: Device 1 is placed on Standby, and Devices 2, 3 and 4 operate.
- Wednesday: Device 2 is placed on Standby, and Devices 1, 3 and 4 operate.
- Friday: Device 3 is placed on Standby, and Devices 1, 2 and 4 operate.
- Sunday: Device 4 is placed on Standby, and Devices 1, 2 and 3 operate.

### NOTE: The Liebert AC4 will not cycle outputs that have been manually forced On or Off through the [Override](#page-63-0) Output Menu or the hardware switch (see Override Output on page 64).

To change the auto sequencing settings:

- 1. From the Setup System Operation Menu, use the arrows to choose Auto Sequencing, then press Enter.
- 2. In the Activate / Deactivate screen, use the arrows to choose one of three options:
	- a. ON for intervals of every 1 to 99 days, then press Enter and proceed to Step [3.](#page-60-0)
	- b. 12h for an interval of every 12 hours, then press Enter and proceed to Step [4](#page-60-1).
	- c. OFF to deactivate auto sequencing, then press Enter to return to the previous menu.
- <span id="page-60-0"></span>3. Select the interval for how often the sequencing should occur in the Every 03 Days field. The default is 3 days; valid entries range from 0 to 99 days.
	- For each digit, use the arrows to choose a number from 0 to 9, then press Enter to advance to the next digit.
	- When finished, press Enter to set the time of day.
- <span id="page-60-1"></span>4. Specify the time of day the sequencing should begin in the At 00:00 field. The format is HH:MM for hours and minutes.
	- Use the arrows to choose from available entries for hours (00-23), then press Enter to advance to minutes.
	- Use the arrows to select minutes (00-59).
	- When finished, press Enter again.

### **7.8.2 Turn Standby Testing On or Off**

Standby testing permits scheduling an automatic operational check of devices in Standby mode.

When this feature is activated (ON), the Liebert AC4 tests all devices in Standby mode by putting each device in operating mode for a designated time. You may specify the time of day the testing begins, the duration of the test and the interval between tests. Standby testing is OFF (deactivated) by default.

To change the standby testing settings:

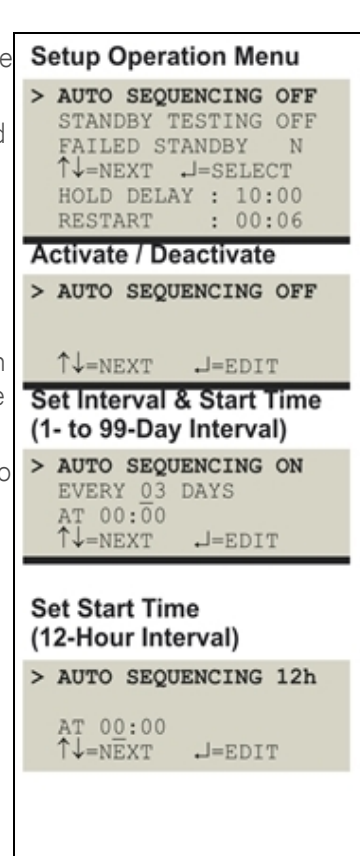

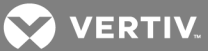

- From the Setup System Operation Menu, use the arrows to choose Standby Testing, then press Enter.
- In the Change Standby Testing screen, press Enter to edit Standby Testing, then use the arrows to choose ON to activate or OFF to deactivate the standby testing feature. Press Enter.
- Select the desired interval for how frequently the testing should occur in the Every 03 Days field. The default is 3 days; valid entries range from 0 to 99 days.
	- For each digit, use the arrows to choose a number from 0 to 9, then press Enter to advance to the next digit.
	- When finished, press Enter to configure the time of day.
- Specify the time of day the test should begin in the At 00:00 field. The format is HH:MM for hours and minutes.
	- Use the arrows to choose from available entries for hours (00-23), then press Enter to advance to minutes.
	- Use the arrows to select minutes (00-59).
	- When finished, press Enter again.
- Specify the duration of the test in minutes—the length of time the standby units will be turned On—in the For 10 Min field. Use the arrows to choose a number from 0 to 59 minutes. The default is 10 minutes.
- When finished, press Enter.

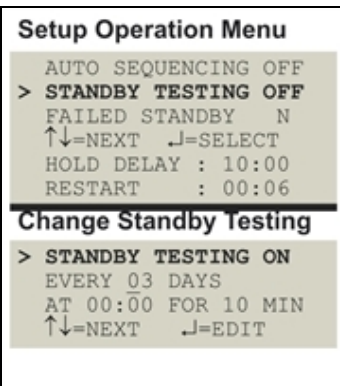

**VERTIV** 

## **7.8.3 Specify Failed Standby Response**

The Liebert AC4's Failed Standby feature determines what happens when an operating device fails and a standby device then becomes an operating unit. A subsequent alarm in the newly operating unit (previously the standby device) results in either restarting the previously operating device that was alarmed or not. This feature specifies whether each device remains in its current state or returns to its previous state of operation.

When this feature is activated (Y), each device returns to its previous state, as Table 7.8 [below](#page-62-0) shows: the newly enabled Standby device is disabled and the previously operating device is returned to Operating mode. The default setting is N (deactivated), meaning that each device remains in its current state: the Standby device remains enabled and the previously operating unit remains disabled.

## <span id="page-62-0"></span>Table 7.8

Failed Standby response

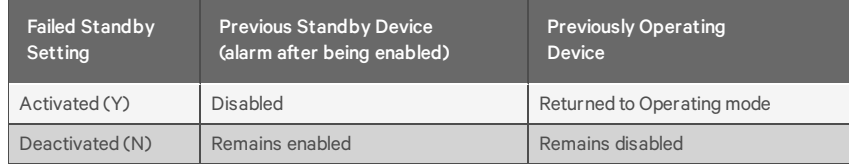

To change the Failed Standby settings:

- From the Setup System Operation Menu, use the arrows to choose Failed Standby, then press Enter.
- In the Change Failed Standby screen, press use the arrows to choose Y to activate or N to deactivate the feature.
- Press Enter.

## **7.8.4 Specify Hold Delay Time**

After an output changes state, the hold delay timer directs the Liebert AC4 to ignore all inputs in the same zone for the specified time.

This delay is the amount of time that must elapse before the Liebert AC4 acknowledges a change of state in any input. The default is 10 minutes (displayed as 10 MIN : 00 SEC).

The time delay applies only when a monitored output device changes *from* its normal state—for example, the Liebert AC4 detects a closed contact that is defined as Normally Open.

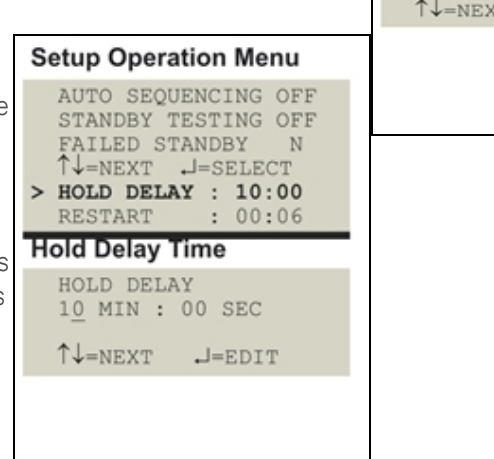

When the output device *returns* to its normal state, the Liebert AC4 acknowledges any input change of state immediately.

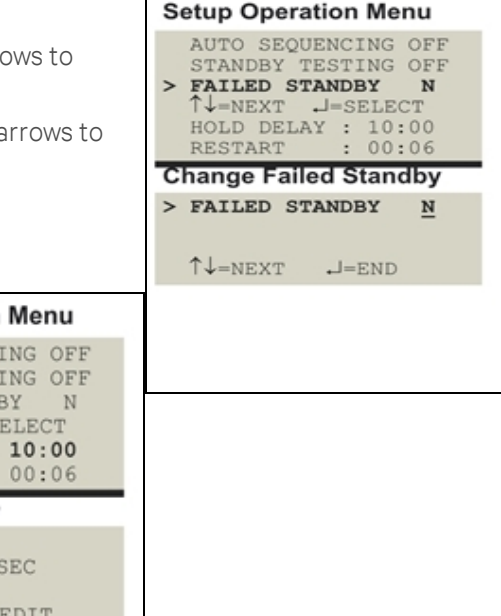

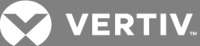

The hold delay timer also takes effect when the Liebert AC4 is powered up. All alarms are ignored until the hold delay time expires.

- From the Setup Operation Menu, choose Hold Delay, as shown at right, and press Enter.
- To change the time delay in minutes and seconds (in the range of 00:00 to 99:59):
	- For minutes (MIN), press and hold one of the arrow keys scroll through the numbers 00-99.
	- Press Enter to advance to seconds (SEC).
	- For seconds (SEC), press and hold one of the arrow keys scroll through the numbers 00-59.
	- When finished, press Enter again.

#### **7.8.5 Specify Restart Time**

The restart delay timer directs the Liebert AC4 to wait a specified time before changing the state of an output. This feature can prevent needless responses to transient conditions.

If two or more outputs change state simultaneously, the Liebert AC4 begins a new countdown between each output change of state.

The default is 6 seconds (displayed as 00 MIN : 06 SEC).

- From the Setup Operation Menu, choose Restart, as shown at right, and press Enter.
- To change the time delay in minutes and seconds (in the range of 00:00 to 99:59):
	- For minutes (MIN), press and hold one of the arrow keys scroll through the numbers 00-99.
	- Press Enter to advance to seconds (SEC).
	- For seconds (SEC), press and hold one of the arrow keys scroll through the numbers 00-59.
	- When finished, press Enter again.

## <span id="page-63-0"></span>**7.9 Override Output**

The Override Output feature allows you to manually change the state of any digital output to ON or OFF, overriding automatic control by the Liebert AC4 (the default setting for all outputs). This menu also allows you to release the manual override, returning any output to automatic control.

There are two ways to override automatic control of outputs:

- Use the Override Output menu, as described in this section, to turn any output ON or OFF.
- Use the hardware switch on the circuit board to force all four outputs ON at the same time (see [Controller](#page-8-0) Board Overview on page 9).

After an output is forced manually ON or OFF, it remains in that state until returned to automatic control through this menu.

Table 7.9 on the [facing](#page-64-0) page summarizes the four types of control, including the abbreviated message that appears on the LCD and in log reports.

**Setup Operation Menu** AUTO SEQUENCING OFF STANDBY TESTING OFF FAILED STANDBY N TV=NEXT J=SELECT HOLD DELAY : 10:00  $>$  RESTART  $: 00:06$ **Restart Delay Time** RESTART DELAY 0<u>0</u> MIN : 06 SEC  $\uparrow \downarrow$ =NEXT  $\downarrow$ =EDIT

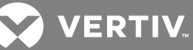

## <span id="page-64-0"></span>Table 7.9

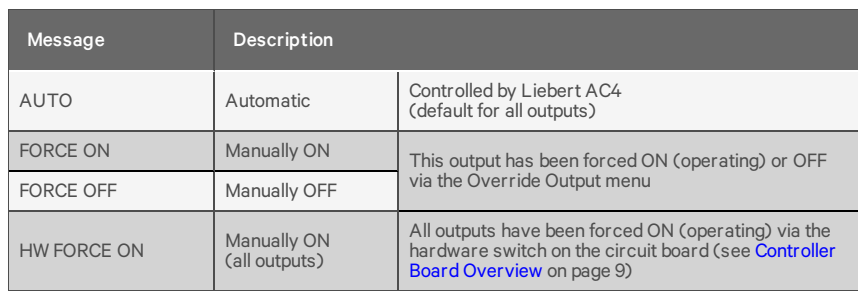

Automatic / manual control - output points

To force an output point ON or OFF or return it to automatic control:

#### **Log In and Choose Override Output**

- From the Main Menu, use the arrows to choose System and Control, then press Enter (see Login on [page 41](#page-40-1) for help).
- Enter your password at the Login screen.
- From the System and Control Menu, use the arrows to choose Override Output, then press Enter.

#### **Select an Output**

The Select Output menu, shown at right, displays the current status of all four outputs.

• Use the arrows to choose the output you want—for example, Device\_1—and press Enter.

#### **Turn Output ON or OFF / Return to Automatic**

- From the Override Output menu, use the arrows to choose one of these options:
	- AUTO return to automatic control
	- FORCE ON manually turn this output ON (operating)
	- FORCE OFF manually turn this output OFF
- Press Enter.

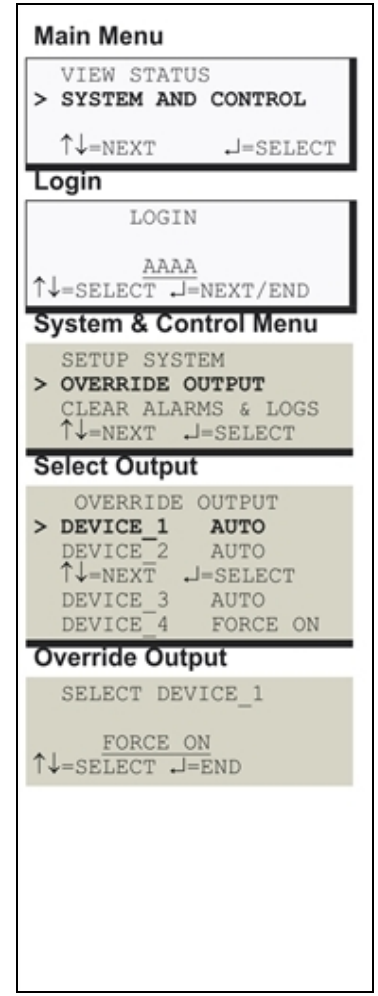

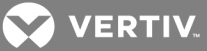

## <span id="page-65-0"></span>**7.10 Clear Alarms & Logs**

Log In and Choose Clear Alarms & Logs

- From the Main Menu, use the arrows to choose System and Control, then press Enter (see Login on [page 41](#page-40-1) for help).
- Enter your password at the Login screen.
- From the System and Control Menu, use the arrows to choose Clear Alarms & Logs, then press Enter.
- Use the following steps to clear alarms or delete log records.

## <span id="page-65-1"></span>**7.10.1 Clear Active Alarms**

To clear all active alarms:

- From the Clear Alarms/Logs Menu, use the arrows to choose Clear Active Alarms, then press Enter.
- Use the arrows to choose Y (Yes clear all active alarms) or N (No do not clear alarms), then press Enter.

NOTE: Clear active alarms is the only means to reset Latched alarms. This action must be taken to return Latched points to their normal state. To set up a digital input as latched, see Set Up [Alarmable](#page-46-0) Inputs in Latched or [Unlatched](#page-46-0) Mode on page 47

## <span id="page-65-2"></span>**7.10.2 Clear the Alarm Log**

The alarm log contains up to 99 records of alarms that have occurred. You may want to clear the log after backing up the file or simply to free up space.

### NOTE: Before deleting the records in the alarm log, you may want to back up the file to a computer, as described in Back Up Log Files (Service Terminal [Interface](#page-36-0) only) on page 37.

To delete all records from the alarm log:

- From the Clear Alarms/Logs Menu, use the arrows to choose Clear Alarm Log, then press Enter.
- Use the arrows to choose Y (Yes clear the alarm log) or N (No do not clear the alarm log), then press Enter.

## <span id="page-65-3"></span>**7.10.3 Clear the Event Log**

The event log contains up to 99 records of events detected by the Liebert AC4. You may want to clear the log after backing up the file or simply to free up space.

NOTE: Before deleting the records in the event log, you may want to back up the file to a computer, as described in Back Up Log Files (Service Terminal [Interface](#page-36-0) only) on page 37.

To delete all records from the event log:

- From the Clear Alarms/Logs Menu, use the arrows to choose Clear Event Log, then press Enter.
- Use the arrows to choose Y (Yes clear the event log) or N (No do not clear the event log), then press Enter.

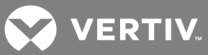

# **8 SPECIFICATIONS**

## **8.1 Liebert AC4 Specifications**

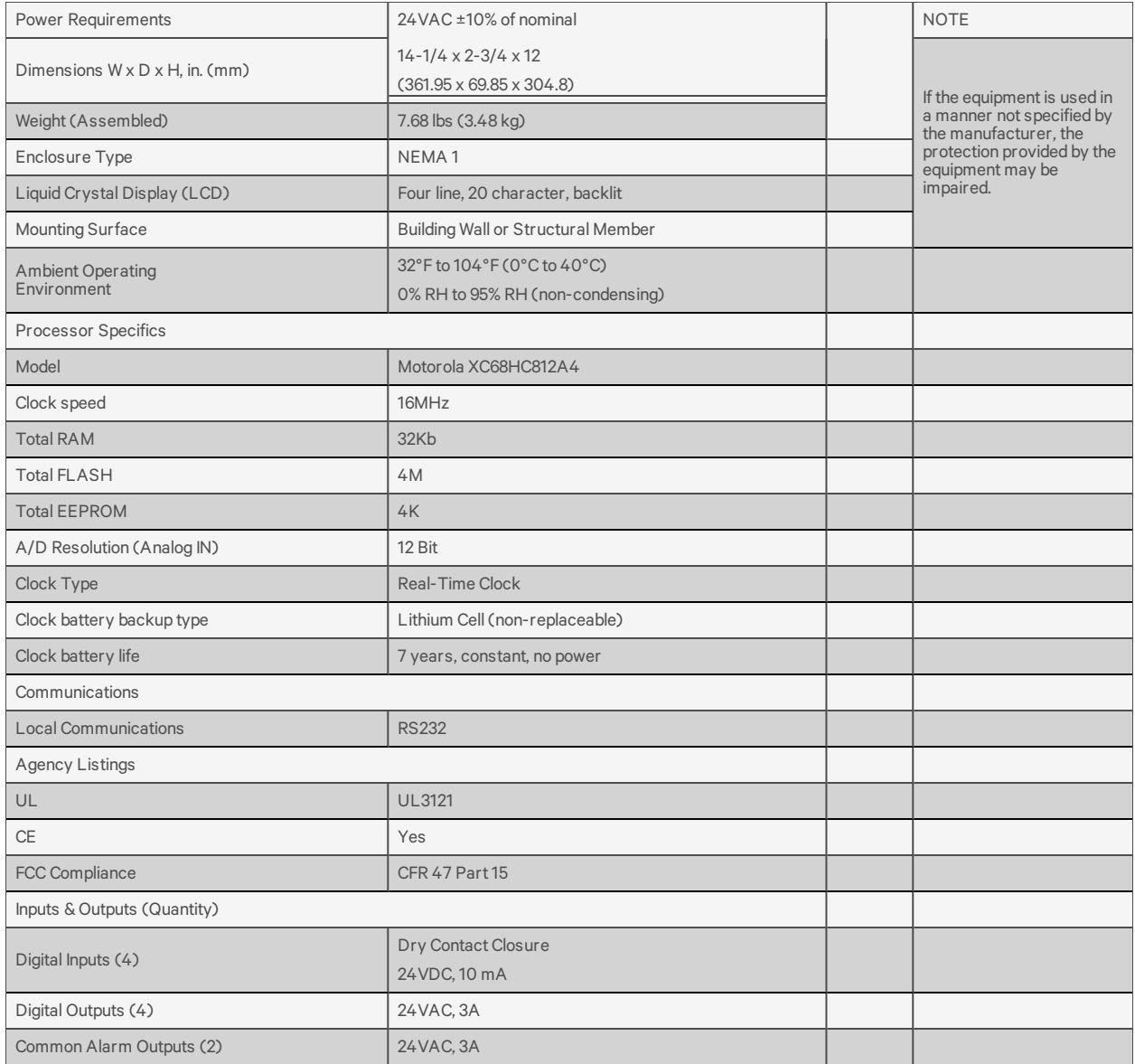

NOTES

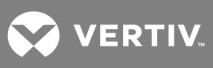

This page intentionally left blank.

**X** VERTIV.

## <span id="page-68-0"></span>**Appendix A: Service Terminal Interface**

The Service Terminal Interface allows access to all functions of the Liebert AC4, including some that are not possible through the LCD interface. This interface is accessible through any computer using a communications program such as Microsoft® Windows® HyperTerminal.

This appendix provides directions for connecting to the Service Terminal Interface, an overview of each type of function and sample screens for each menu available through the Service Terminal Interface. References to more detailed instructions about each function are provided.

## **A.1 Comparison of Functions: LCD and Service Terminal Interface**

[Table](#page-68-1) A.1 below lists all functions for viewing and configuring the Liebert AC4 and shows whether they can be performed through the LCD interface and where to find information.

### <span id="page-68-1"></span>Table A.1

Guide to Liebert AC4 functions

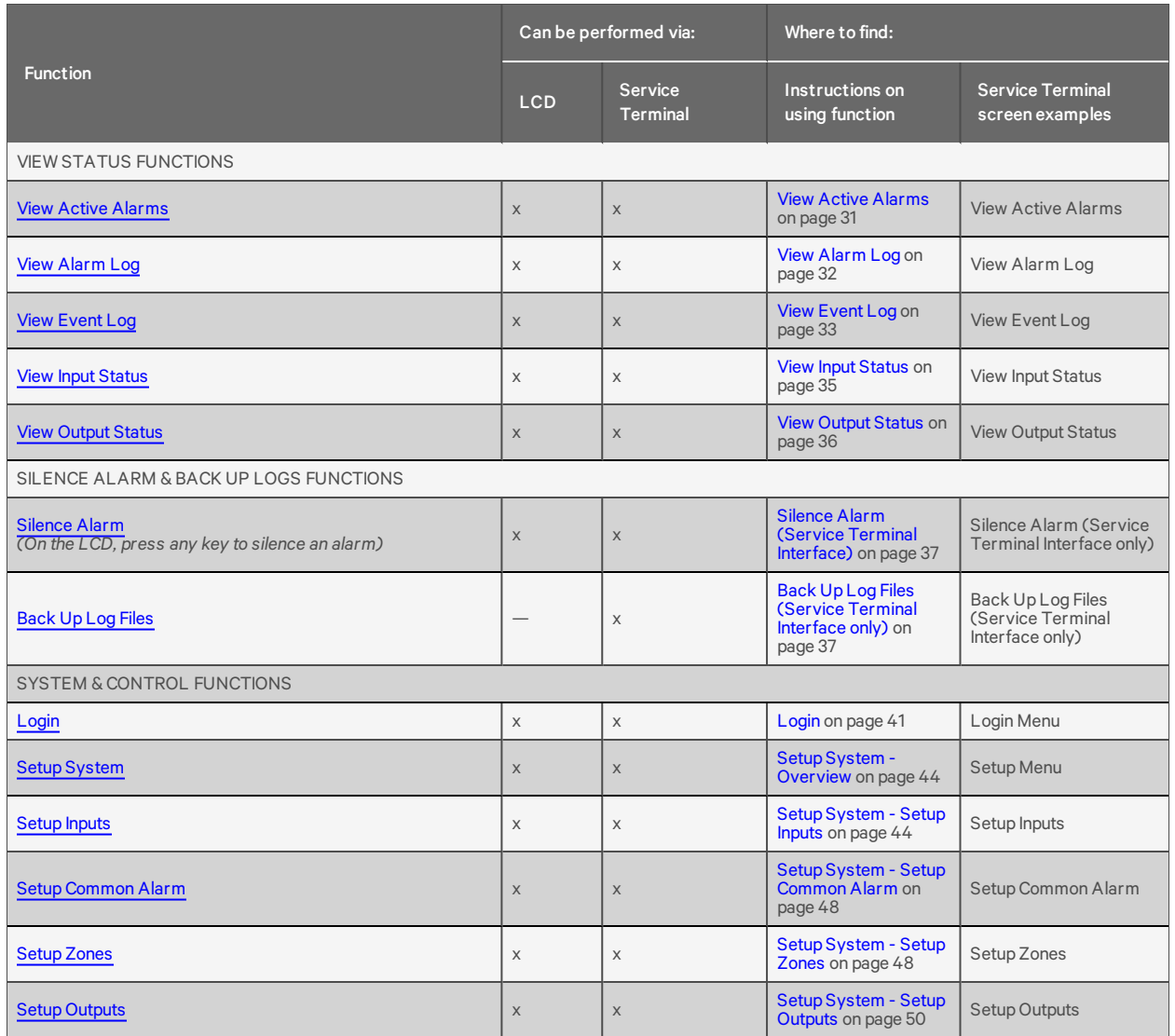

**X** VERTIV

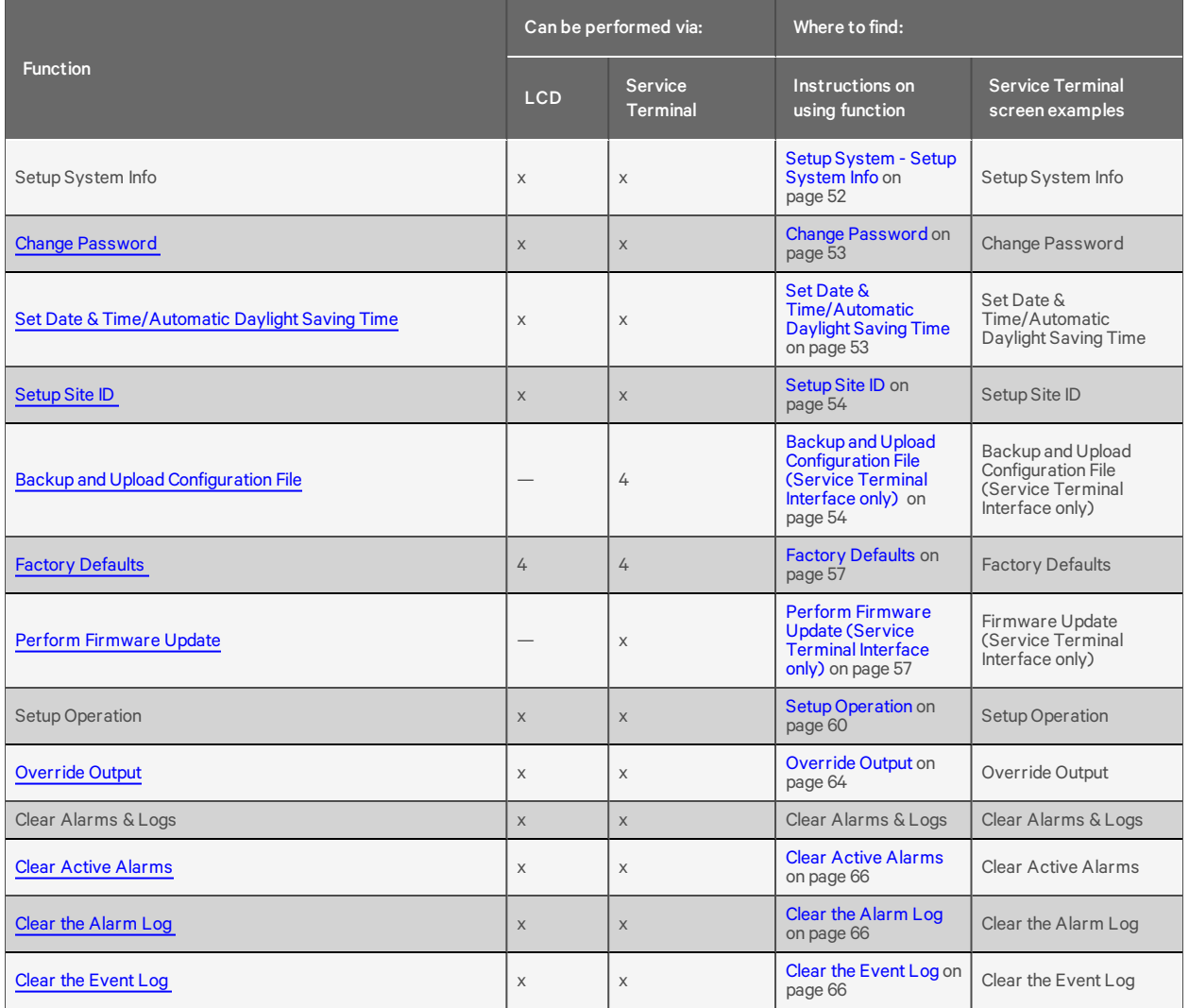

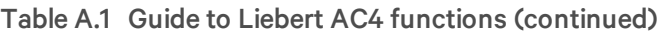

## <span id="page-69-0"></span>**A.2 Connecting to the Service Terminal Interface**

This section describes how to set up and connect to the Service Terminal Interface. To access the Service Terminal Interface, you will need:

- A null modem cable to connect a computer's COM1 port to the Liebert AC4's RS232 port.
- A communications program, such as HyperTerminal, to connect to the Service Terminal Interface.

Refer to following sections for step-by-step instructions to set up a connection (one time) and use that connection to access the Service Terminal Interface:

- Create a [Connection](#page-70-0) on the facing page
- Connect to the Service Terminal [Interface](#page-72-0)

The instructions in this section refer to the HyperTerminal program—they may vary for other communications programs.

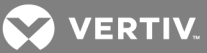

## <span id="page-70-0"></span>**Create a Connection**

Before connecting to the Service Terminal Interface, you must create a connection and specify the method to be used for connection, as described in the following steps.

- 1. Start the HyperTerminal program—to do this, click on the Start button, then on Programs, then Accessories, then Communications, and finally HyperTerminal.
- 2. At the top of the HyperTerminal window, click on File, then on New Connection, as shown below left.

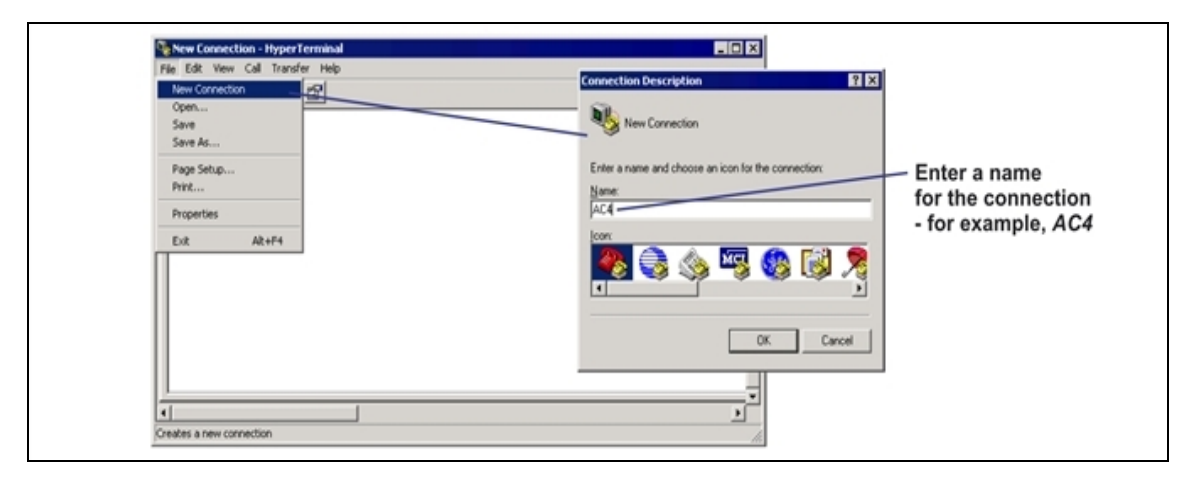

- 3. In the Connection Description window, shown above right, enter a name for the connection for example, AC4. This becomes the file name (with the extension ".ht").
- 4. Click OK to close the window. The Connect To window opens, as shown at right.

### **Specify COM Port Connection**

- 5. In the Connect To window, select COM1 from the Connect Using drop-down list.
- 6. Click OK. This opens the COM1 Properties window.

## **COM1 Port Setup**

- 7. In the COM1 Properties window, shown at right, make the following selections:
	- Bits per second: 9600
	- Data bits: 8
	- Parity: None
	- Stop bits: 1
	- Flow control: None
- 8. Click OK. When the connection is open, the connection name appears in the title bar of the HyperTerminal window. To complete the setup, continue with Step[Open](#page-71-0) the [Properties](#page-71-0) window by clicking on File, then on [Properties,](#page-71-0) as shown below left. (next section).

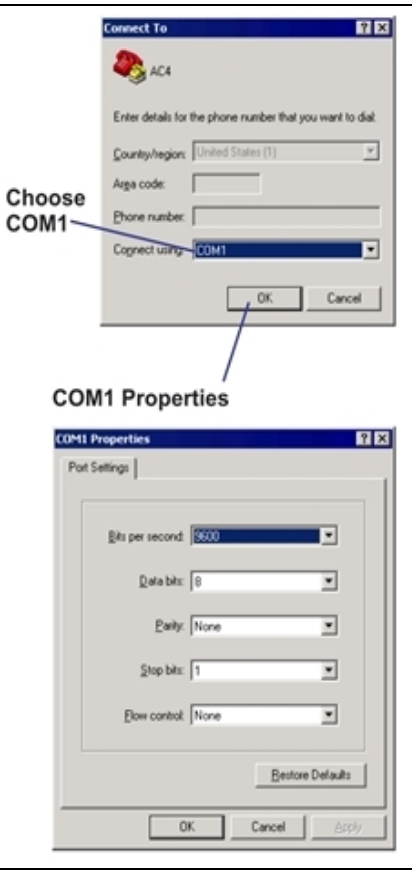

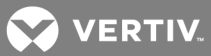

## **Properties Setup**

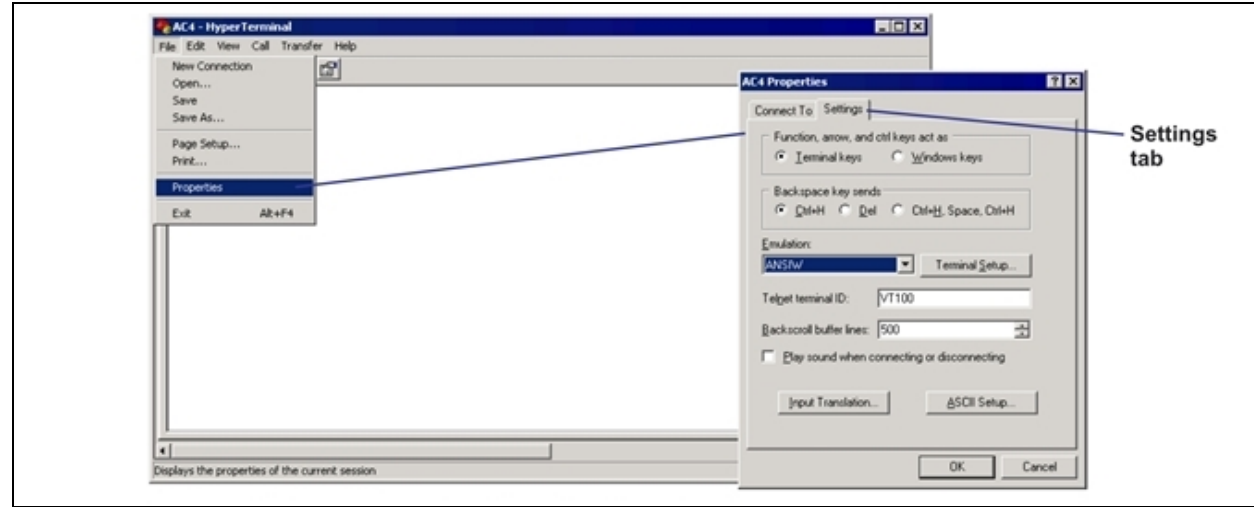

<span id="page-71-0"></span>9. Open the Properties window by clicking on File, then on Properties, as shown below left.

- 10. In the Properties window, above right, click on the Settings tab and choose the following settings:
	- Function, arrow, and ctrl keys act as: Terminal keys
	- Backspace key sends: Ctrl+H
	- Emulation: ANSIW
	- Telnet terminal ID: VT100
	- Backscroll buffer lines: 500
	- Play sound when connecting or disconnecting: Unchecked

## **ASCII Setup**

11. In the Properties window, click on the ASCII Setup button, shown below left.

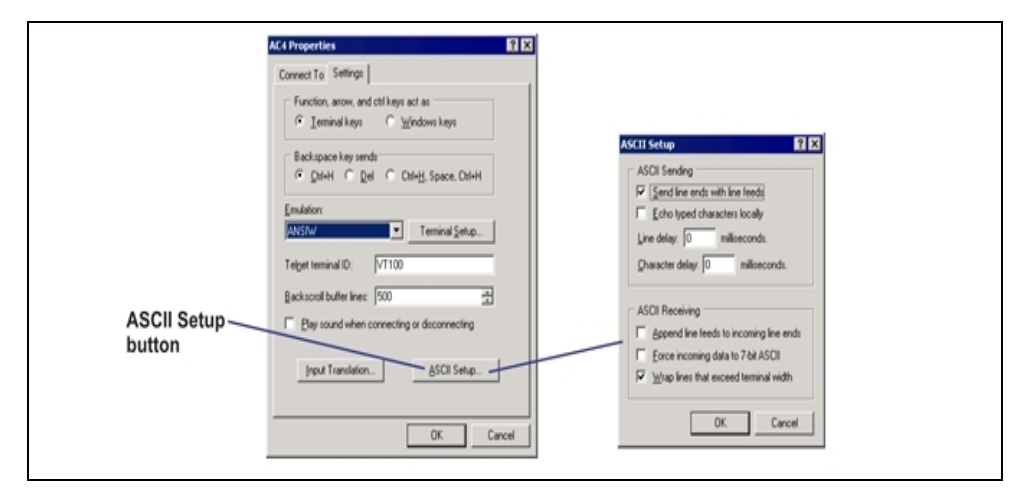

12. In the ASCII Setup window, shown above right, choose the following settings:

**•** ASCII Sending: place a check mark (4) in the Send Line Ends With Line Feeds box.
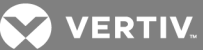

- **•** ASCII Receiving: place a check mark (4) in the Wrap LinesThat Exceed Terminal Width box.
- Click OK.

The setup is now complete. To use the new connection, proceed to the next section, [Connect](#page-72-0) to the Service Terminal [Interface](#page-72-0) below.

### <span id="page-72-0"></span>**Connect to the Service Terminal Interface**

After creating and setting up a connection, use a communications program such as HyperTerminal to access the Liebert AC4's Service Terminal Interface.

- 1. Verify communications connections between the remote computer and the Liebert AC4. Connect a null modem cable from the computer's COM1 port to the Liebert AC4's RS232 port (for location, see RS232 [Connector](#page-23-0) on page 24).
- 2. Start the HyperTerminal program—click on the Start button, then on Programs, then Accessories, then Communications, and finally HyperTerminal.
- 3. Open the Liebert AC4 connection created in Create a [Connection](#page-70-0) on page 71. To do this, click on File, then on Open, as shown below.

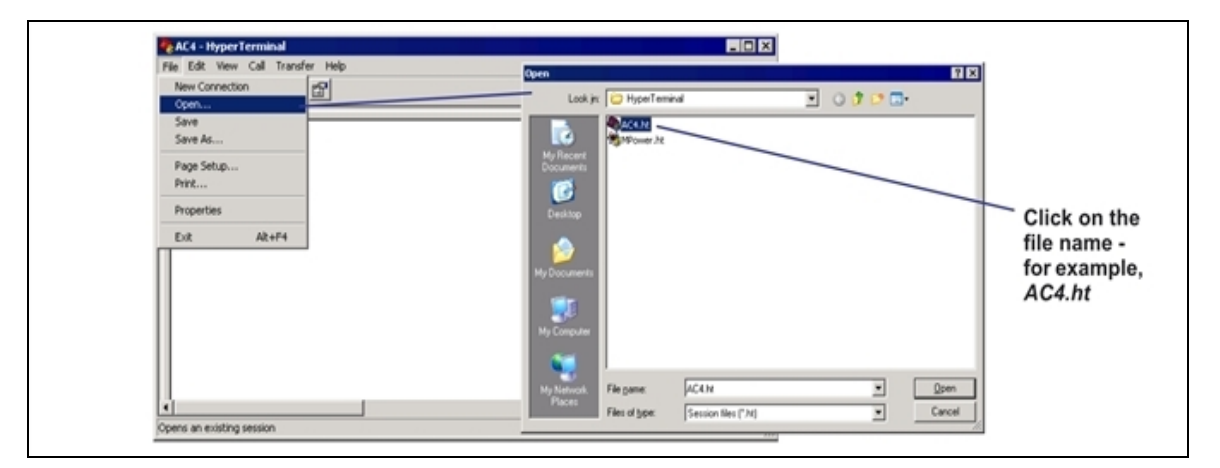

- 4. In the Open window, shown above right, select the file name—AC4.ht in this example—and then click on the Open button.
- 5. Press Enter (or Escape) to initiate communication and bring up the Main Menu.

For more information on the Liebert AC4's options:

- See [Overview](#page-72-1) of Menus below for examples of the Service Terminal Interface screens.
- See Table A.1 on [page 69](#page-68-0) to locate step-by-step instructions for each Liebert AC4 function.

### <span id="page-72-1"></span>**A.3 Overview of Menus**

The Main Menu offers choices for viewing the status of the Liebert AC4, silencing the audible alarm and backing up the unit's log files. It also allows access to the System and Control features, which require a password.

The following shows where to find examples of the Main Menu screens:

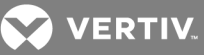

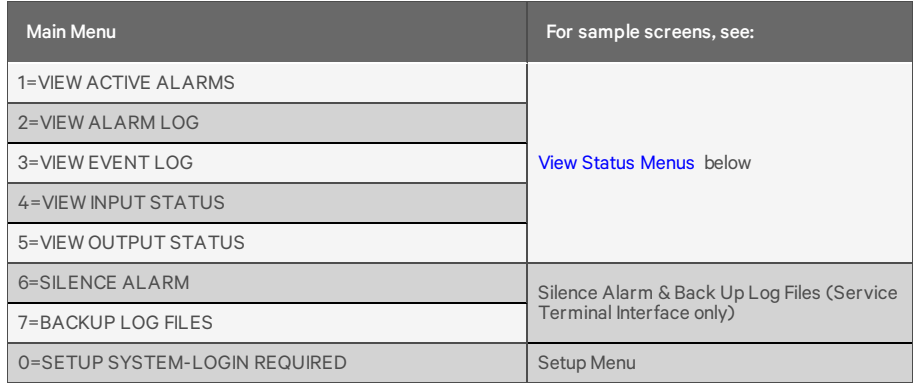

#### **View Status Overview**

The View Status features are available to all users. This permits all personnel to check on the status of any equipment or location being monitored. These options allow any user to:

- View active alarms
- View the current status of all inputs and outputs
- View data stored in alarm and event logs

#### **Silence Alarm and Backup Log Files**

Two Main Menu options—Silence Alarm and Backup Log Files—are unique to the Service Terminal Interface. As with the View Status options, these features do not require a password:

- Silence Alarm—silence the Liebert AC4's audible alarm and reset the Common Alarm Relay output.
- Backup Log Files—make backup copies of the Liebert AC4's Alarm Log and Event Log and save the copies to a computer.

#### **Setup Menu Overview**

The Setup Menu options require a password. Authorized users may:

• Configure the Liebert AC4—this includes setting up digital inputs and outputs and system features such as setting the date and time

Two system features—Backup and Upload Configuration File and Firmware Update—are unique to the Service Terminal Interface.

- Override automatic control of outputs to force an output ON or OFF
- Clear active alarms and delete all records in the alarm and event logs

#### <span id="page-73-0"></span>**A.4 View Status Menus**

The View Status menu allows any user to view currently active alarms, data stored in the alarm and event logs and the status of all inputs and outputs.

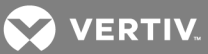

## **Main Menu**

After connecting to the Service Terminal Interface, the Main Menu appears, as shown below. This section presents Service Terminal Interface screens for options 1 through 5:

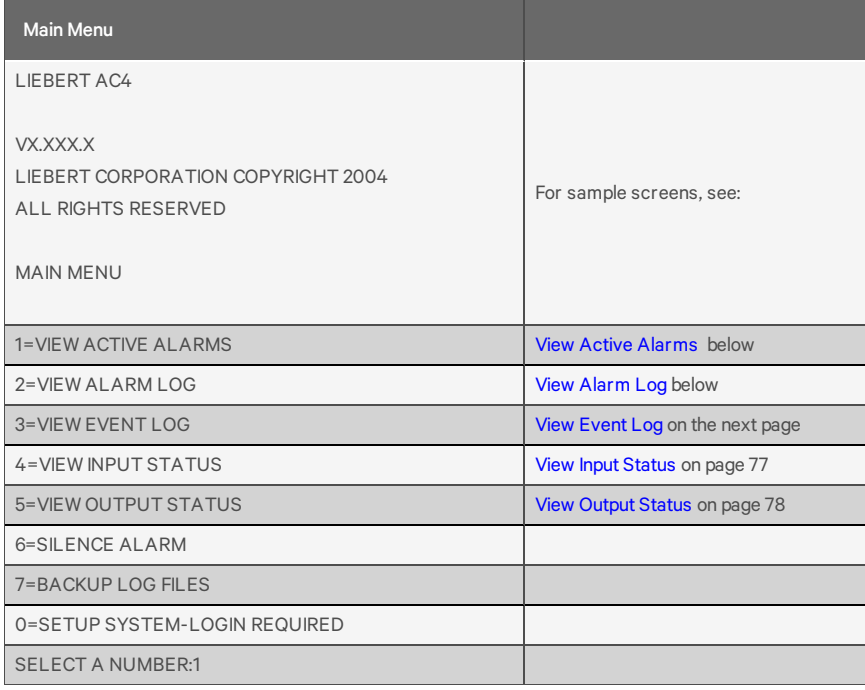

### <span id="page-74-0"></span>**View Active Alarms**

For details on this feature, see View Active Alarms on [page 31.](#page-30-0)

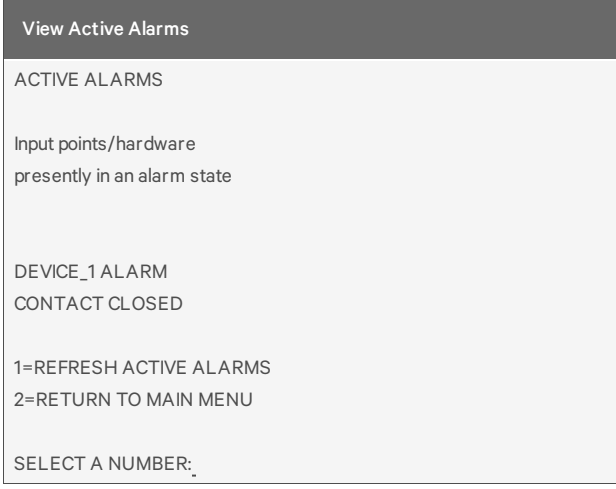

## <span id="page-74-1"></span>**View Alarm Log**

For details on this feature, see View Alarm Log on [page 32](#page-31-0).

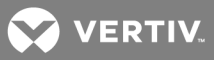

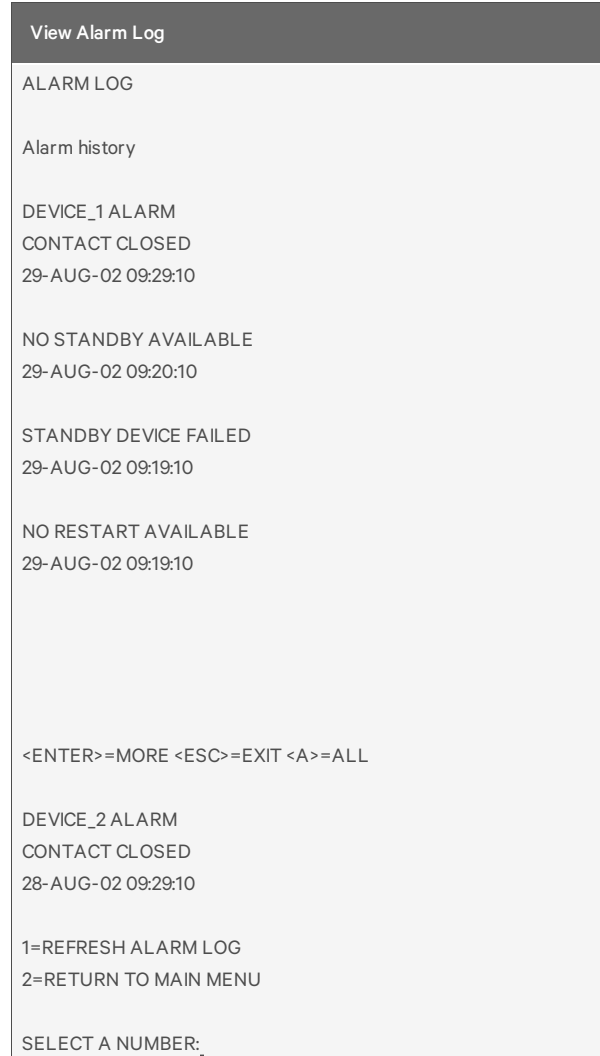

## <span id="page-75-0"></span>**View Event Log**

For details on this feature, see View Event Log on [page 33](#page-32-0).

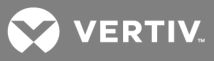

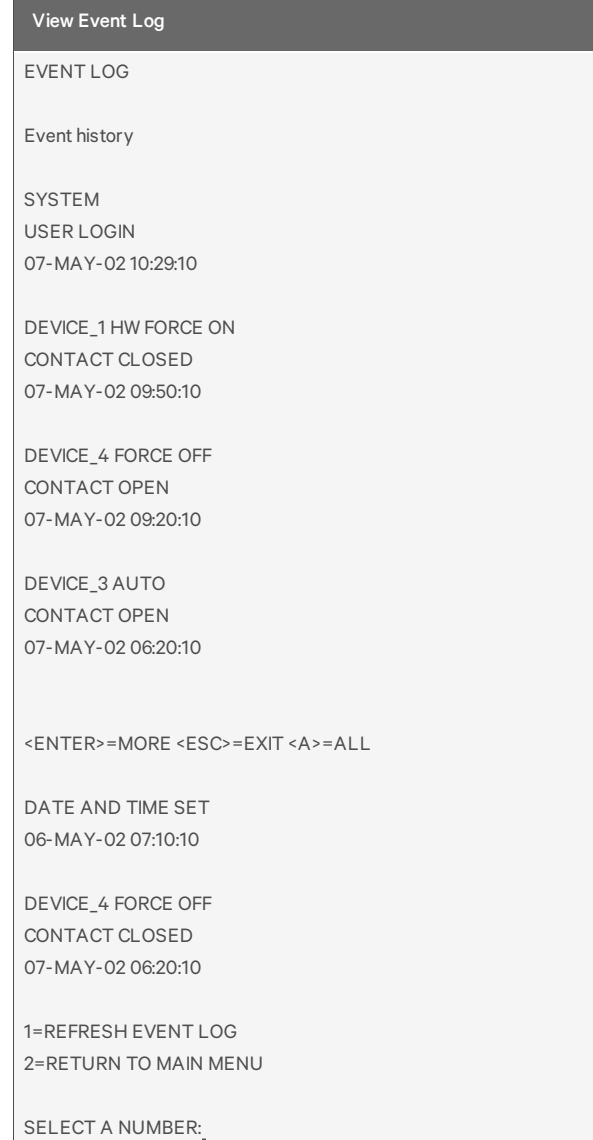

## <span id="page-76-0"></span>**View Input Status**

For details on this feature, see View Input Status on [page 35](#page-34-0).

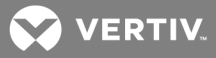

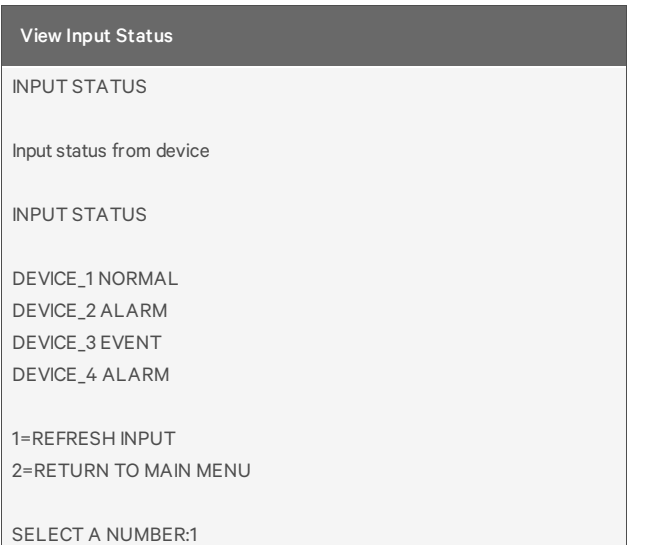

## <span id="page-77-1"></span>**View Output Status**

For details on this feature, see View Output Status on [page 36](#page-35-0).

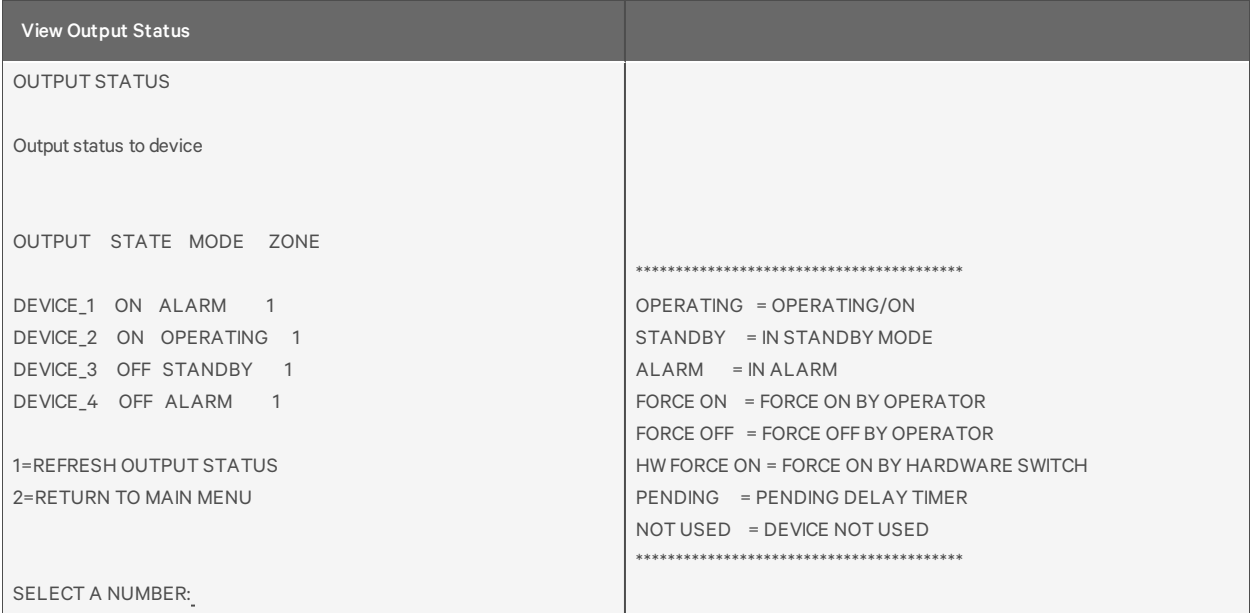

### <span id="page-77-0"></span>**A.5 Silence Alarm & Back Up Log Files (Service Terminal Interface only)**

This section presents two options from the Main Menu that are available via the Service Terminal Interface only.

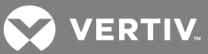

## **Main Menu**

After connecting to the Service Terminal Interface, the Main Menu appears, as shown below. This section presents Service Terminal Interface screens for options 6 and 7:

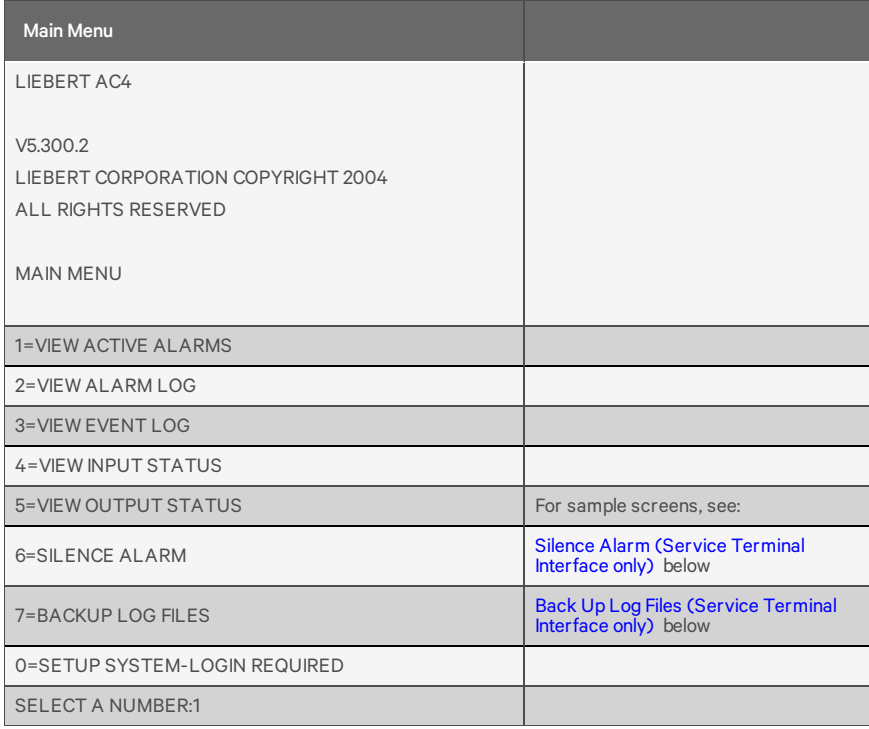

### <span id="page-78-0"></span>**Silence Alarm (Service Terminal Interface only)**

For details on this feature, see Silence Alarm (Service Terminal [Interface\)](#page-36-0) on page 37.

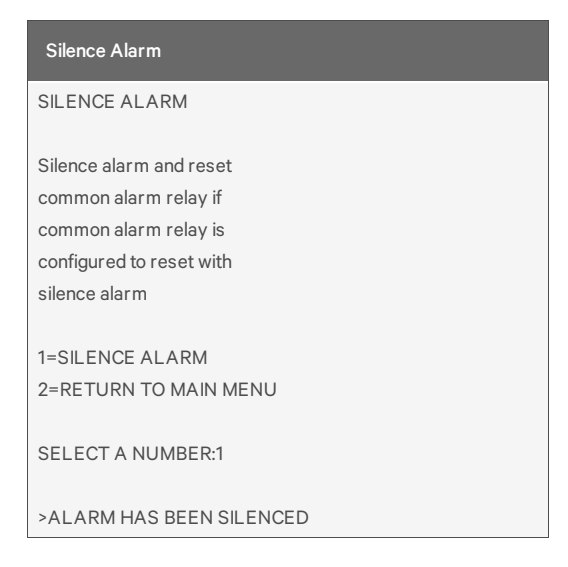

## <span id="page-78-1"></span>**Back Up Log Files (Service Terminal Interface only)**

For details on this feature, see Back Up Log Files (Service Terminal [Interface](#page-36-1) only) on page 37.

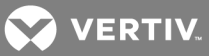

## **Back Up Alarm Log File**

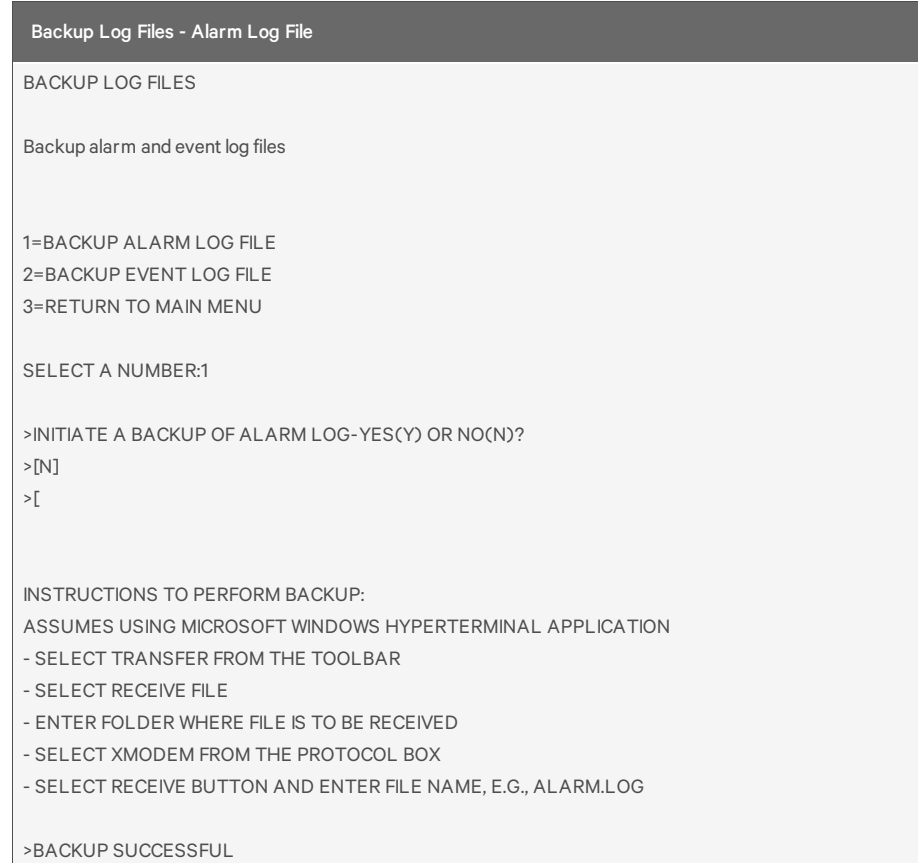

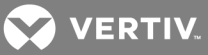

### **Back Up Event Log File**

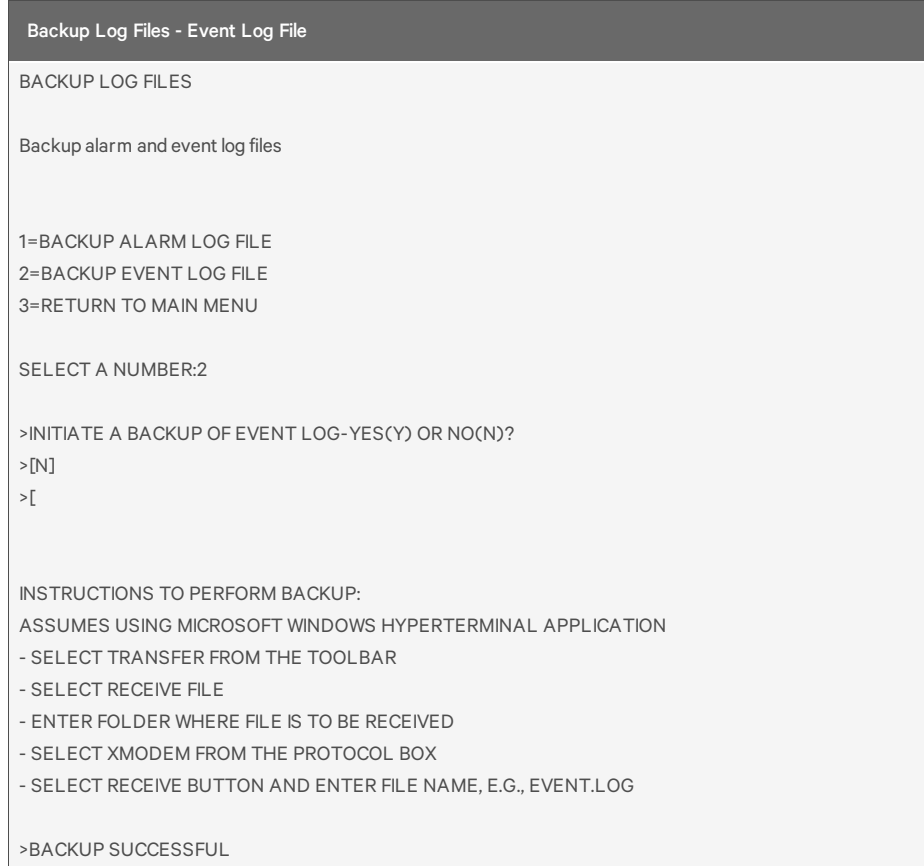

### <span id="page-80-0"></span>**A.6 Setup Menu**

The Setup menu allows the user to configure the Liebert AC4—setting up inputs, outputs and system features such as date and time, as well as operation options such as a rotation sequence and standy testing. This menu also provides a vehicle for manually changing the state of an output to ON or OFF, clearing active alarms and deleting records from the Liebert AC4's alarm and event logs.

#### **Main Menu**

After connecting to the Service Terminal Interface, the Main Menu appears, as shown below.

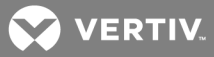

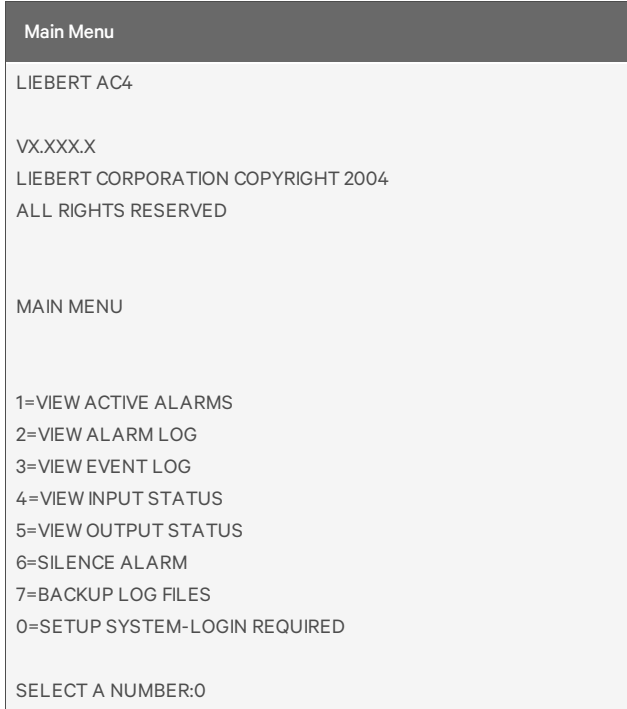

• Choose 0 to access the features illustrated in this section.

#### **Login Menu**

The System and Control options require a password to prevent unauthorized users from making changes to the system. After choosing 0 in the Main Menu above, the Login Menu appears:

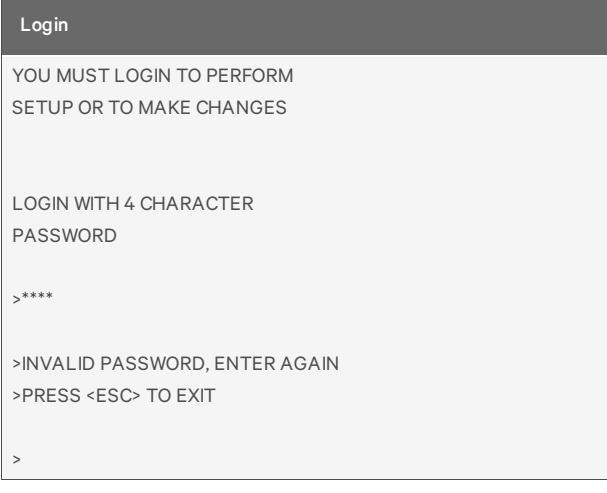

• Enter the password, and the Setup Menu appears, as shown in the following section.

### **Setup Menu**

This section presents Service Terminal Interface screens for each of the following:

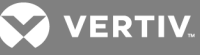

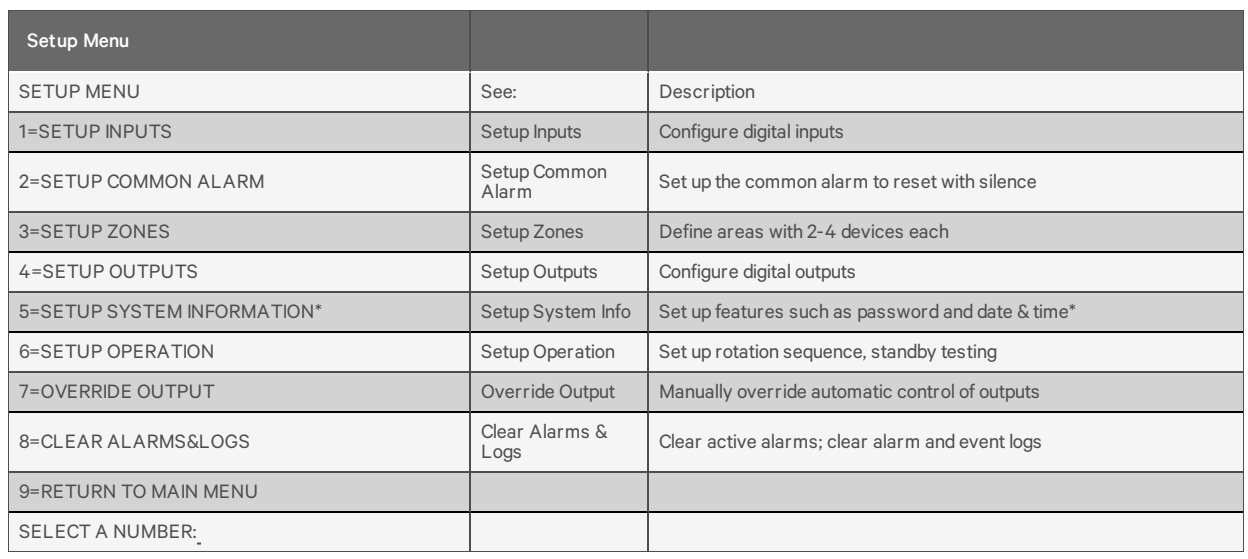

\* Setup System Information features are:

- Change [Password](#page-86-0)
- Set Date & Time/Automatic Daylight Saving Time
- [Setup](#page-86-1) Site ID
- Backup and Upload [Configuration](#page-87-0) File (Service Terminal Interface only)
- Factory [Defaults](#page-89-0)
- [Firmware](#page-90-0) Update (Service Terminal Interface only)

Note that two of these system features—Backup and Upload Configuration File and Firmware Update—are unique to the Service Terminal Interface.

#### **Tips on Using the Service Terminal Interface**

Use the following tips when making changes in the Service Terminal Interface:

- Data that can be entered is shown in parentheses ( ) in prompt line.
- The current setting is shown in brackets [ ] in the line below the prompt
	- To accept the current setting, press the Enter key.
	- To change the current setting, enter the value and then press Enter.
- Pressing Escape will exit the current setup function or take you to the previous menu screen.

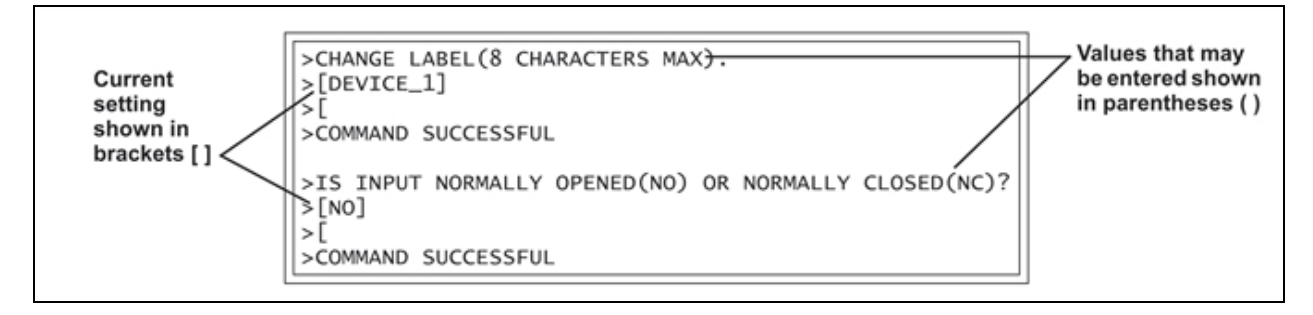

#### <span id="page-82-0"></span>**Setup Inputs**

For details on this feature, see Setup System - Setup Inputs on [page 44](#page-43-0).

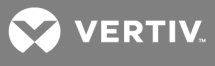

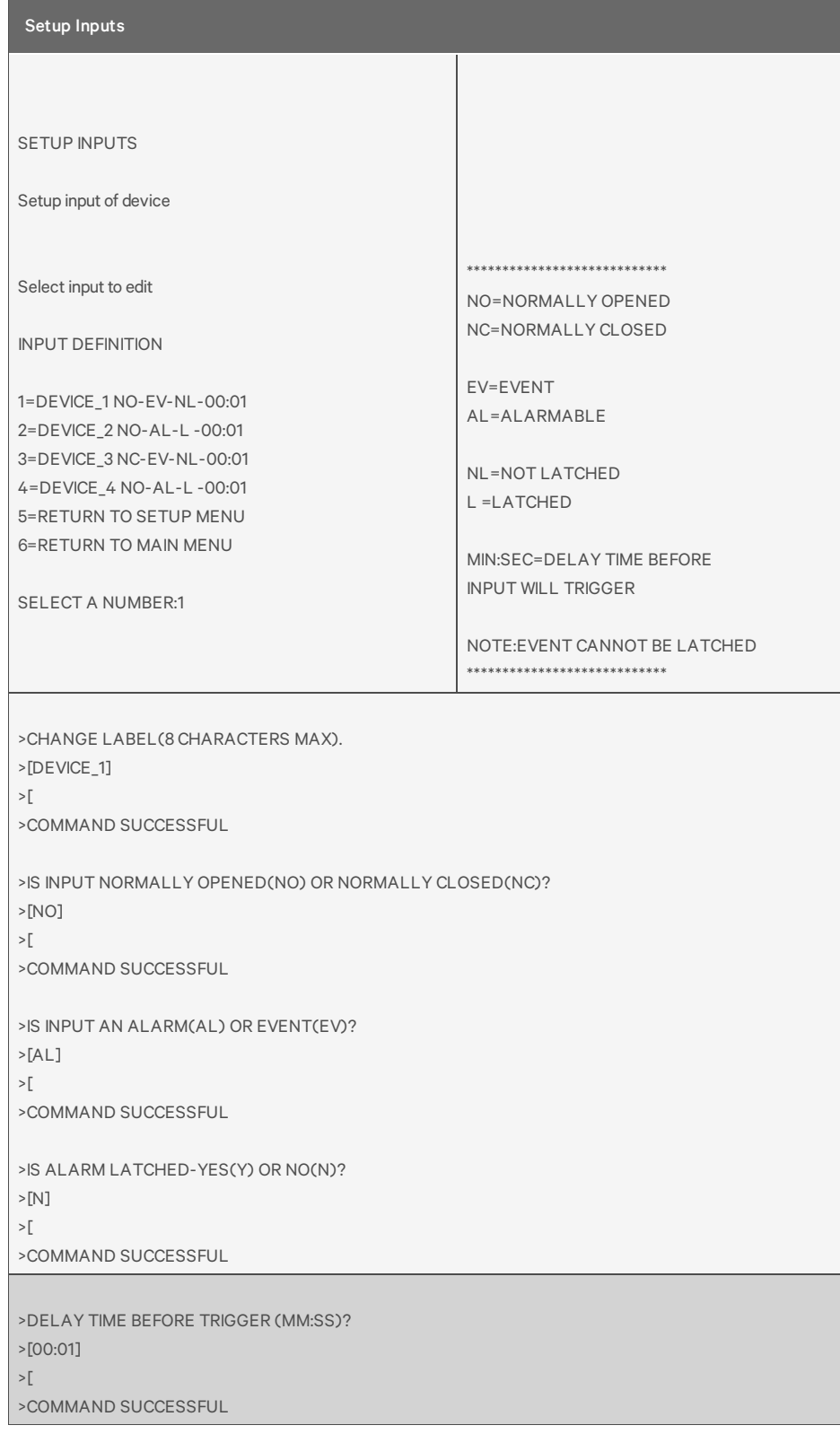

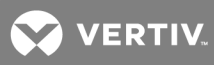

## <span id="page-84-0"></span>**Setup Common Alarm**

For details on this feature, see Setup System - Setup [Common](#page-47-0) Alarm on page 48.

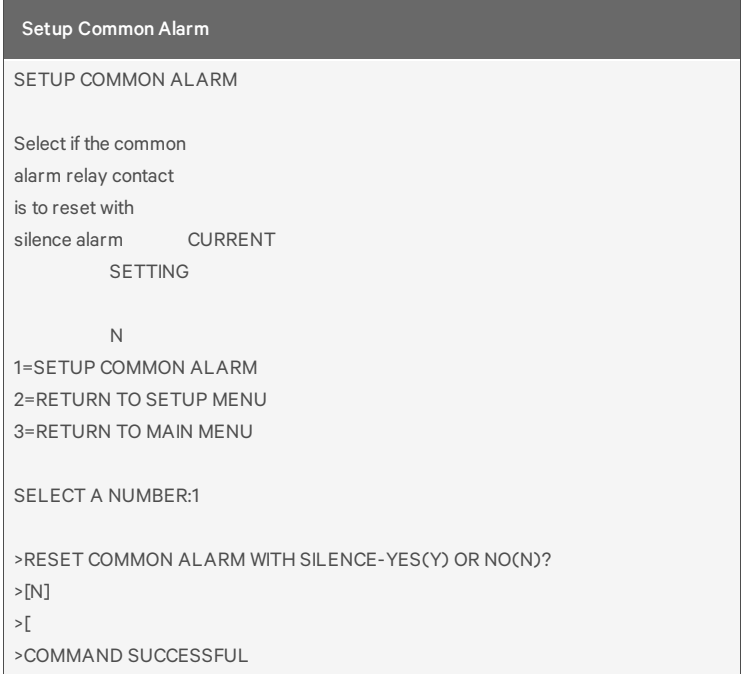

## <span id="page-84-1"></span>**Setup Zones**

For details on this feature, see Setup System - Setup Zones on [page 48.](#page-47-1)

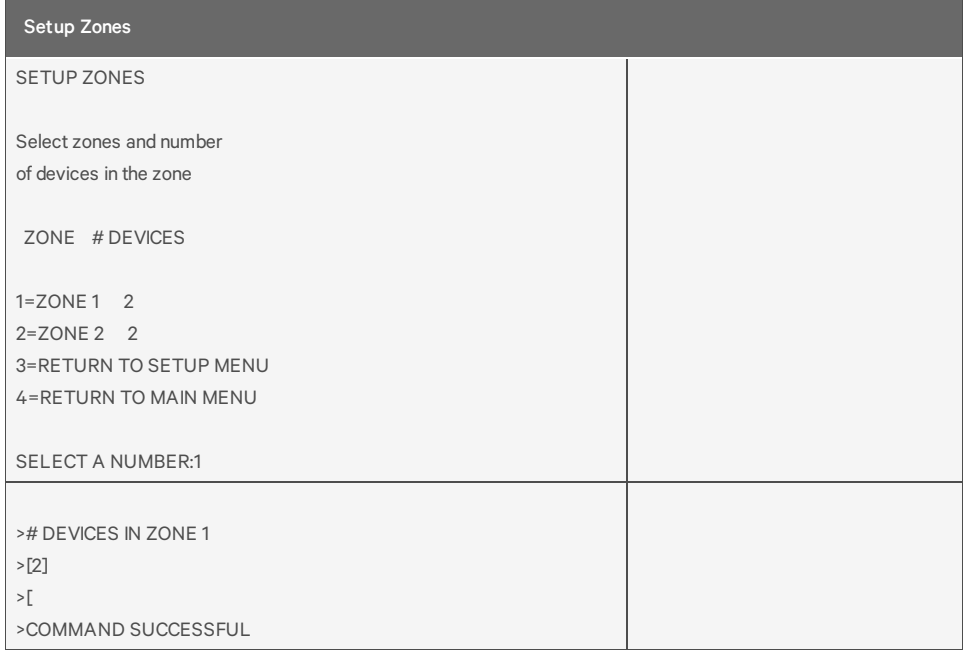

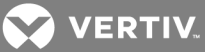

## <span id="page-85-0"></span>**Setup Outputs**

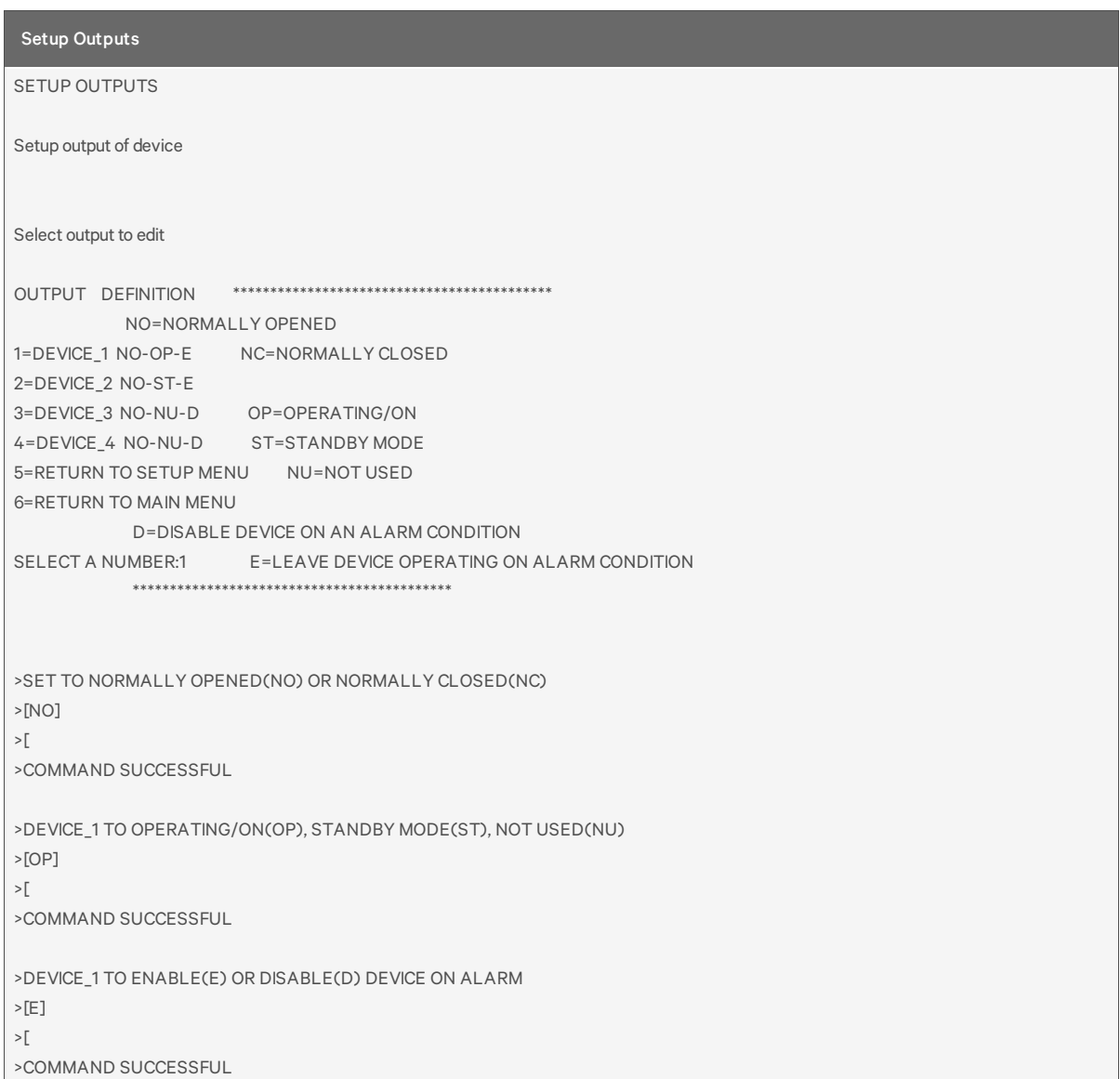

For details on this feature, see Setup System - Setup [Outputs](#page-49-0) on page 50.

## <span id="page-85-1"></span>**Setup System Info**

This section presents Service Terminal Interface screens for choices 1 through 9 in the Setup System Information menu shown below. For details on this topic, see Setup [System](#page-51-0) - Setup System Info on [page 52](#page-51-0).

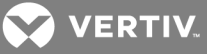

#### Setup System Info

SETUP SYSTEM INFORMATION

1=CHANGE PASSWORD 2=SET DATE & TIME 3=SETUP SITE ID 4=BACKUP & UPLOAD CONFIGURATION FILE 5=RESTORE PANEL TO FACTORY DEFAULTS 6=PERFORM FIRMWARE UPDATE 7=RETURN TO SETUP MENU 8=RETURN TO MAIN MENU SELECT A NUMBER:

### <span id="page-86-0"></span>**Change Password**

For details on this feature, see Change [Password](#page-52-0) on page 53.

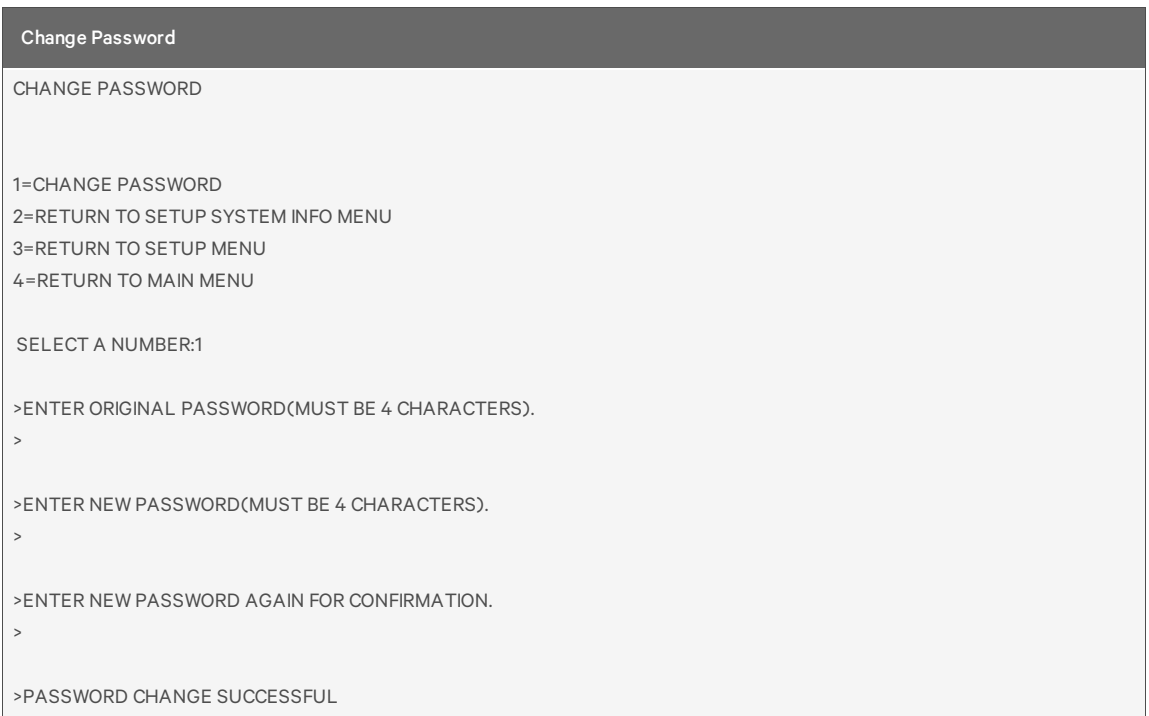

## <span id="page-86-1"></span>**Setup Site ID**

For details on this feature, see Setup Site ID on [page 54](#page-53-0).

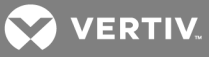

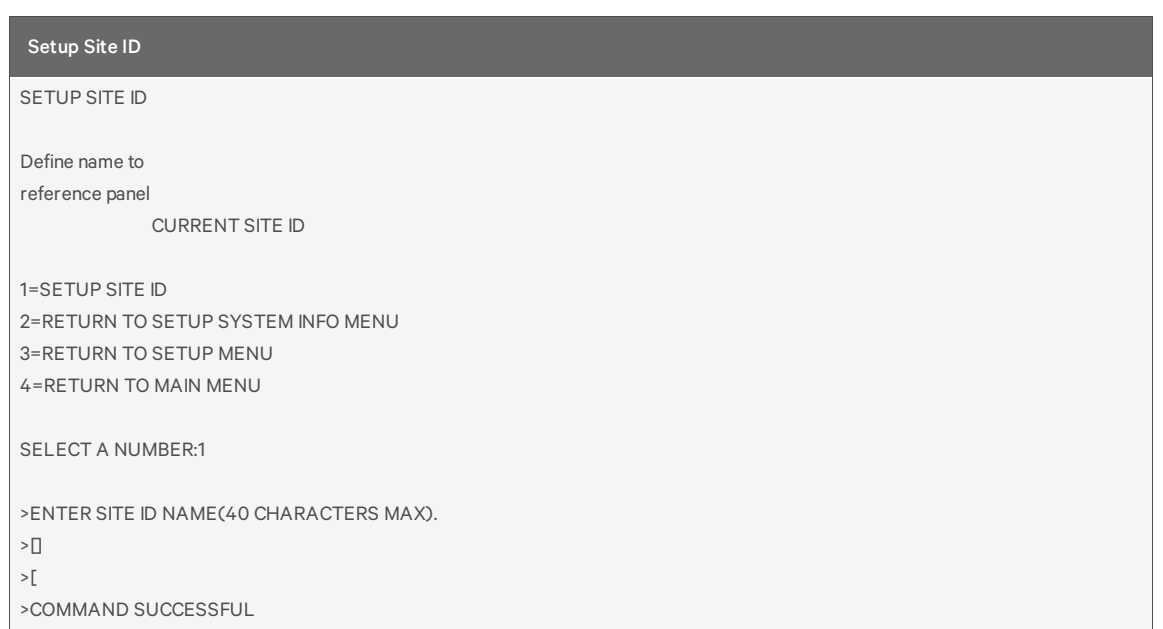

## <span id="page-87-0"></span>**Backup and Upload Configuration File (Service Terminal Interface only)**

For details on this feature, see Backup and Upload [Configuration](#page-53-1) File (Service Terminal Interface only) on [page 54](#page-53-1).

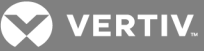

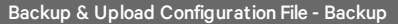

BACKUP AND UPLOAD CONFIGURATION FILE

Backup from panel saves panel configurations Upload to panel restores panel configurations

Select to backup or upload file

1=BACKUP CONFIGURATION FILE 2=UPLOAD CONFIGURATION FILE 3=RETURN TO SETUP SYSTEM INFO MENU 4=RETURN TO SETUP MENU 5=RETURN TO MAIN MENU

SELECT A NUMBER:1

>INITIATE A BACKUP OF CONFIGURATION FILE-YES(Y) OR NO(N)? >[N]

 $\ensuremath{\mathop{\vphantom{\rule{0pt}{0.5pt}}}}\nolimits$ 

INSTRUCTIONS TO PERFORM BACKUP:

ASSUMES USING MICROSOFT WINDOWS HYPERTERMINAL APPLICATION

- SELECT TRANSFER FROM THE TOOLBAR

- SELECT RECEIVE FILE

- ENTER FOLDER WHERE FILE IS TO BE RECEIVED

- SELECT XMODEM FROM THE PROTOCOL BOX

- SELECT RECEIVE BUTTON AND ENTER FILE NAME,,E.G., AC4\_CONF.SAV

>BACKUP SUCCESSFUL

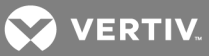

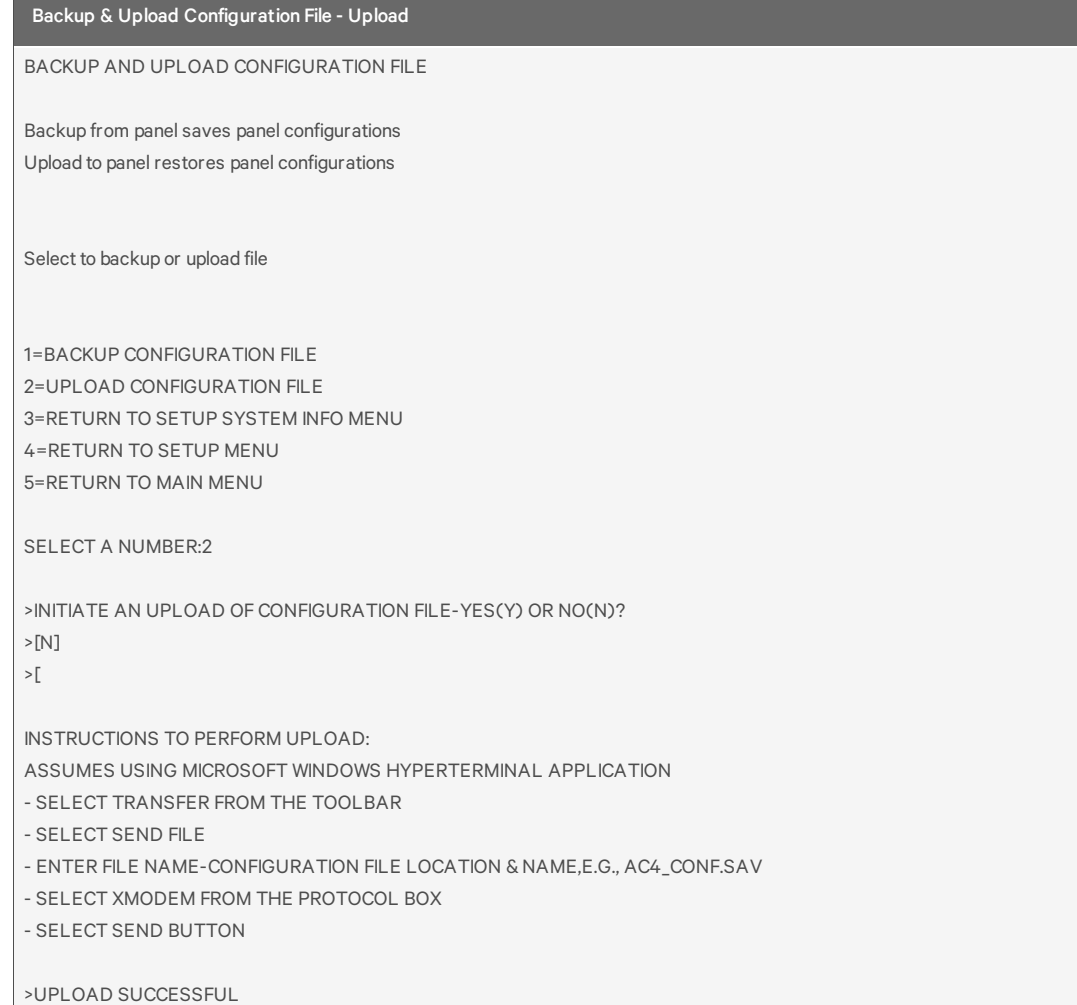

## <span id="page-89-0"></span>**Factory Defaults**

For details on this feature, see Factory [Defaults](#page-56-0) on page 57.

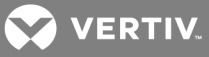

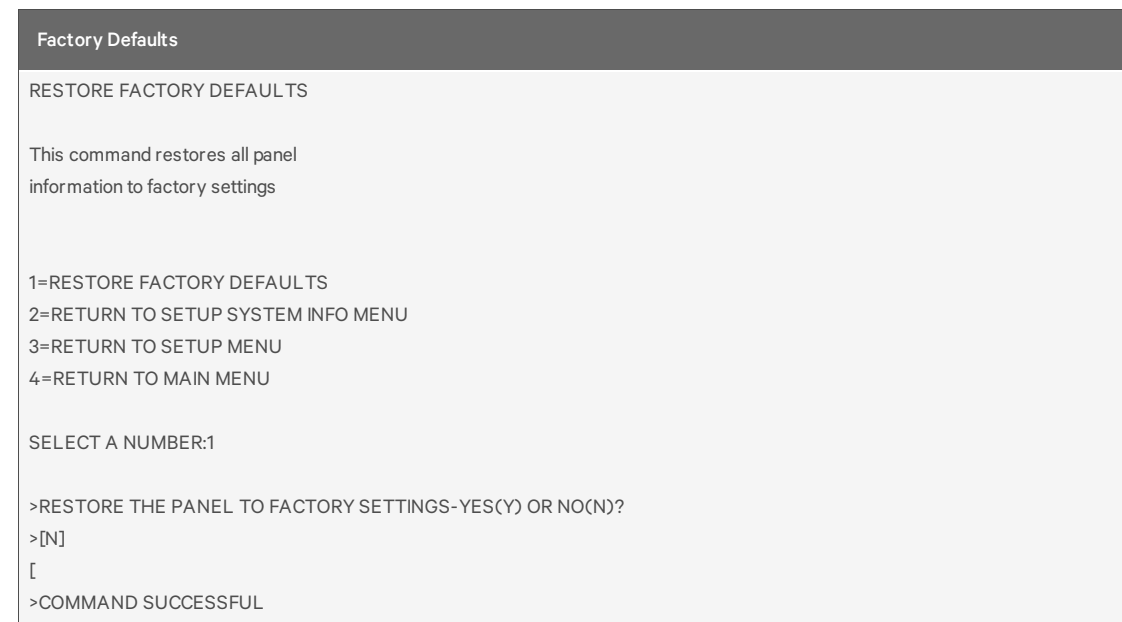

## <span id="page-90-0"></span>**Firmware Update (Service Terminal Interface only)**

For details on this feature, see Perform [Firmware](#page-56-1) Update (Service Terminal Interface only) on page 57.

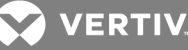

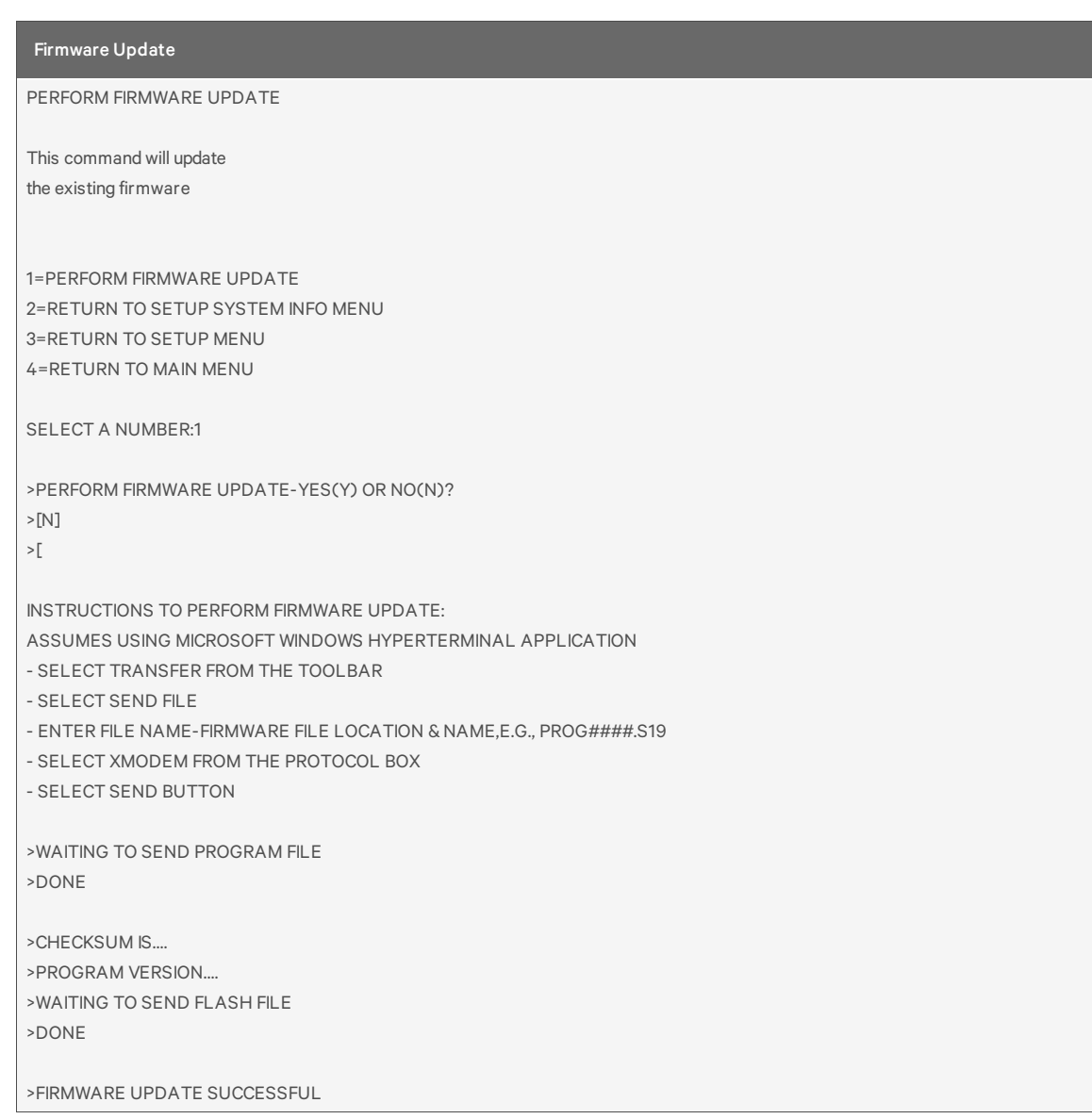

## <span id="page-91-0"></span>**Setup Operation**

For details on this feature, see Setup [Operation](#page-59-0) on page 60.

## **Auto Sequencing**

For details on this feature, see Turn Automatic [Sequencing](#page-59-1) On or Off on page 60.

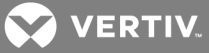

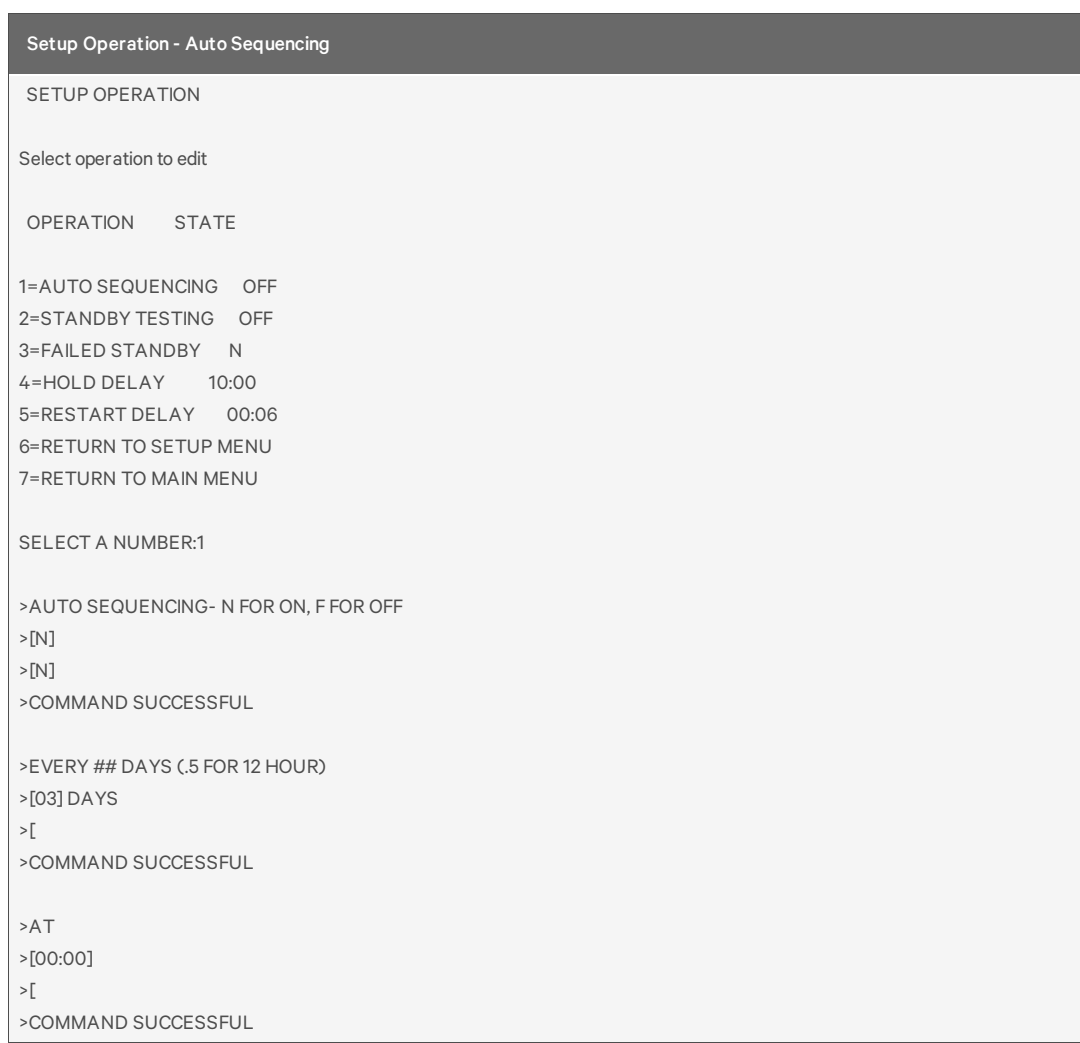

## **Standby Testing**

For details on this feature, see Turn [Standby](#page-60-0) Testing On or Off on page 61.

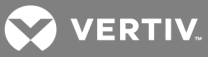

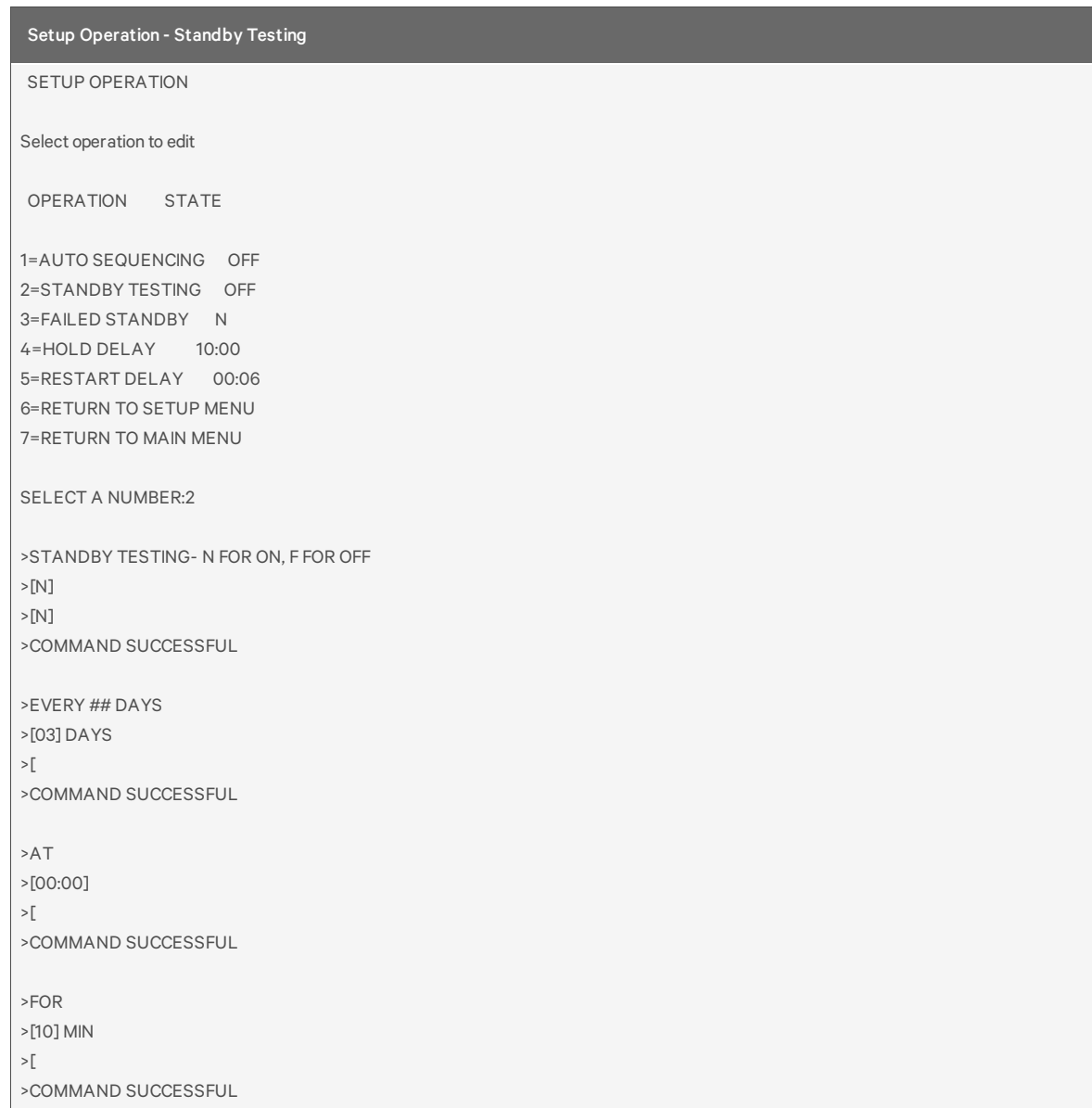

## **Failed Standby**

For details on this feature, see Specify Failed Standby [Response](#page-62-0) on page 63.

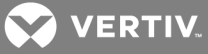

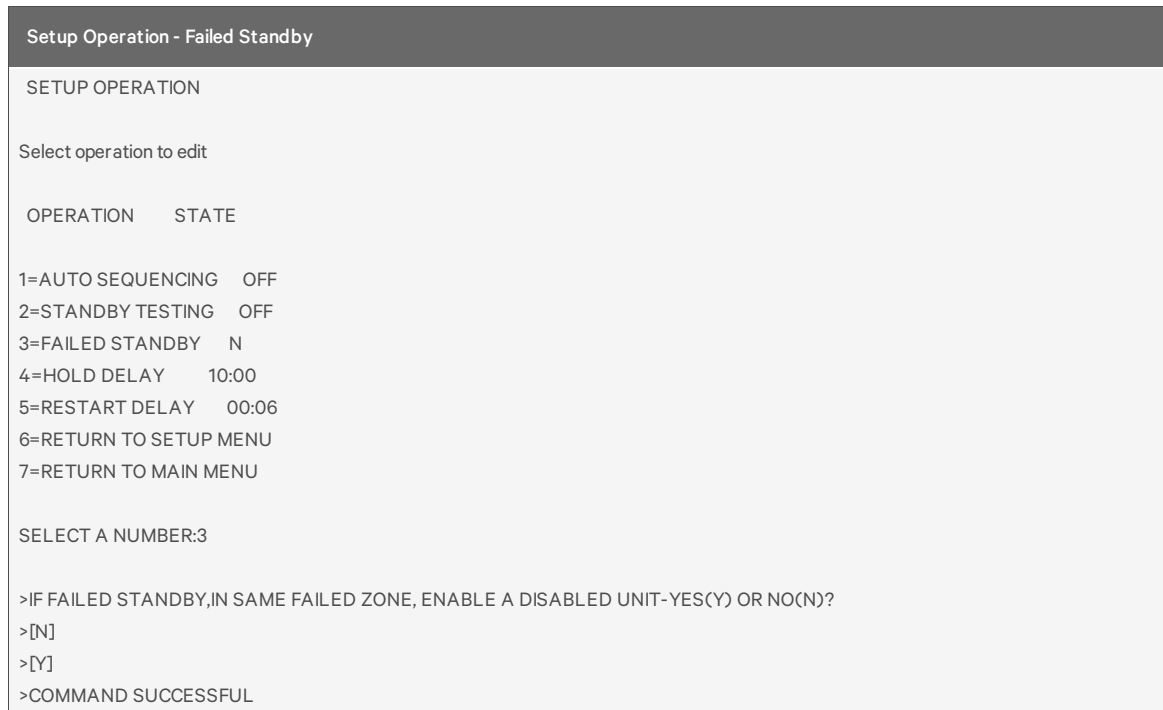

### **Hold Delay**

For details on this feature, see Specify Hold Delay Time on [page 63](#page-62-1).

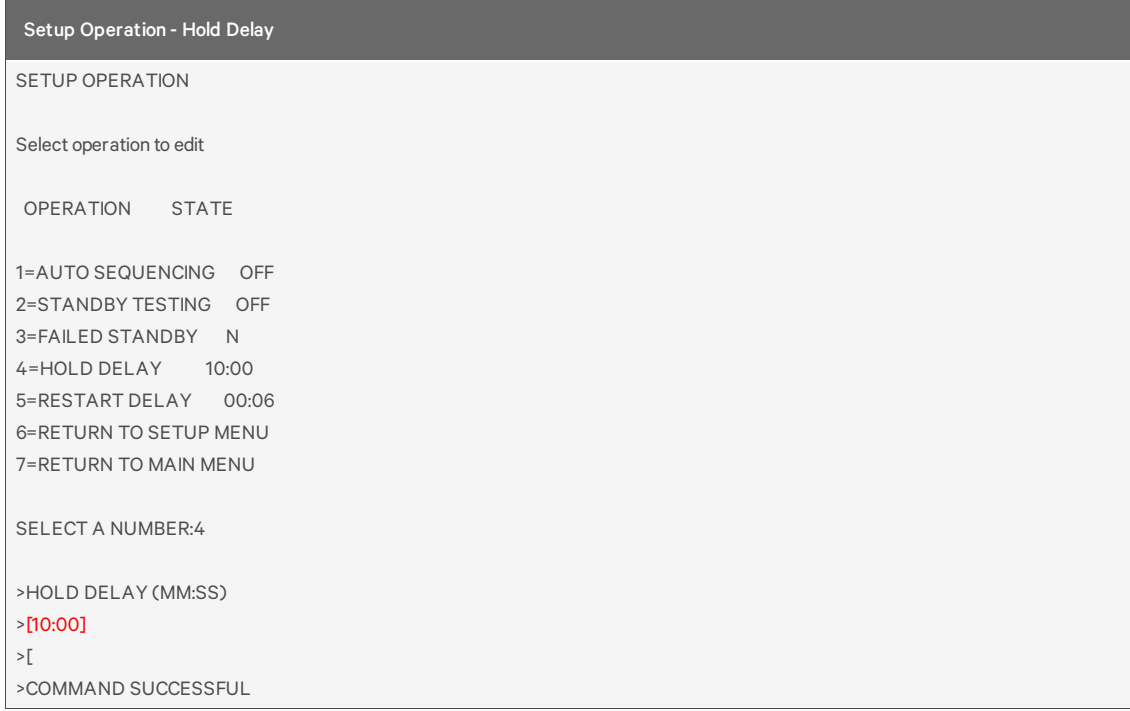

## **Restart Delay**

For details on this feature, see Specify Restart Time on [page 64](#page-63-0).

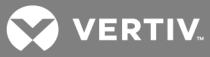

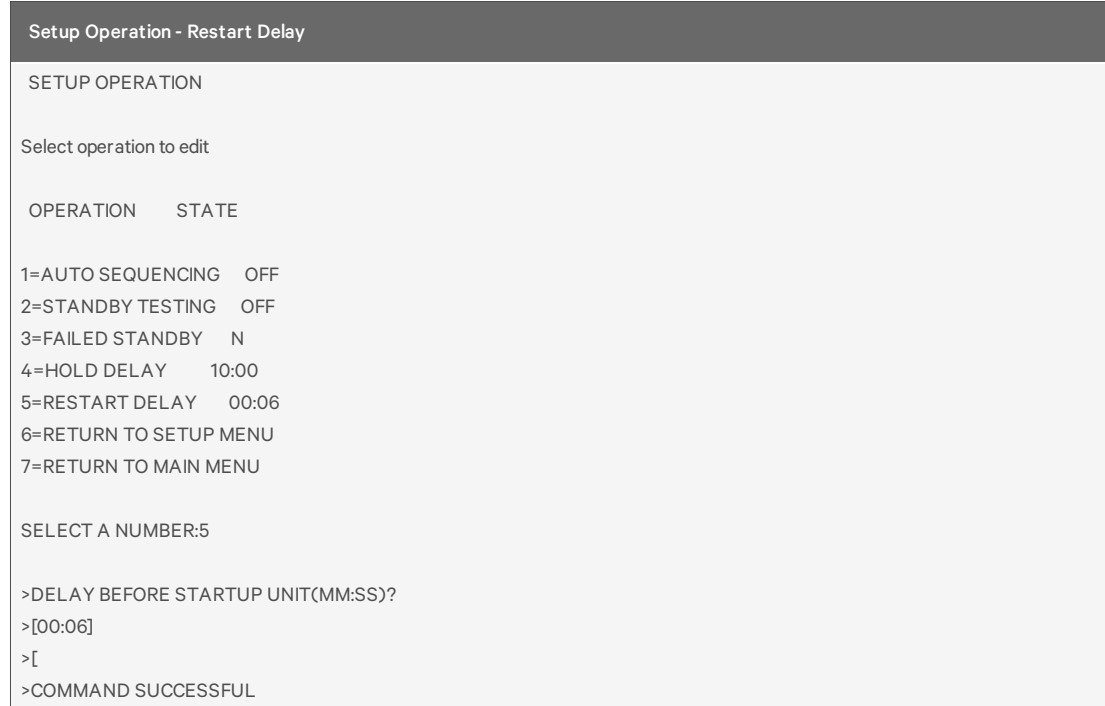

# <span id="page-95-0"></span>**Override Output**

For details on this feature, see [Override](#page-63-1) Output on page 64.

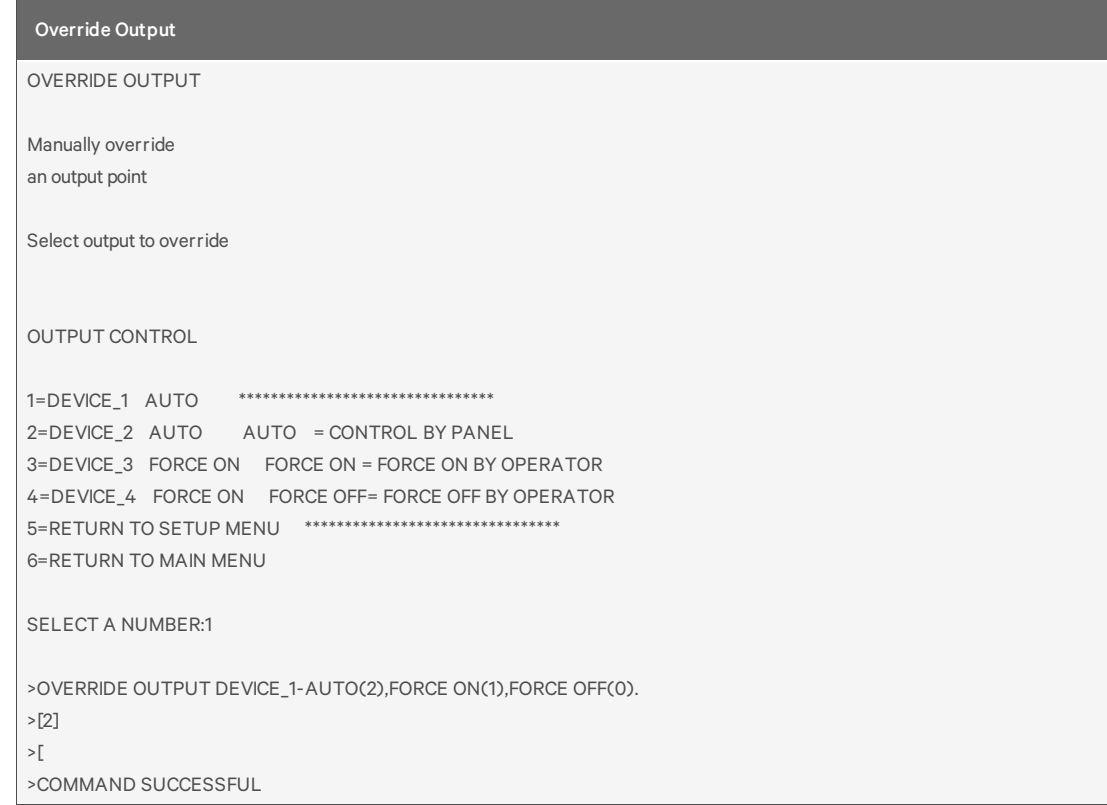

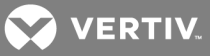

## <span id="page-96-0"></span>**Clear Alarms & Logs**

For details on this topic, see Clear [Alarms](#page-65-0) & Logs.

### **Clear Active Alarms**

For details on this feature, see Clear Active Alarms on [page 66](#page-65-1).

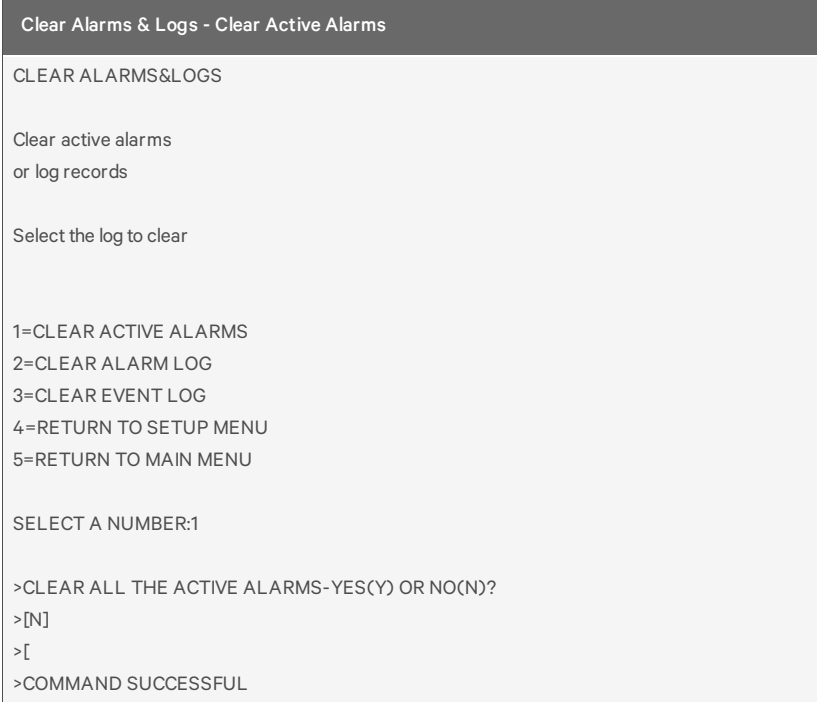

## **Clear the Alarm Log**

For details on this feature, see Clear the Alarm Log on [page 66.](#page-65-2)

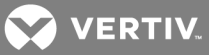

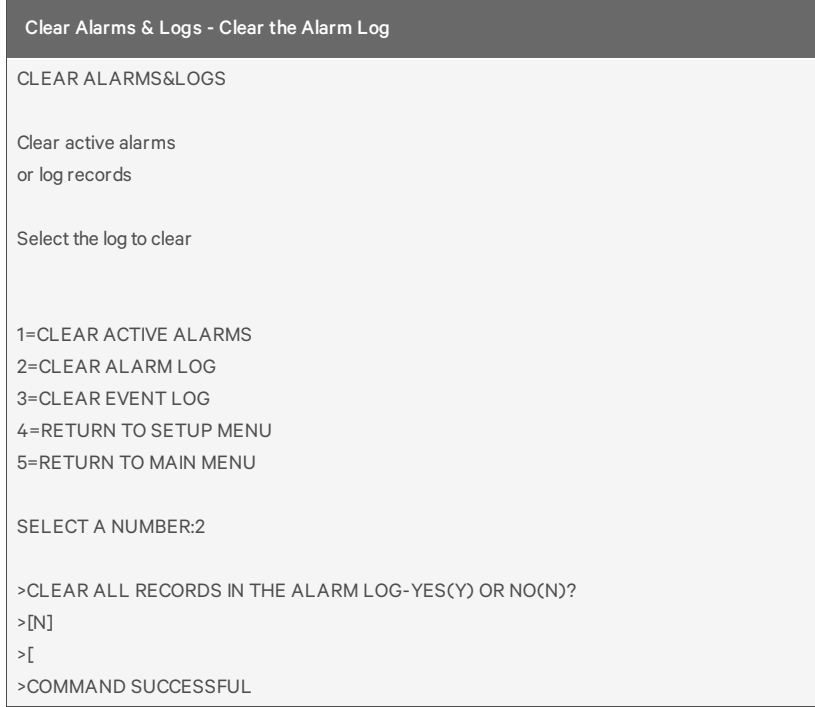

## **Clear the Event Log**

For details on this feature, see Clear the Event Log on [page 66.](#page-65-3)

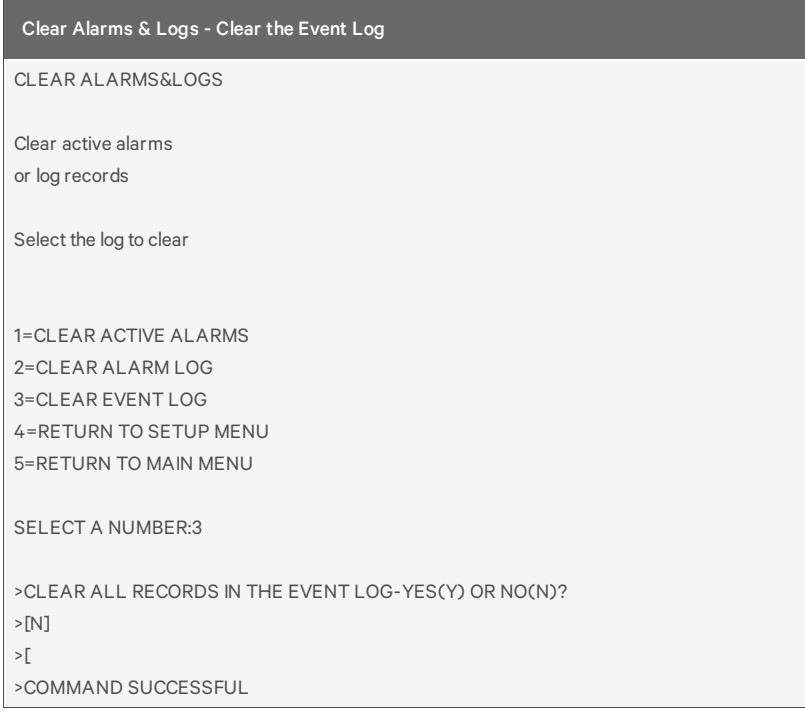

Notes

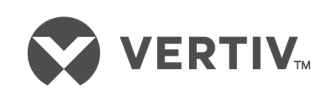

VertivCo.com | Vertiv Headquarters, 1050 Dearborn Drive, Columbus, OH, 43085, USA

© 2017VertivCo. Allrights reserved. Vertiv and the Vertiv logo are trademarks or registered trademarks ofVertivCo. All other names and logos referred to are trade names, trademarks or registered trademarks oftheir respective owners. While every precaution has been taken to ensure accuracy and completeness herein, VertivCo. assumes no responsibility, and disclaims all liability, for damages resulting from use ofthis information or for any errors or omissions. Specifications are subject to change without notice.